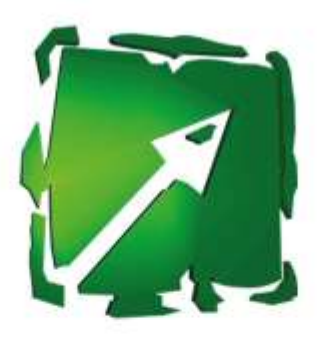

# GASTWARE Kassensysteme

Bedienungs- und Programmieranleitung

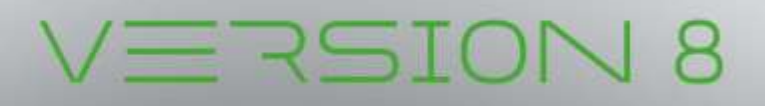

# *GASTWARE®* Handbuch und Programmieranleitung

# Inkl. Arbeitsanweisungen für das Bedienpersonal

# **Vorwort**

Sehr geehrter *GASTWARE®* Kunde, wir beglückwünschen Sie zum Kauf unserer Kassensoftware und bedanken uns bei Ihnen für das entgegengebracht Vertrauen. Bitte nehmen Sie sich die Zeit, um diese Bedienungs- und Programmieranleitung, sowie die wichtigen Informationen zu *GASTWARE®* genaustens zu lesen. *GASTWARE®* bietet Ihnen mit seinen vielen Funktionen eine große Arbeitserleichterung in der täglichen Arbeit und somit auch eine umfangreiche Zeitersparnis. Dies realisieren wir mithilfe leichtester Handhabung.

Viele Programmfunktionen der *GASTWARE®* beruhen auf Anregungen unserer Kunden und Fachhändler, die bereits seit vielen Jahren erfolgreich mit unseren Softwareprodukten arbeiten.

Wir hoffen, dass wir *GASTWARE®* auch nach Ihren Anforderungen und Wünschen gestaltet haben und wünschen Ihnen bei der Arbeit mit *GASTWARE®* viel Spaß.

Wenn Sie Anregungen zu diesem Programm oder zu unserer Hotelsoftware haben, wenden Sie sich gerne an uns, da wir stetig unsere Softwareprodukte verbessern möchten.

Ihr GASTWARE Team [www.gastware.de](http://www.gastware.de/) [info@gastware.de](mailto:info@gastware.de) Tel.: +49 (0)5631-97570 Fax: +49 (0)5631-975757

#### **Systemvoraussetzungen bei Fremdsystemen:**

- Prozessor: Pentium ab 2.6 GHz (empfohlen Core i-Serie) oder vergleichbarer AMD Prozessor
- Min. 4GB Arbeitsspeicher
- Mindestens 8GB Festplattenspeicher
- Betriebssystem empfohlen Windows 10 Professional (64 Bit)
- 64-Bit Hostsystem
- Auflösung 1024x768 Bildpunkte
- USB-Steckplatz (Dauerhaft frei für Lizenz-Dongle)
- Tastatur, Maus / Touchscreen
- Drucker mit Windowstreiber

Um einen möglichst schnelles arbeiten mit der *GASTWARE®* zu ermöglichen, empfehlen wir den Einsatz einer SSD als Festplatte, um kürze Datenzugriffszeiten zu erreichen. Die Softwaregeschwindigkeit hängt nämlich maßgeblich von der eingesetzten Hardware ab, da sekundenschnelle Zugriffe auf die Datenbank erfolgen müssen.

Natürlich lässt sich die *GASTWARE®* auch auf einem weniger leistungsfähigem Rechner einsetzen, dort kann es nur zu erheblichen Geschwindigkeitseinbußen kommen.

# ACHTUNG WICHTIG!

Bitte halten Sie zum ersten Starten der Software Hersteller, Modellbezeichnung und die Seriennummer der Hardware bereit.

Hier etwas Platz für Ihre Notizen:

Hersteller: \_\_\_\_\_\_\_\_\_\_\_\_\_\_\_\_\_\_\_\_\_\_\_\_\_\_\_\_\_\_\_\_\_\_\_\_\_\_\_\_\_\_\_\_\_\_\_\_\_\_\_\_\_\_\_\_\_\_\_\_\_\_\_\_\_\_\_\_\_\_

Modellbezeichnung: etter and alle and all the set of all the set of all the set of all the set of all the set o

Seriennummer Hardware: **Example 2018** 

Seriennummer TSE: **with a serience of the serience of the serience of the serience of the serience of the serience** 

#### **Hinweise:**

Wir weisen darauf hin, dass seit dem 01.01.2017 die gesetzliche Verpflichtung besteht, die Daten aus Ihrem Kassensystem 10 Jahre digital aufzubewahren. Daher empfehlen wir Ihnen, täglich eine Datensicherung auf einem externen Datenträger durchzuführen. Wir empfehlen den Überschreibungstyp der Datensicherung auf *wöchentlich* zu stellen.

Bevor Sie aktiv mit der *GASTWARE®* arbeiten, wenden sie sich an Ihren Fachhändler und lassen sich bei der Erstellung des Einrichtungsprotokolls helfen.

Sie müssen nach jeder Änderung an der Software (Preisanpassungen, FiBu-Zuordnungen, Firmenänderungen) ein Änderungsprotokoll erstellen. Dafür müssen Sie auf den Menüpunkt Tools Einrichtungs- / Änderungsprotokoll wechseln und dort ein Änderungsprotokoll erstellen.

Um Ihnen den Einstieg in alle Funktionen zu vereinfachen und Ihnen eine schnelle Übersicht über die wichtigsten Informationen zu geben, wurde dieses Handbuch nach der Menüreihenfolge geschrieben. Dieses Handbuch beinhaltet alle Module der *GASTWARE®* , deshalb haben Sie Möglicherweise keinen Zugriff auf manche Funktionen oder verschiedene Menüpunkte werden nicht angezeigt.

Bei Durchführung einer Erstinstallation von *GASTWARE®* , empfehlen wir, erst den Punkt *Stammdaten* zu lesen und in Ihrer Kasse zu konfigurieren. Danach empfiehlt es sich, folgende Punkte durchzulesen und einzustellen: *Räume/Tische*, *Artikel* und schlussendlich *Drucker*. Auf diese Weise können Sie schon sehr bald mit Ihrer *GASTWARE®* reibungslos arbeiten und haben die wichtigsten Informationen erhalten.

Bitte beachten Sie, dass eine Installation der *GASTWARE®* auf einem Fileserver nicht möglich ist.

# Installation der Software

# **Erstinstallation**

Installation abgebrochen.

# **Hauptrechner**

Starten Sie den von Ihnen gewählten Hauptrechner und stecken den blauen Lizenz-Dongle an, dieser darf während dem Betrieb der *GASTWARE®* nicht mehr entfernt werden. Nun wechseln Sie auf den GASTWARE.-Installationsdatenträger und führen dort die Setup.exe als Administrator aus und bestätigen Sie ggf. die Administratorenabfrage mit *Ja*. Es öffnet sich nun folgendes Fenster, klicken Sie dort auf *Weiter* um das Setup durchzuführen.

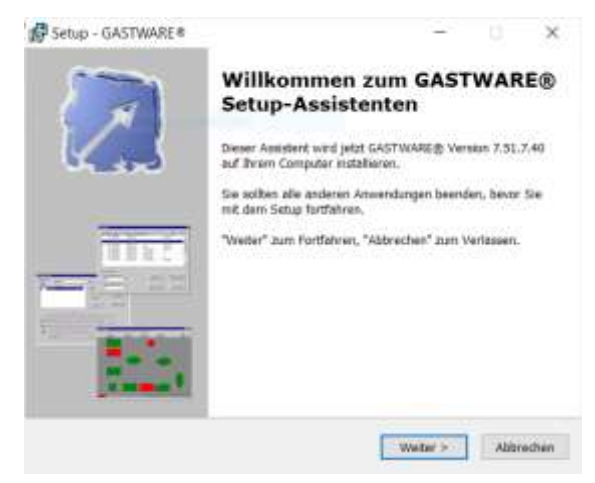

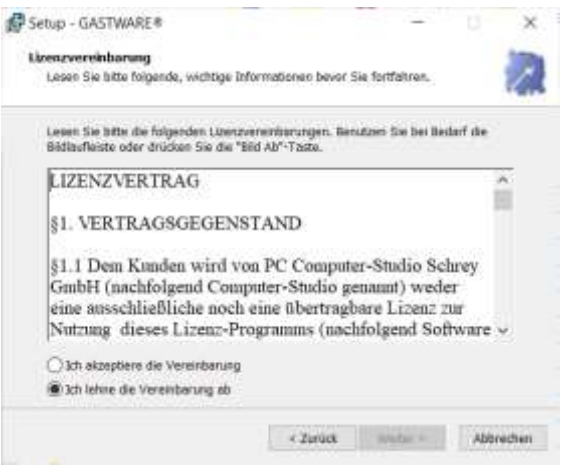

Wählen Sie im folgenden Fenster den Zielort der Installation aus. Wir empfehlen dafür "C:\Gastware\". Um dies anzunehmen klicken Sie erneut auf *Weiter*.

Lesen Sie sich nun die Lizenzbedingungen durch, nehmen diese an und klicken wieder auf *Weiter*, andernfalls wird die

Da der Ordner im Normallfall nicht existiert, klicken Sie auf *Ja*, um diesen vom System erstellen zu lassen.

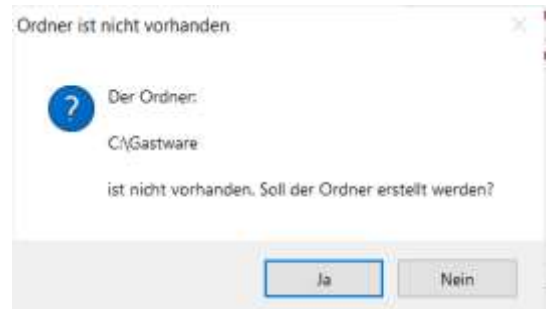

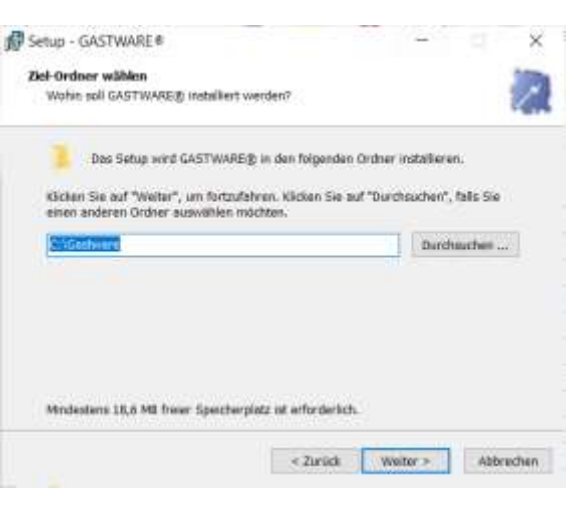

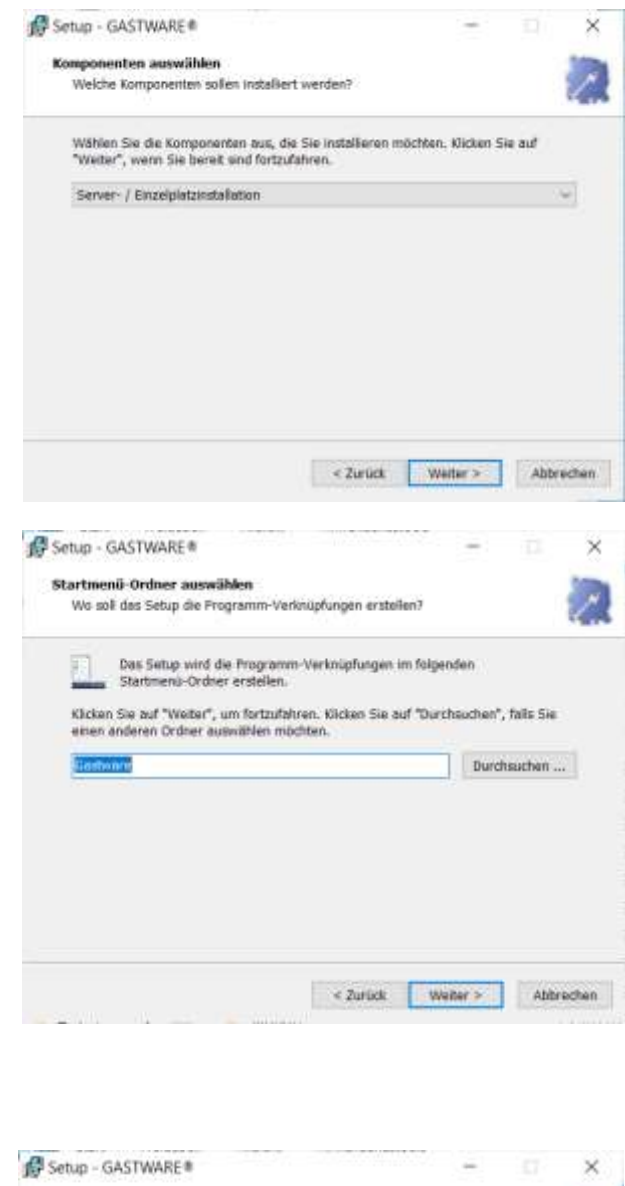

Im nächsten Feld wählen Sie Ihre Installationsvariante aus. Im Normallfall können Sie die *Server- / Einzelplatzinstallation* nutzen. Bitte bestätigen Sie diesen Schritt wieder mit *Weiter*.

Klicken Sie im nächsten Fenster auf *Weiter* um die voreingestellten Daten beizubehalten.

Im nächsten Fenster haben Sie die Möglichkeit, verschiedene Zusatzmodule mitzuinstallieren. Wählen Sie gegebenenfalls die Module aus, wenn Sie diese benötigen. Diese Module starten nur, wenn eine gültige Lizenzierung vorliegt. Es ist auch eine nachträgliche Installation möglich. Nachdem Sie die gewünschten Module/Zusatzprogramme asugewählt haben klicken Sie auf *Weiter*.

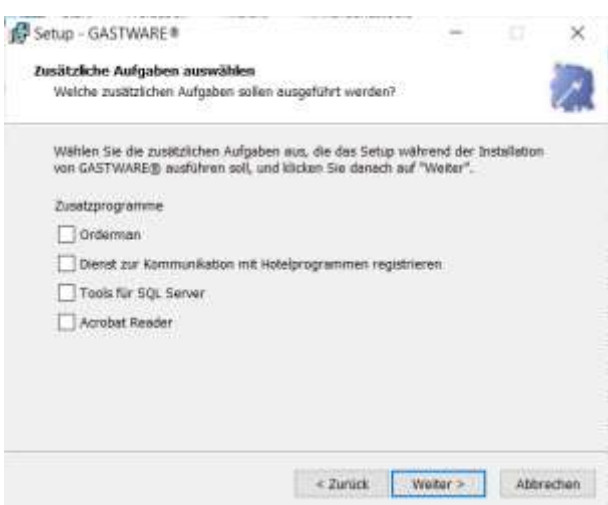

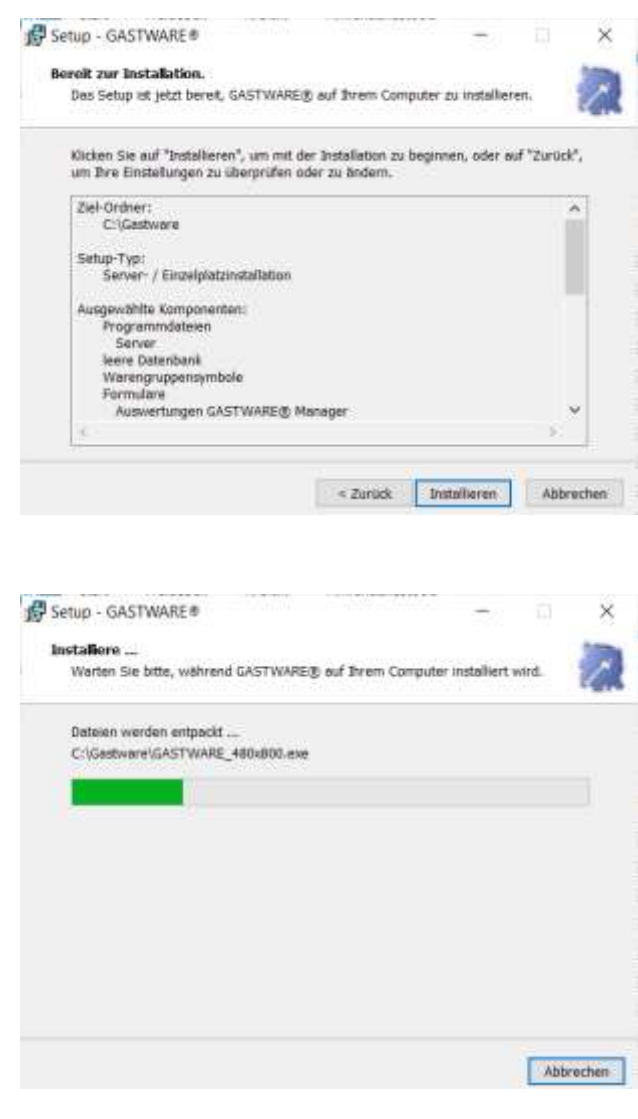

Wählen Sie im letzten Schritt *Installieren* aus, um die *GASTWARE®* nun zu Installieren.

Lassen Sie nun die Installation automatisch durchlaufen, dies dauert einen Moment. Falls auf Ihrem Rechner keine aktuelle C++ Laufzeitbibliothek installiert ist, müssen Sie diese nachinstallieren, folgen Sie dazu dem automatisch startenden Setup.

Nach Erfolgreicher *GASTWARE®-*Installation erhalten Sie diese Meldung, womit dann die Installation abgeschlossen ist und die *GASTWARE®* gestartet werden kann. Bestätigen Sie dieses Fenster mit *Fertigstellen*. Falls Sie die Aufforderung erhalten, den Computer Neu zu starten, führen Sie dies aus.

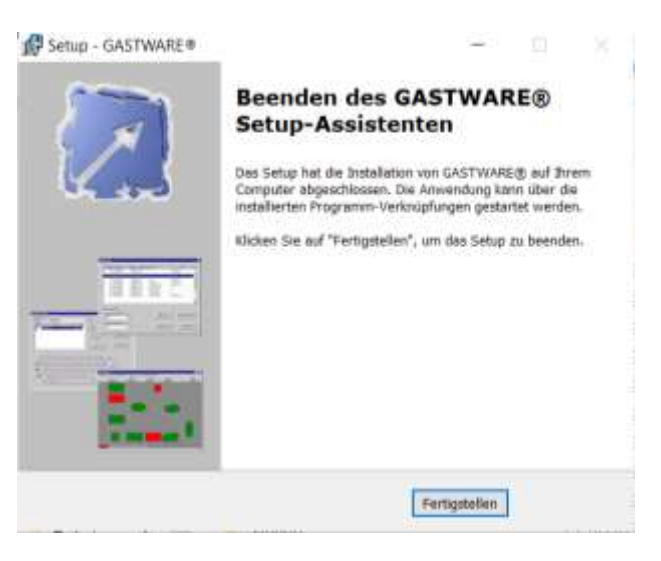

# **Clientinstallation**

Die Client-Installation empfiehlt sich bei mehreren Kassen im selben Objekt, wenn Sie einen Server besitzen, oder als Back-Office-Lösung, um von verschiedenen Stellen aus Zugriff auf das Kassensystem haben. Ein Back-Office hat den Vorteil, dass Sie unkompliziert Änderungen an den Speisekarten vornehmen, Auswertungen erhalten oder Ihr Personal verwalten können. Bei genügend Lizenzen ist eine gleichzeitige Nutzung der Kassenarbeitsplätze möglich.

Für die Client-Installation müssen folgende Grundvoraussetzungen erfüllt sein:

Das Installationsverzeichnis der GASTWARE® muss auf der (Haupt-) Kasse/Server im Netzwerk freigegeben sein,

- Der Client-PC muss Netzwerk-Zugriff auf die Kasse/Server haben
- Das Benutzerkonto des Client-PC's muss Administrator-Rechte auf der Kasse/Server haben
- Die Windows-interne Firewall darf nicht aktiv sein (alternativ ist auch eine Freigabe des DB-Servers möglich)

Sind die Voraussetzungen erfüllt, greift der Benutzer über das Netzwerk auf das freigegebene *GASTWARE®* - Verzeichnis per UNC-Pfad zu und startet im Ordner Client die clientsetup.exe als Administrator.

Das Setup startet und die benötigten Einstellungen und Netzwerk-Pfade werden direkt aus den Einstellungen der Hauptkasse ausgelesen und übernommen.

# **Starten des Programms**

Normalerweise erscheint auf dem Computerdesktop nun ein *GASTWARE®* -Icon, welches Sie doppelt anklicken, um *GASTWARE®* zu starten. Wenn dies nicht möglich ist, starten Sie im Dateiexplorer über folgenden Pfad und führen einen Doppelklick darauf aus: Dieser PC\Gastware\Gastware.exe.

#### **Hinweise:**

Bitte beachten Sie, dass GASTWARE eine 32 Bit-Software ist. Es werden allerdings nicht alle Tasten genutzt. Einzelne Tasten (z.B. die Return-Taste) werden durch die Tab-Taste ersetzt. Alle Schalter (Button´s) können wahlweise mit der Maus, per Touchscreen oder über eine bestimmte Tastenkombination angewählt werden. (Die Alt-Taste festhalten und den Buchstaben, der auf dem jeweiligen Button unterstrichen ist, drücken. z.B. das O bei O.K.).

# **Initialisierung der TSE**

Bevor Sie die *GASTWARE®* das erste Mal öffnen können, wird Ihnen ein Fenster angezeigt, in dem Sie diverse Angabe über Ihr Kassensystem und Ihre TSE machen müssen. Geben Sie im Feld *Hersteller* den Hersteller der Hardware ein (z.B. HP, Posiflex). Im Feld *Modellbezeichnung* geben Sie die Modellbezeichnung ein (z.B. RT 5016). Im Feld *Seriennummer* geben sie die vollständige Seriennummer der Kasse / des PCs ein (z.B.

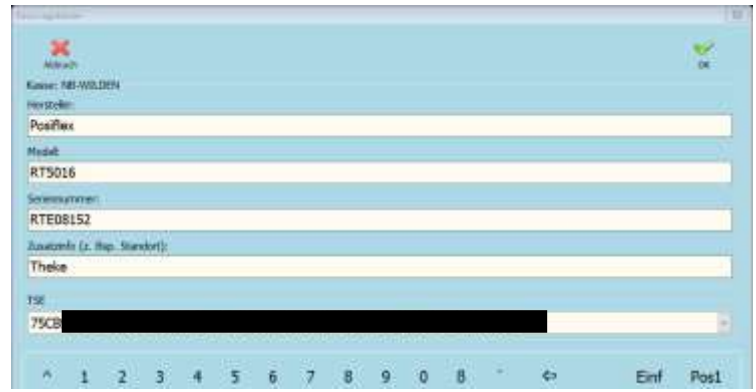

RTE08152). Geben Sie unter *Zusatzinfo* falls möglich einen Standort des Rechners / der Kasse an. Nun öffnen Sie das Dropdown Menü des Feldes TSE und wählen die gewünschte TSE aus. Speichern Sie alle Werte mit *Ok*. Damit die TSE jede Rechnung signiert, muss in den Energieoptionen das selektive USB-sparen deaktiviert sein. Nachdem die TSE initialisiert wurde, kann kein Testbetrieb der *GASTWARE®* durchgeführt werden. Falls zunächst ein Testbetrieb erfolgen soll wählen Sie *keine TSE* aus Bevor die TSE Registriert wird, muss unter Tools/Einrichtung- / Änderungsprotokoll ein Einrichtungsprotokoll erstellt worden sein.

# **Erster Start der Software**

Beim ersten Start der *GASTWARE®* öffnet sich automatisch das Fenster Stammdaten. Sie müssen zwingend beim ersten Start folgende Daten eingeben: *Firma*, *ISO-Währung*, *Symbol*, *MwSt. Satz 1*, *MwSt. Satz 2*.

**Wichtig: MwSt. Satz 1 bezieht sich immer auf den vollen Satz, MwSt. Satz 2 auf den ermäßigten. Diese Daten sind im Nachhinein nicht in der** *GASTWARE®* **änderbar!** 

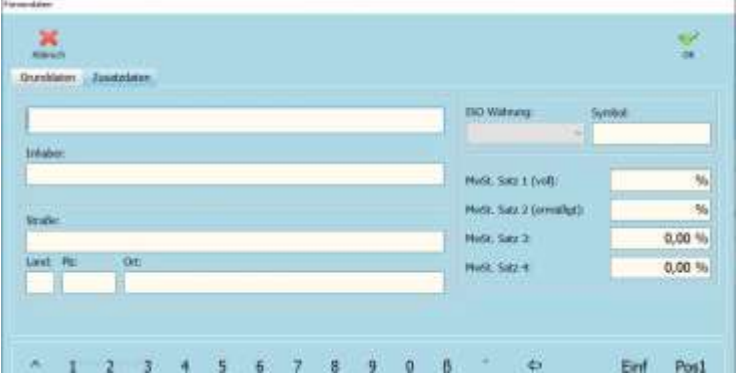

Natürlich können Sie auch alle weiteren Daten eingeben, diese sind jedoch im Nachhinein änderbar.

# Programmieranleitung

# **Stammdaten**

# **Firma**

Unter dem Menüpunkt *Stammdaten/Firma* können Sie nachträglich Ihre Firmendaten ändern oder ergänzen. Alle Felder, die nicht gesperrt sind, können Sie jederzeit ändern. Unter Zusatzdaten haben Sie die Möglichkeit Ihre Kontodaten einzupflegen, sodass diese bei Debitorenrechnungen auf dem Rechnungsbeleg erscheinen. Eine der wichtigsten Angaben ist die Ihrer *UST-ID Nummer*, da dieses auf Rechnungsformularen zwingend erforderlich ist.

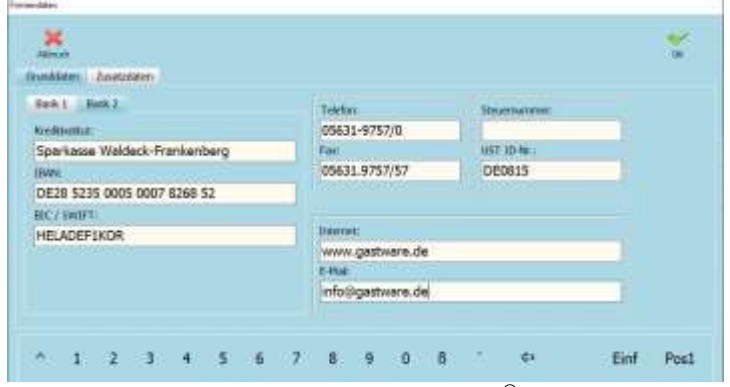

Falls Sie noch mit der Steuernummer arbeiten, wenden Sie sich an den *GASTWARE®* -Support / Ihren  $\pmb{GASTWARE}^{\textcirc}$ -Händler, damit wir Ihre Rechnungsformulare dementsprechend anpassen können.

# **Kassenbuch / Fibukonten**

Unter dem Menüpunkt *Stammdaten/Kassenbuch / Fibukonten* können Sie, wenn Sie mit Datev arbeiten alle für den Export benötigten Konten eintragen. Sie erstellen ein neues Konto indem Sie auf Neu klicken, danach die *KontoNr.*, *Bezeichnung*, *Steuersatz* und *Kontoart* eingeben. Nachdem Sie dies gemacht haben müssen Sie im oberen Bereich auf *Speichern* klicken. Falls Sie nachträglich Kontonummer ändern wollen,

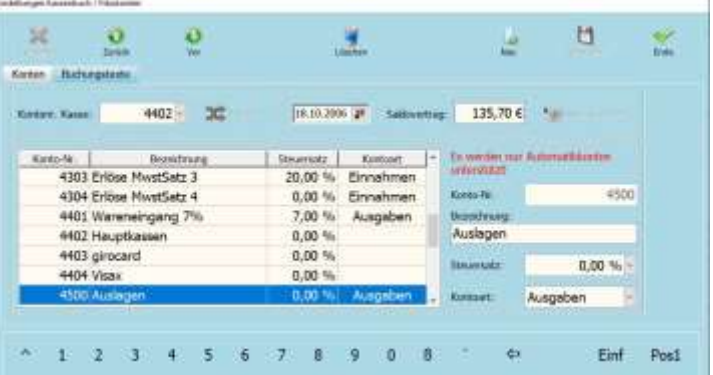

müssen Sie das gewünschte Konto erneut anlegen und die geänderte Kontonummer eintragen, da kein Wechsel erfolgen darf. Achten Sie darauf, dass die *GASTWARE®* ausschließlich Automatikkonten unterstützt. Unter *Saldovortrag* haben Sie einmalig die Möglichkeit das aktuelle Datum auszuwählen und dann Ihren individuellen Startbetrag des Kassenbuchs einzutragen. Diese Einstellung müssen Sie mit *Saldo speichern* abschließen.

Wenn Sie in den Kartenreiter *Buchungstexte* wechseln, sehen Sie alle bei Ihnen angelegten Buchungstexte, wenn Sie einen neuen anlegen wollen, klicken Sie im oberen Bereich auf *Neu* und geben unter *Buchungstext* diesen ein, danach wählen Sie im Dropdown-Menü das dazugehörige Konto aus und klicken auf *Speichern*. Wenn Sie mehrere Konten anlegen wollen, wiederholen Sie diesen Schritt gegeben Falls. Nachdem Sie diese

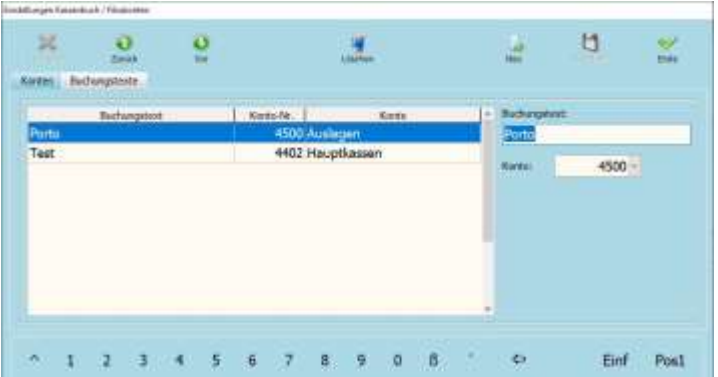

Buchungstexte angelegt haben, könne Sie diese bei Buchungen im Dropdown Menü auswählen. Natürlich können weiterhin händische Eingaben vorgenommen werden.

#### **Outlets**

Unter dem Menüpunkt *Stammdaten/Outlets* haben Sie im Kartenreiter *Outlets* die Möglichkeit, beliebig viele Outlets zu erstellen. Diese benötigt man, um eine möglichst genaue Auswertung der Räume/Kassen zu erhalten.

**Neues Outlet anlegen:** Klicken Sie im rechten Bereich auf *Neu* und geben dann unter *Bezeichnung* Ihre gewünschte Bezeichnung ein. Im Dropdown Menü *Preisklasse* haben Sie die Möglichkeit einem Outlet eine spezielle Preisklasse zuzuordnen. Mit dem Haken bei *Happy Hour zulassen*, haben Sie ebenfalls die Möglichkeit individuell festzulegen, ob in diesem Outlet Happy Hour-Preise erlaubt sind. Wenn Sie mit dieser Einstellung fertig sind, klicken Sie auf *Speichern,* um das neu erstellte Outlet zu speichern.

Im Kartenreiter *Raumzuordnung* haben Sie die Möglichkeit, ein Raum einem anderen Outlet zuzuordnen. Dazu müssen Sie den gewünschten Raum auswählen und das im Drop-Down Menü das gewünschte Outlet zuordnen. Wenn Sie dem Direktverkauf Kassenbezogen einem anderen Outlet zuweisen wollen gehen Sie dazu auf *Einstellungen/Optionen*, wechseln in den Kartenreiter *Direktverkauf* und weisen es dort unter Outlet zu.

Wenn Sie zurück zu *Stammdaten/Outlet* gehen und dort in den Kartenreiter *ausgeblendete Warengruppen* wechseln, können Sie outletbezogen Warengruppen ausblenden. Wenn Sie eine Warengruppe ausblenden wollen, wählen Sie zunächst das Outlet aus. Danach suchen Sie nach der gewünschten Warengruppe, klicken diese an, sodass Sie blau hinterlegt ist. Zum Schluss klicken Sie auf *Ausblenden*, um diese auszublenden.

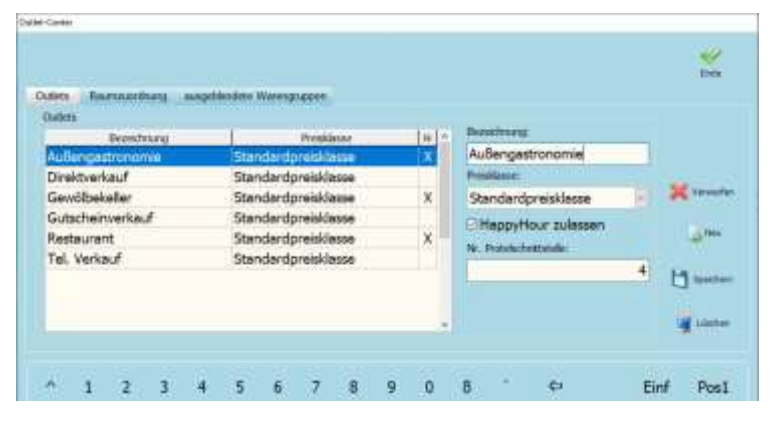

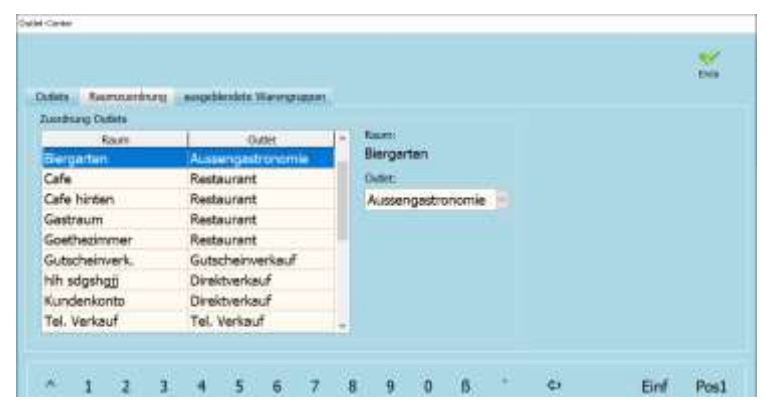

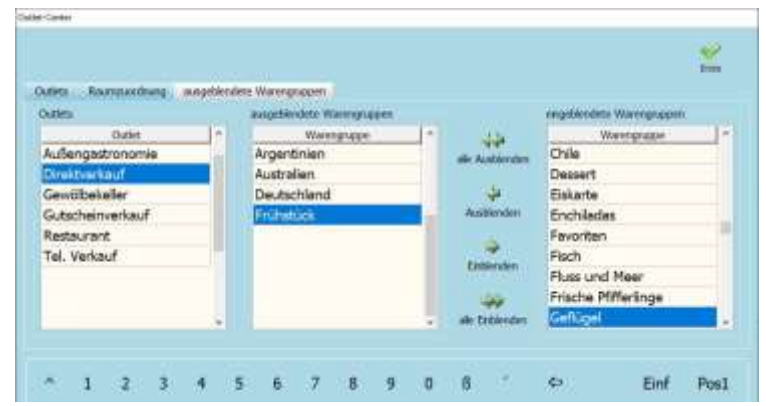

### **Finanz- / Gutscheinarten / Hausbons**

Unter dem Menüpunkt *Stammdaten/Finanz- / Gutscheinarten / Outlets* können Sie diese anlegen und bearbeiten.

#### **Finanzarten**

Im Kartenreiter Finanzarten, indem Sie automatisch landen, sehen Sie alle zurzeit angelegten Finanzarten. Hier haben Sie die Möglichkeit, Finanzarten neu zu erstellen oder zu bearbeiten. Um eine neue Finanzart anzulegen, klicken Sie zunächst auf *Neu*, darauf geben Sie unter *Bezeichnung* die gewünschte Bezeichnung ein (z.B. Visa, Mastercard). Danach wählen Sie mithilfe des Dropdown-Menüs aus, zu welcher *Finanzgruppe* diese Finanzart gehört. Das Feld *FiBu-Konto* müssen

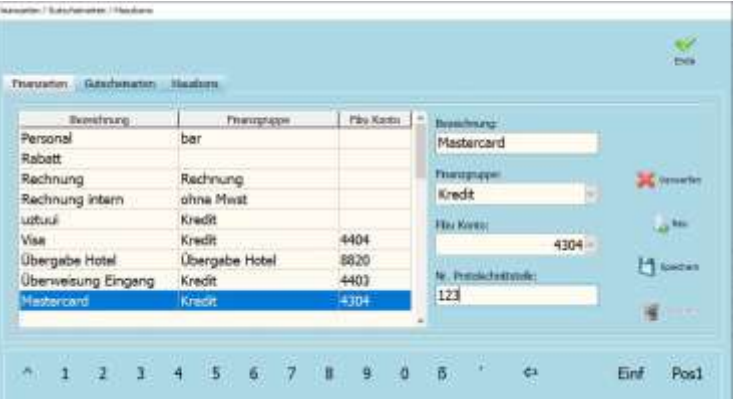

Sie nur ausfüllen, wenn Sie den Datev-Export nutzen, ansonsten können Sie auf *Speichern* klicken. Danach ist diese Finanzart erstellt und kann bei der Rechnungserstellung ausgewählt werden.

#### **Gutscheinarten**

Um eine Gutscheinart anzupassen oder neu anzulegen, wechseln Sie in den Kartenreiter *Gutscheinarten*. Dort müssen Sie zuerst auf *Neu* klicken, mit dem Haken bei *gesperrt*, können Sie wählen, ob diese Gutscheinart ausgewählt werden darf. Im Feld *Bezeichnung* geben Sie den gewünschten Namen ein, unter *MwSt.-Satz* wählen

Sie die Art aus, mit welcher Vorsteuer dieser verkauft werden soll. Unter *Betrag* können Sie einen festen Betrag eingeben, ansonsten haben Sie auch die Möglichkeit, dies bei 0€ zu lassen und bei Verkauf selber einzugeben. Mit dem Haken, *die Anzahl ist limitiert*, können Sie Aktivieren, dass nur eine begrenzte Anzahl verkauft werden darf, diese Zahl können Sie dann ggf. in dem Feld *Anzahl* eintragen. Im Feld *verkaufbar bis*, können Sie auswählen, bis

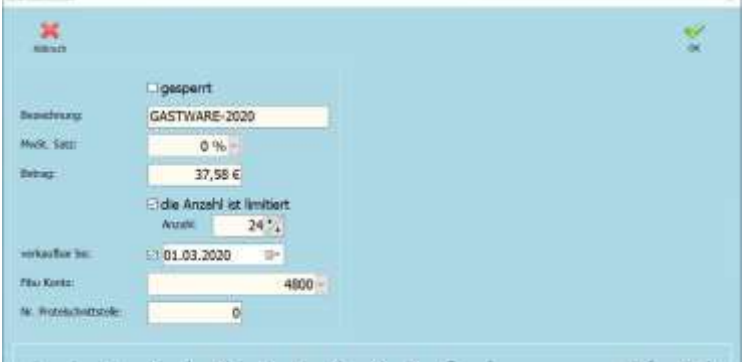

wann man den Gutschein verkaufen kann. Nach diesem Zeitpunkt wird der Gutschein automatisch gesperrt. Das *Feld Fibu Konto* müssen Sie nur ausfüllen, wenn Sie mit der Datev Schnittstelle arbeiten. Wenn Sie die Bearbeitung abgeschlossen haben, klicken Sie auf *Ok*.

Sie landen wieder in der Übersicht aller Gutscheinarten. Dort haben Sie nochmals die Möglichkeit eine Gutscheinart zu sperren, indem Sie diese auswählen und dann im rechten Bereich auf *Sperren* klicken, genauso gibt man Gutscheine frei, außer dass Sie dann auf *Freigeben* klicken müssen.

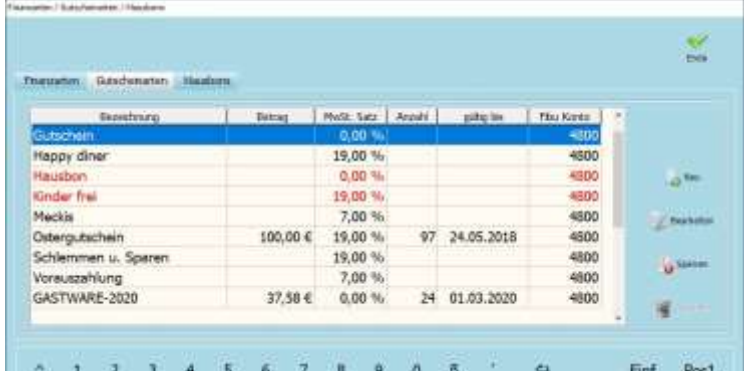

#### **Hausbons**

Um einen Hausbon anzupassen oder neu anzulegen, wechseln Sie in den Kartenreiter *Hausbons*. Dort können

Sie einen neuen Hausbon anlegen, indem Sie auf *Neu* klicken und im Feld *Bezeichnung* die gewünschte Bezeichnung für den Hausbon eingeben, danach müssen Sie auf *Speichern* klicken.

Um einen nicht mehr benötigten Hausbon zu löschen, wählen Sie diesen aus und klicken auf *Löschen*, dies ist nur möglich, wenn noch keine Rechnung auf diesen Hausbon lief.

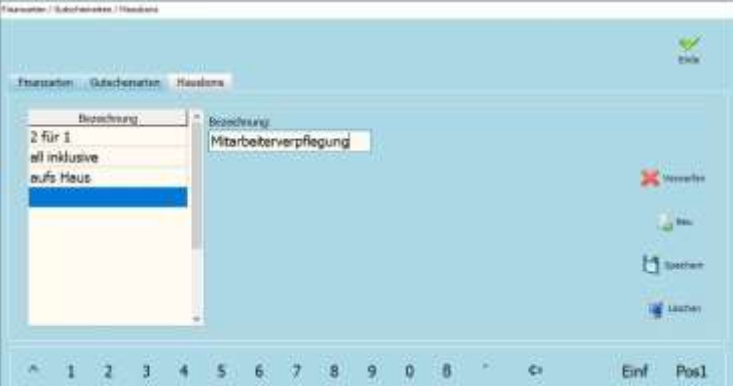

#### **Rabatte**

Unter dem Menüpunkt *Stammdaten/Rabatte* haben Sie die Möglichkeit, alle erstellten Rabattarten einzusehen oder neue zu erstellen. Zum Einsehen der Rabattarten wählen Sie die gewünschte aus und klicken danach auf den Kartenreiter *Details*, um alle eingetragenen Informationen einzusehen. Um einen neuen Rabatt zu erstellen, klicken Sie auf *Neu*, danach müssen Sie unter *Bezeichnung* den Namen eingeben (z.B. Stammkundenrabatt) im Feld *Typ* haben Sie folgende Möglichkeiten:

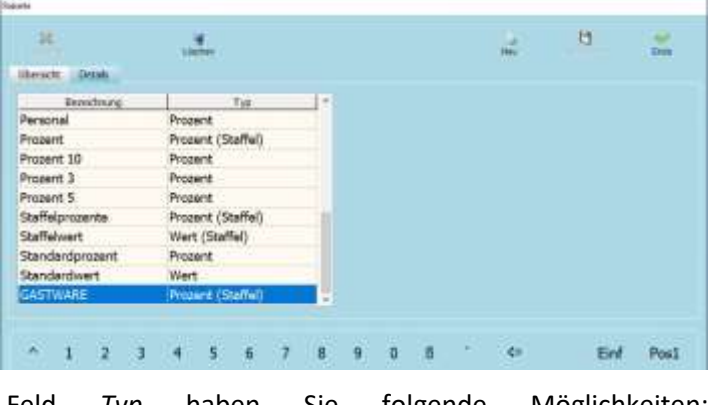

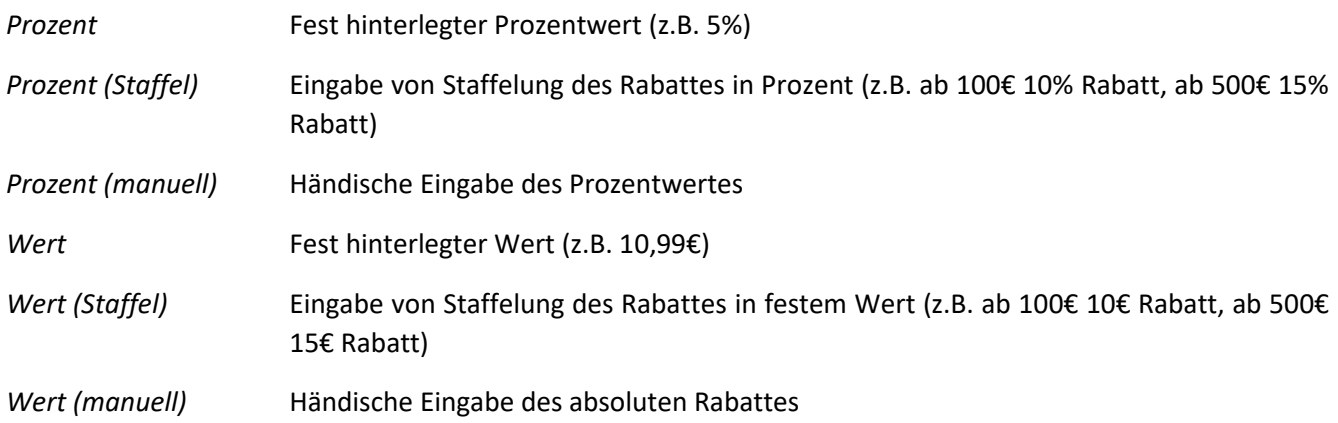

Wenn Sie mit fest hinterlegten Rabatten arbeiten wollen, klicken Sie nachdem Sie die Bezeichnung eingegeben haben auf das *Neu* im Unterem Rechten Bereich, danach ist das Feld *Rabatt* nicht mehr ausgegraut und dort kann dann der Rabatt eingegeben werden. Danach klicken Sie auf *Speichern* um die Rabattart zu speichern.

Wenn Sie mit Rabattstaffeln arbeiten wollen, klicken Sie, nachdem Sie die Bezeichnung eingegeben haben auf das *Neu* im Unterem Rechten Bereich, um die Staffelungen zu hinterlegen, dazu im Feld *Staffel* immer den

absoluten Wert eingeben und unter *Rabatt* dann den Rabattwert. Dies beliebig oft wiederholen. Danach klicken Sie auf *Speichern,* um die Rabattart zu speichern.

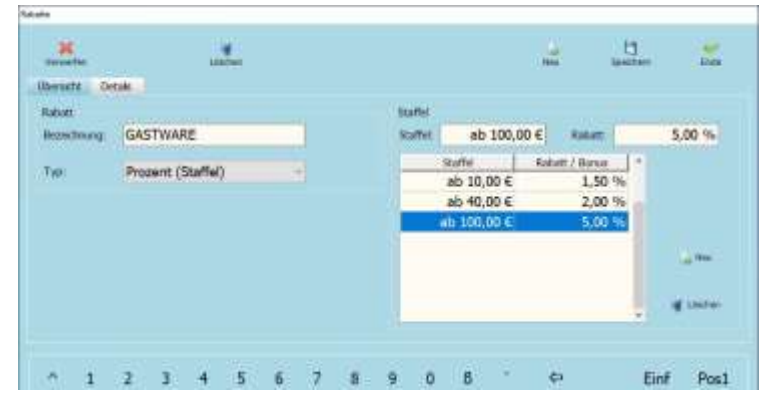

#### **Preisklassen**

Unter dem Menüpunkt *Stammdaten/Preisklassen* besitzen Sie die Möglichkeit verschiedenen Preisklassen anzulegen, wie z.B. Außer Haus Verkauf, Mitarbeiter, Happy Hour. Um eine neue Preisklasse festzulegen, klicken Sie im oberen Bereich auf *Neu*, geben dann unter *Beschreibung* den gewünschten Namen ein. Dies müssen Sie dann mit *Speichern* bestätigen. Wenn Sie in der Ansicht die Reihenfolge der Preisklassen verändern wollen, wählen Sie

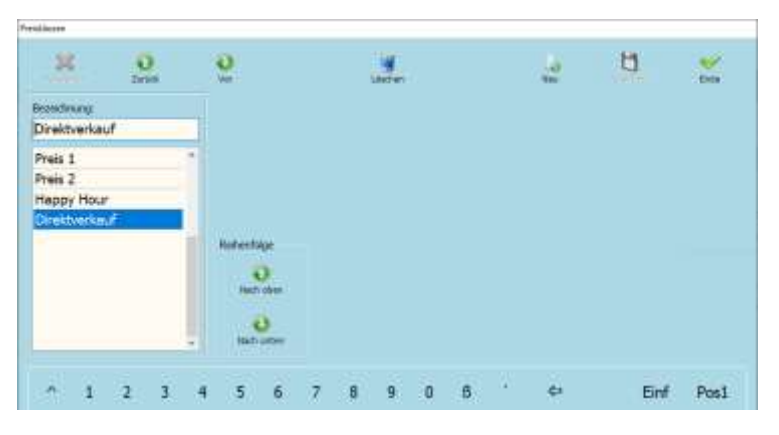

diese zuerst aus. Klicken Sie nun auf *Nach oben*, um die Preisklasse nach oben zu verschieben oder auf *Nach unten*, um diese nach Unten zu verschieben. Wenn Sie eine Preisklasse nicht mehr benötigen, dann wählen sie diese einfach aus und klicken dann auf *Löschen*. Klicken Sie im Dialogfenster auf *Ja*, um dies zu bestätigen.

#### **Happy Hour**

Unter dem Menüpunkt *Stammdaten/Happy Hour* haben Sie die Möglichkeit Happy Hours in der *GASTWARE®* einzupflegen. Wenn Sie eine HappyHour bearbeiten wollen, wählen Sie diese aus und wechseln dann in den Kartenreiter *Details*.

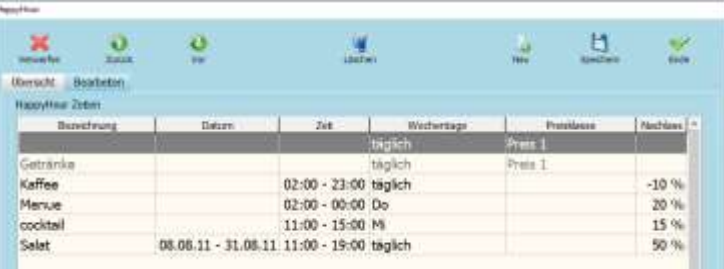

Um eine neue Happy Hour Zeit anzulegen klicken Sie auf *Neu*. Unter Bezeichnung geben Sie den Namen der

Happy Hour ein, mit den Felder *Datum* können Sie einen Gültigkeitszeitrahmen einpflegen. Dazu den Haken vor dem Datum setzen und dann den Start-/ Endzeitpunkt eingeben. Unter *Zeit* können Sie mit setzen der Haken vor den gewünschten Wochentagen erreichen das die Happy Hour nur zu bestimmten Zeiten aktiv ist (z.B. 14:00 - 16:00 Uhr). Unter Wochentage haben Sie entweder die Möglichkeit mit einem Klick auf *täglich*, die Happy Hour täglich aktiv zu

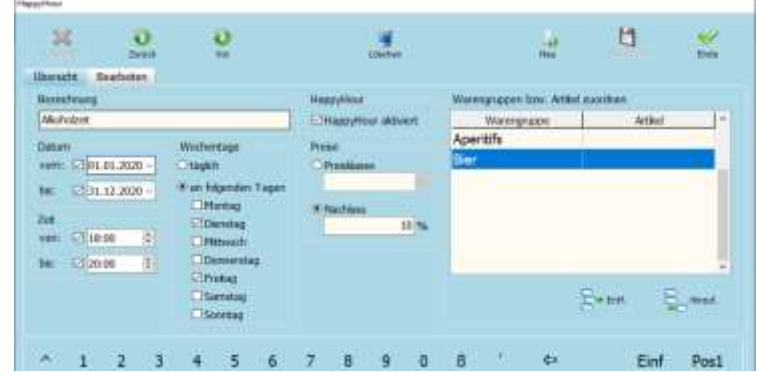

haben oder Sie wählen erst die entsprechnenden Wochentage aus und hinterlegen im nächsten Schritt die Tage, indem Sie den Haken vor dem Tag anhaken. Mit dem Haken *Happy Hour aktiv*, können Sie die Happy Hour aktivieren oder deaktivieren. Wenn eine Happy Hour deaktiviert ist, wird Sie in der Übersicht grau hinterlegt angezeigt. Unter *Preise* können Sie entweder einen prozentualen Nachlass gewähren, dazu geben Sie unter

Nachlass den Prozentwert ein, die Software berechnet daraus automatisch aus dem Standardpreis den rabbatierten Preis. Andernfalls können Sie auch auf eine zuvor erstellte Preisklasse verweisen, indem Sie diese im DropDown Menü auswählen. Im letzten Schritt müssen Sie der Happy Hour entweder Artikel oder Warengruppen zuordnen. Dazu klicken Sie auf *Hinzuf.* und wählen dann die gewünschten Warengruppen per Doppelklick aus. Diese sind dann rot makiert. Wenn Sie

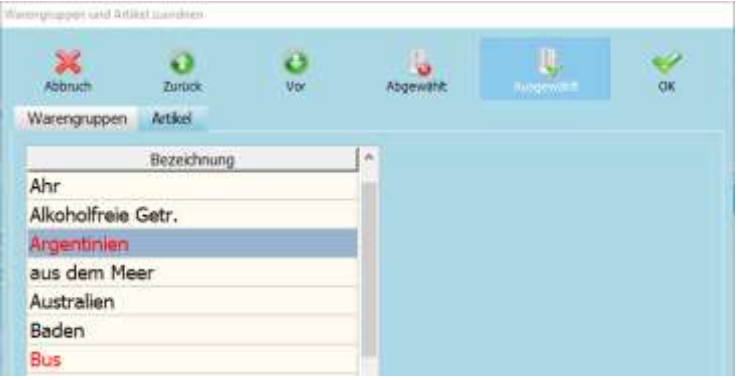

Artikel zuordnen wollen, wechseln Sie in den Kartenreiter *Artikel* und wählen dort ebenfalls per Doppelklick die gewünschten Artikel aus. Nach Abschluss dieses Schrittes gehen Sie auf *Ok* und danach auf *Speichern*. Achtung: Sie müssen unter *Stammdaten/Outlets* in den Oulets den Haken bei *Happy Hour zulassen* setzen, damit die HappyHour funktioniert.

# **Gangfolge**

Unter dem Menüpunkt *Stammdaten/Gangfolge* können Sie beliebig viele Gänge anlegen. Damit haben Sie später die Möglichkeit, Gänge von der Kasse aus in der Küche abzurufen. Um einen Neuen Gang anzulegen klicken Sie zuerst auf *Neu* und geben dann unter *Bezeichnung* den Namen ein und speichern dies dann mit *Speichern*. Um im Nachhinein die Anzeigereihenfolge zu wechseln wählen Sie den angelegten Gang aus und

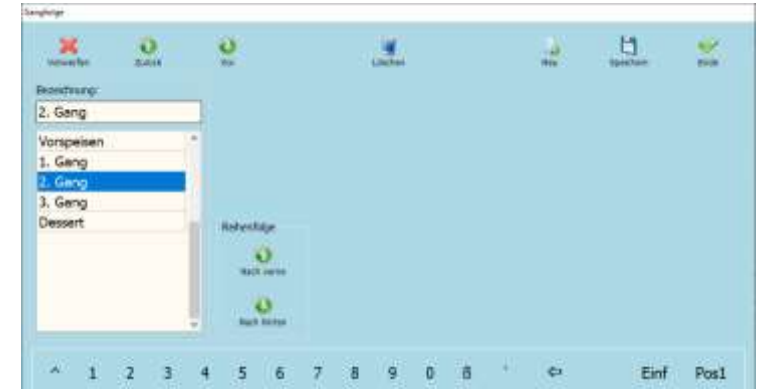

klicken im Bereich Reihenfolge auf *Nach vorne*, um den Gang hochzuschieben und auf *Nach hinten* um Ihn in der Reihenfolge weiter unten zu platzieren. Diesen Schritt können Sie solange wiederholen, bis der Gang an der gewünschten Stelle ist. Speichern Sie dies anschließend mit *Speichern*.

#### **Nachrichten**

Unter dem Menüpunkt *Stammdaten/Nachrichten* haben Sie die Möglichkeit Standardnachrichten anzulegen, die in Ihrem Betrieb häufig genutzt werden. Sie können eine neue Nachricht anlegen, indem Sie auf *Neu* klicken, danach unter *Nachricht* Ihren individuellen Text eingeben und dies mit *Speichern* bestätigen. Wenn Sie eine Nachricht nicht mehr benötigen wählen Sie dies aus,

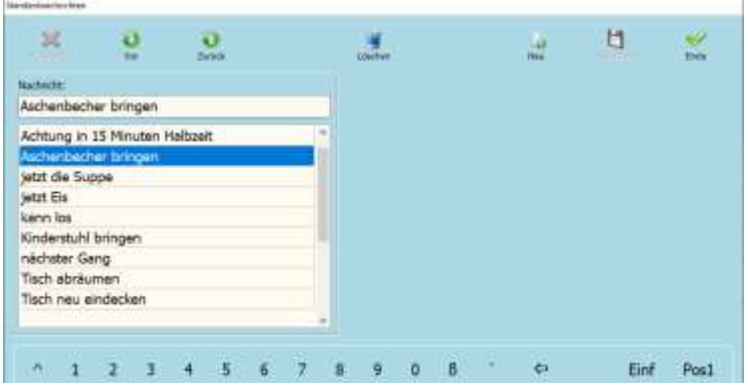

Ľ.

a,

Einf Post

 $P_{\rm E}$ 14497 Korbach 34497 Korbach 34497 Korbach 34497 Korbach 34497 Korbach 34497 Korbach 34497 Korbach

és.

馮

sodass Sie blau hinterlegt ist und klicken im oberen Bereich auf *Löschen* und bestätigen diese Aktion mit *Ja*.

×

#### **Gäste**

ale with Mars 馬

Stammlaton

**Time Arras**   $\ddot{\mathbf{0}}$ 

useri  $-8$ 

> Herr Wike

Unter dem Menüpunkt *Stammdaten/Gäste* haben Sie die Möglichkeit Ihre eigene Gästedatei aufzubau Möglichkeit Anschrift zu berücksichtigen auszudrucken. Sie k anlegen, indem Sie

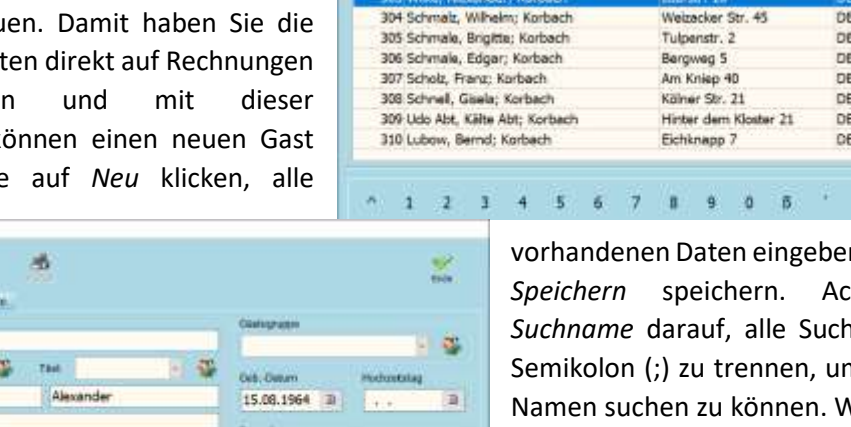

Einf Post

Sparge

n und dies dann mit **hten** Sie unter namen mit einem m einzeln nach den Venn Sie Gastdaten nachträglich nochmal bearbeiten wollen, machen Sie einen Doppelklick auf diesen, um alle Infos zu erhalten.

ö

Wenn Sie den *GASTWARE®* -Manager erworben haben, werden zusätzlich folgende Kartenreiter angezeigt:

**Zusatzinfo:** Unter dem Kartenreiter *Zusätze* können Sie jedem Gast Bilder hinterlegen, dazu einfach auf *Datei* klicken und dann ein Bild aus Ihrem Dateiexplorer auswählen (ausschließlich gängige Bildformate). Des Weiteren können Sie unter *Kommunikation* Kontaktinformationen hinterlegen (E-Mail, Telefon, Fax, Mobil). Um eine neue Kontaktinformation zu hinterlegen klicken Sie im unteren Bereich auf *Neu*, wählen unter *Kommunikationstyp* die Art aus. Mit dem Haken *Standard* können Sie auswählen, welche Ihre Standardnummer/E-Mail je Typ ist. Unter *Bezeichnung* können Sie die Nummer/E-Mail Beschreiben (z.B. Durchwahl). Unter *Land* geben Sie die International geltende Vorwahl

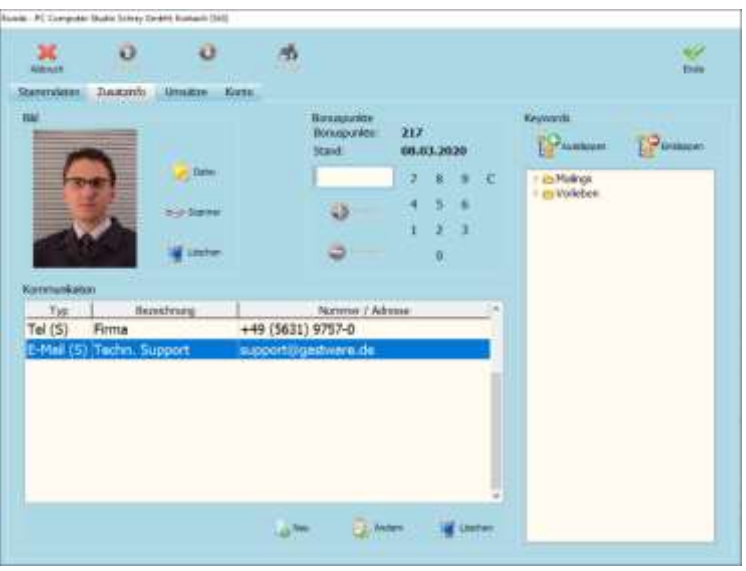

ein (für Deutschland +49). Unter *Vorwahl* geben Sie die Vorwahl ohne Null ein (Bei Korbach statt 05631 einfach 5631). Unter *Nummer* geben Sie dann die Nummer ein. Wenn Sie E-Mail Adressen eingeben, werden alle für Telefon/Mobil/Fax relevanten ausgeblendet und ausschließlich das Feld *E-Mail* eingeblendet in welchem Sie dann die E-Mail Adresse eingeben können. Unter *Bonuspunkte* können Sie sofort sehen, wie viele Bonuspunkte der Kunde hat. Sie können in dem Feld auch einen Wert eingeben und dann auf *+* klicken, um diese hinzuzufügen oder auf *–* um diese vom Bonuskonto des Gasts zu entfernen.

**Umsätze:** Unter dem Kartenreiter *Umsätze* können Sie auf einen Blick sehen, wie viel Umsatz Sie mit dem Gast erwirtschaftet haben. Unter *Rechnungszeitraum* haben Sie die Möglichkeit, verschiedene

Auswertungszeiträume anzuzeigen. Nachdem Sie einen Zeitraum eingetragen haben müssen Sie auf *Aktualisieren* klicken, um die Daten zu aktualisieren. Wenn Sie eine Rechnung auswählen, können Sie diese auch nachträglich drucken, indem Sie unter *Rechnungsdrucker* zuerst den Drucker auswählen und danach auf *Rechnung* klicken.

**Konto:** Unter dem Kartenreiter *Konto* haben Sie die Möglichkeit Ein- und Auszahlungen auf ein Kundenkonto zu verwalten. Wenn Sie eine Einzahlung buchen wollen, klicken Sie im Rechten Bereich auf *Einzahlung* und geben unter *Betrag* den Betrag ein, danach müssen Sie unter *Finanzarten* die Finanzart auswählen mit der sie die Einzahlung erhalten haben. Danach können Sie auf *Ok* klicken. Um eine Auszahlung zu buchen, wählen Sie im rechten

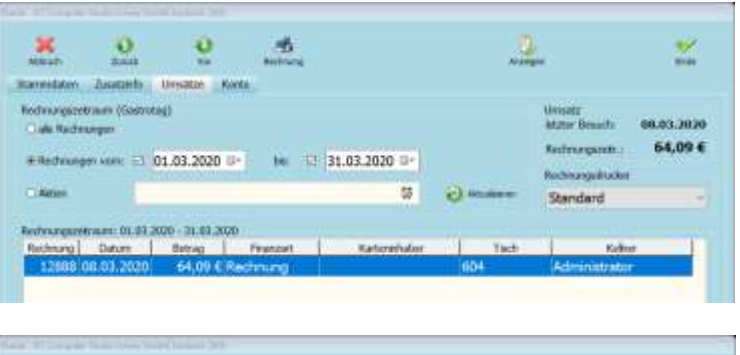

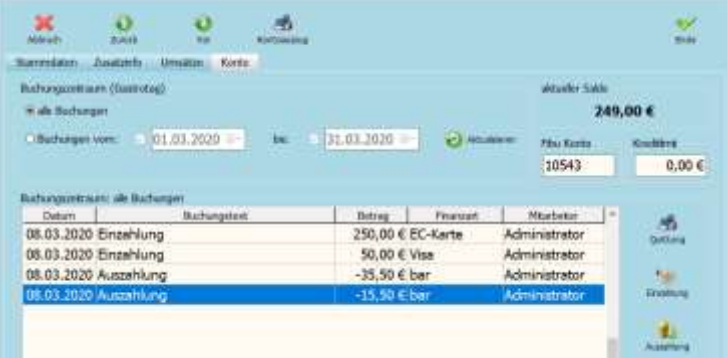

Bereich *Auszahlung* aus und geben unter *Betrag* den Betrag ein. Dies müssen Sie danach mit *Ok* bestätigen.

# **Artikel**

#### **Hauptwarengruppen**

Unter dem Menüpunkt Artikel/Hauptwarengruppen können Sie alle benötigten Hauptwarengruppen anlegen,

 $\blacksquare$ 

die Sie später zum Arbeiten mit der *GASTWARE®* benötigen. Bei Tagesabrechnung werden alle angelegten Hauptwarengruppen angezeigt und ausgewertet. Um einen neue Hauptwarengruppe anzulegen klicken Sie auf *Neu* und geben dann unter *Bezeichnung* die Bezeichnung (z.B. Speisen) ein. Klicken Sie um dies zu speichern auf *Speichern*. Wichtig: Hauptwarengruppen sind nur im Hintergrund und werden in der GASTWARE nicht angezeigt,

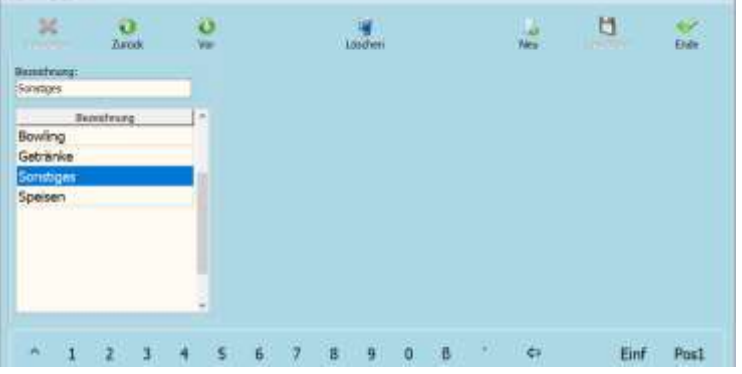

legen Sie nur wenige Hauptwarengruppen an (z.B. Speisen, Getränke, Bowling, Sonstiges).

#### **Warengruppen**

Unter dem Menüpunkt Artikel/Warengruppen können Sie alle bei Ihnen im Betrieb genutzten Warengruppen sehen oder neu Anlegen.

**Anlegen einer neuen Warengruppe**: Klicken Sie auf den Button *Neu*. Nun können Sie alle benötigten Felder ausfüllen:

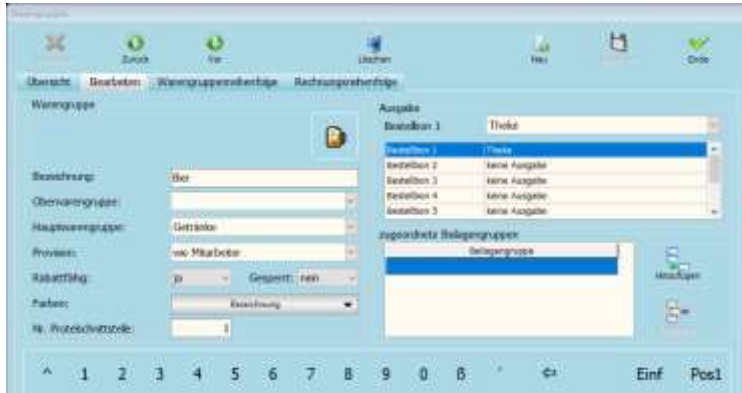

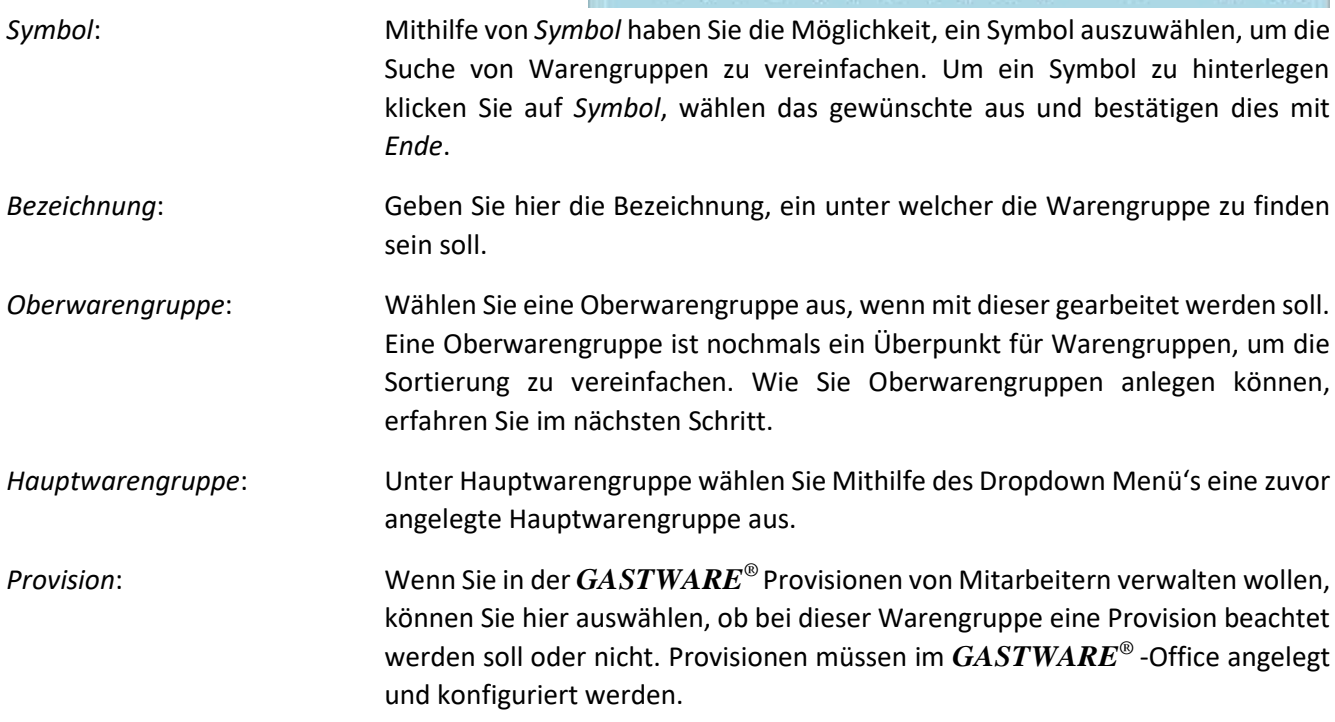

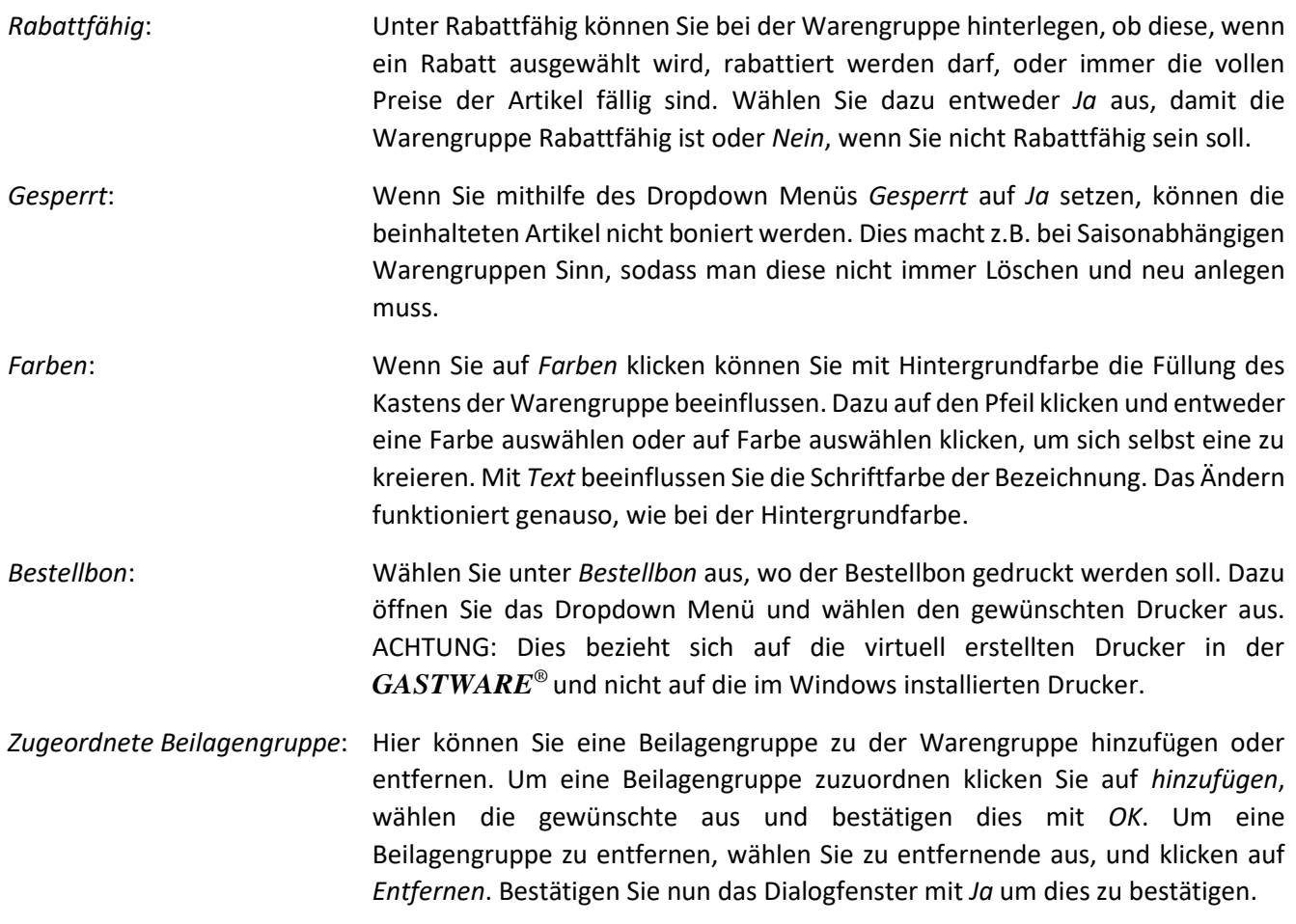

Klicken Sie, nachdem Sie alle Angaben getroffen haben auf *Speichern*, um die Warengruppe zu speichern.

#### **Anlegen einer Oberwarengruppe**

Um eine Oberwarengruppe anzulegen, klicken Sie genau wie beim Anlegen von Warengruppen auf *Neu*. Geben Sie in diesem Fenster **nur** die *Bezeichnung* ein und hinterlegen falls dies gewünscht ist ein Symbol, indem Sie auf Symbol Klicken, das gewünschte auswählen und mit *OK* zuweisen. Danach können Sie auf *Speichern* klicken, um die neue Oberwarengruppe zu speichern.

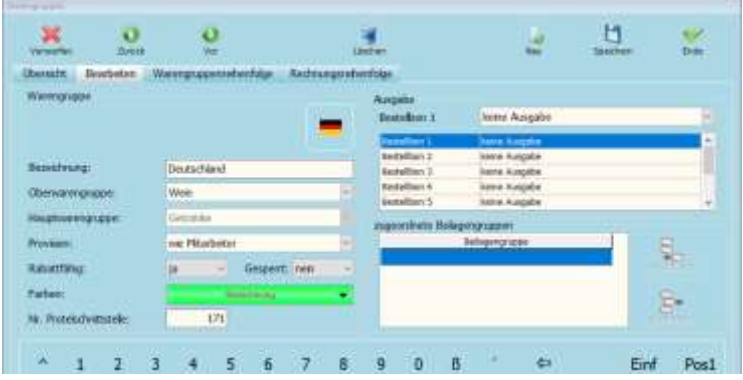

#### **Warengruppenreihenfolge**

Um eine andere Reihenfolge der Oberwarengruppen und Warengruppen beim Bonieren zu erreichen, klicken Sie auf den Kartenreiter *Warengruppenreihenfolge*. Nun wählen Sie die gewünschte Warengruppe aus, sodass diese blau hinterlegt ist. Nun können Sie auf *Nach Vorne* klicken, um Sie in der Reihenfolge weiter nach Oben zu verschieben. Um die Position der Warengruppe weiter nach hinten zu verschieben, wählen Sie die Warengruppe aus und klicken dann auf *Nach hinten*. Sie haben auch die Möglichkeit einen Klick auf die Warengruppe zu machen. Wenn

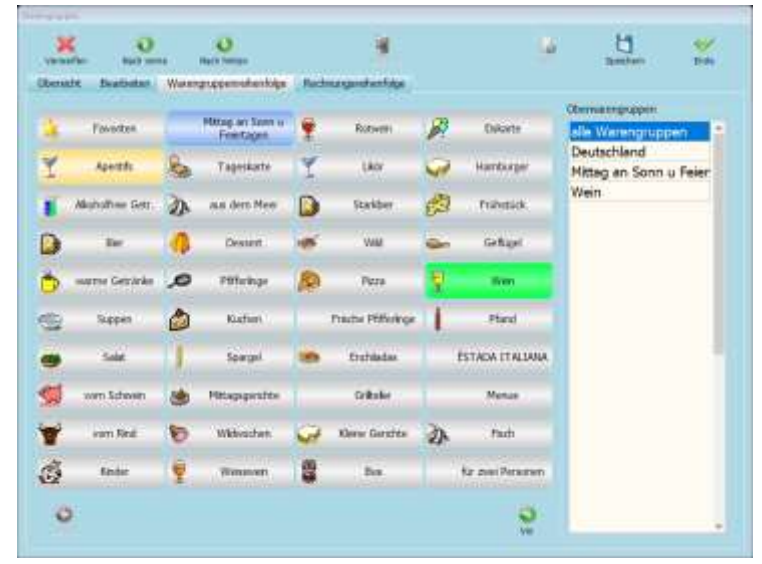

Sie nun nochmals daraufklicken und mit gedrückter linker Maustaste auf die gewünschte Platzierung schieben und danach die linke Maustaste loslassen, können Sie entweder auf *Einfügen* klicken, um die Warengruppe dort einzufügen, oder auf *Austauschen*, um Sie mit der anderen zu vertauschen. Falls Sie mehr als 39 Warengruppen haben, können Sie zwischen dem Seiten Blättern indem Sie unten auf *Vor* klicken, um auf der nächsten Seite zu

landen oder auf *Zurück*, um auf der vorherigen Seite zu landen.

Wenn Sie im rechten Bereich auf eine Oberwarengruppe klicken haben Sie die Möglichkeit auch dort die Reihenfolge zu verändern. Dies funktioniert genauso wie bei den Warengruppen.

#### **Rechnungsreihenfolge**

Um eine andere Reihenfolge der Oberwarengruppen und Warengruppen auf der Rechnung zu erreichen, klicken Sie auf den Kartenreiter *Rechnungsreihenfolge*. Nun wählen Sie die gewünschte Warengruppe aus, sodass diese blau hinterlegt ist. Nun können Sie auf *Nach Vorne* klicken, um Sie weiter nach Oben zu verschieben. Um die Position weiter nach hinten zu verschieben, wählen Sie die Warengruppe aus und klicken dann auf *Nach unten*. Sie haben auch die Möglichkeit einen Klick auf die Warengruppe zu machen. Wenn Sie nun nochmals daraufklicken und mit

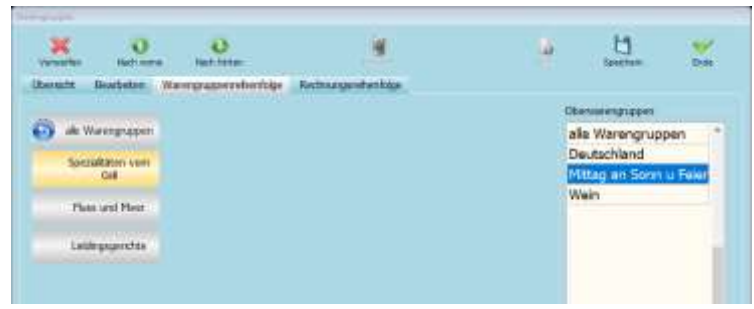

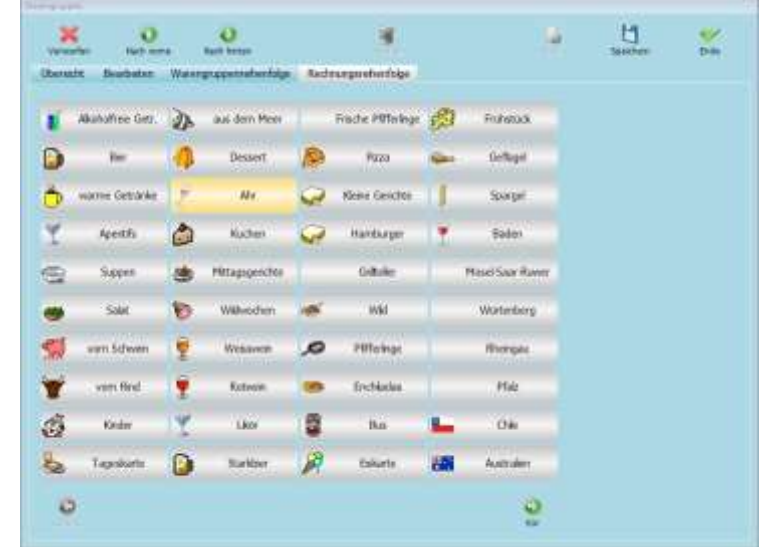

gedrückter linker Maustaste auf die gewünschte Platzierung schieben und danach die linke Maustaste loslassen, können Sie entweder auf *Einfügen* klicken, um die Warengruppe dort einzufügen, oder auf *Austauschen*, um Sie mit der anderen zu vertauschen. Falls Sie mehr als 39 Warengruppen haben, können Sie zwischen dem Seiten Blättern indem Sie unten auf *Vor* klicken, um auf der nächsten Seite zu landen oder auf *Zurück*, um auf der vorherigen Seite zu landen.

#### **Artikel**

Unter dem Menüpunkt Artikel/Artikel haben Sie die Möglichkeit, Artikel neu anzulegen, zu bearbeiten oder zu löschen. Um einen neuen Artikel anzulegen, klicken Sie auf *Artikel Neu*. Sie landen nun im Kartenreiter *Details*.

#### **Übersicht**

Im Kartenreiter *Übersicht* sehen Sie alle derzeit angelegten Artikel. Sie können im Suchfeld nach einem bestimmten Artikel suchen. Um nach einem Artikel zu suchen, geben Sie die Bezeichnung in dem Suchfeld haben. Falls Sie keine Tastatur angeschlossen haben klicken Sie auf *Tastatur*, um eine auf dem Display einzublenden. Wenn Sie die Bezeichnung eingegeben haben, klicken Sie auf *Suchen*. Sie können ebenfalls die Sortierungsart der Artikel ändern, dazu klicken Sie auf *Sortieren* und Wählen nun die Art aus, nach welcher die *GASTWARE®* die Artikel in der

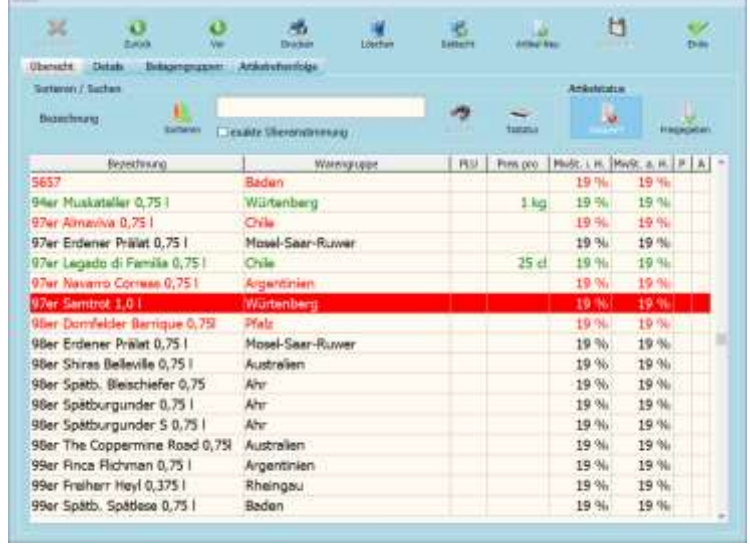

Artikelübersicht sortieren soll. Sie haben die Möglichkeit einen einfachen Klick auf den Artikel zu machen und diesen dann entweder mit *Gesperrt* sperren oder mit *Freigeben* wieder Freigeben. Unter *Gelöscht* können Sie bereits gelöschte Artikel wiederherstellen, indem Sie den gewünschten Artikel auswählen und auf *Wiederherstellen* klicken. Es werden unter gelöschte Artikel nur Artikel angezeigt, die schonmal boniert wurden. Wenn Sie einen Artikel genauer betrachten wollen, machen Sie einen Doppelklick auf diesen und wechseln damit automatisch in den Kartenreiter *Details*.

#### **Details**

Im Kartenreiter Details sehen Sie alle Informationen über einen Artikel und können diesen bearbeiten.

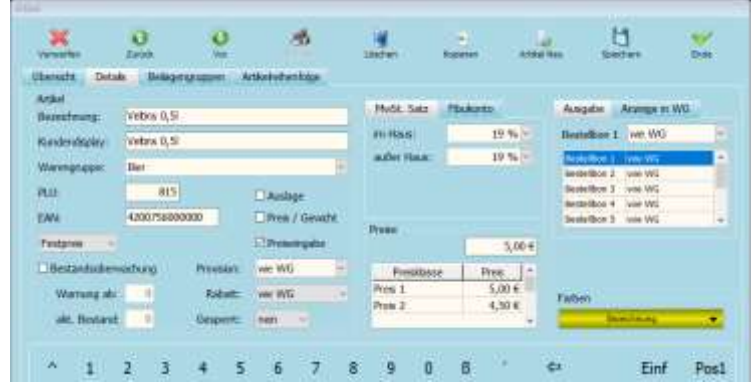

*Bezeichnung*: Im Feld *Bezeichnung* geben Sie die Bezeichnung für den Artikel ein, welcher später in der Übersicht angezeigt werden soll. Der Text erscheint ebenfalls auf der Rechnung. Bei der Eingabe dürfen 30 Zeichen nicht überschritten werden.

*Kundendisplay*: Im Feld *Kundendisplay* können Sie eine Bezeichnung eingeben, welche auf einem Kundendisplay erscheinen soll. Dieser Text wird ausschließlich auf dem Kundendisplay, nicht auf dem Kundenmonitor angezeigt. Die Beschreibung darf 20 Zeichen nicht überschreiten.

*Warengruppe*: Wählen Sie im Dropdown Menü die Warengruppe aus, welcher Warengruppe Sie den Artikel zuordnen wollen. Der Artikel kann nur einer Warengruppe zugeordnet werden, wenn er in mehreren Warengruppen angezeigt werden soll, können Sie dies unter *Anzeige in WG* hinterlegen.

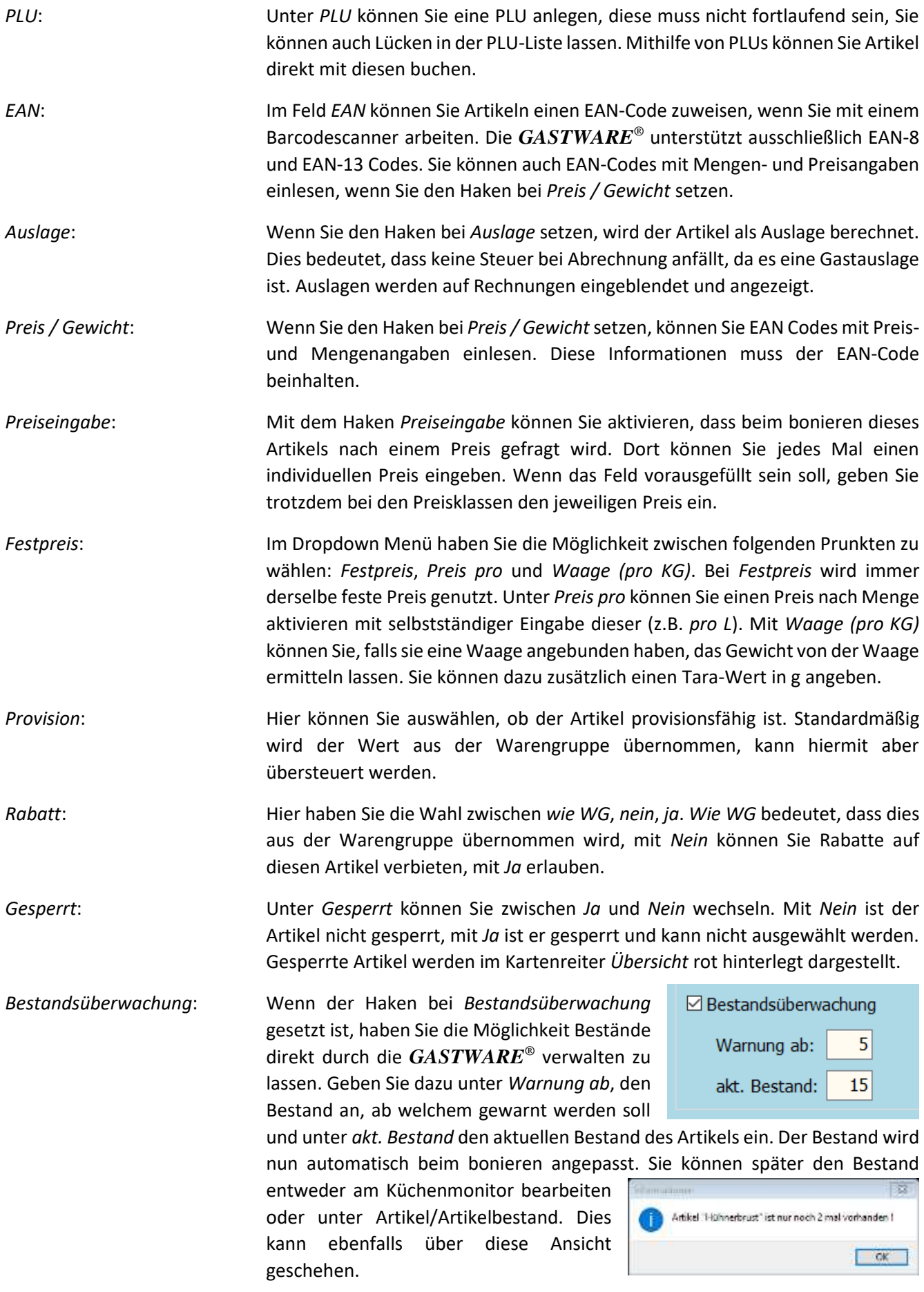

*MwSt. Satz*: Unter *MwSt. Satz* muss hintlerlegt werden, welcher Mehrwertstuersatz bei welcher Verkaufsart genutzt werden soll. Um einen Steuersatz auszuwählen, öffnen Sie das Dropdown Menpü und wählen den gewünschten Mehrwertsteuersatz aus.

*Fibukonten*: Wenn Sie in den statt im Kartenreiter *MwSt. Satz*, in den Reiter *Fibukonten* wechseln, können Sie, falls Sie eine Datev Schnittstelle erworben haben, die benötigten Konten nach Steuersatz auswählen. Die Konten müssen dafür bereits angelegt worden sein.

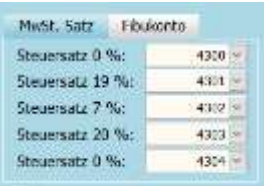

*Preise*: Unter *Preise* können Sie für jede Preisklasse den gewünschten Preis eingben, dazu die Preisklasse auswählen un im Feld *Preis* den Preis eingeben. Bitte achten Sie darauf, wenn Sie mehr als zwei Preisklassen haben, herunterzuscrollen müssen, um den Preis für jede Preisklasse eingeben zu können, ansonsten wird dieser mit 0,00 boniert werden.

*Ausgabe*: Im Feld *Ausgabe* können Sie auswählen, wo der Bestellbon für diesen Artikel gedruckt werden soll. *Wie WG* bedeutet, das der Bon wie bei der Warengruppe hinterlegt gedruckt werden soll. Sie können einen differenziereten Drucker auswählen, indem Sie das Dropdownmenü öffnen und einen anderen Drucker auswählen.

*Anzeigen in WG*: Wenn Sie in den Kartenreiter *Anzeige in WG* wechseln, können Sie mithilfe von *Hinzuf.* Den Artikel einer weitern Warengruppe hinzufügen. Danach müssen Sie die gewünschte Warengruppe auswählen, sodass diese blau hinterlegt ist und dann auf Hinzufügen klicken und das Fenster mit *Ok* schließen. Wenn Sie die Zuordnung

Sparont E erait  $\Box$   $H_{\text{Fav}}$ 

**Baden** Favoriten

Ausgabe Anzeige in WG

entfernen wollen, wählen Sie die Warengruppe aus und klicken auf *Entf.* Bestätigen Sie das Dialogfenster mit *Ja*.

*Farben*: Wenn Sie auf Farben klicken, können Sie mit Hintergrundfarbe die Füllung des Kastens des Artikels beeinflussen. Dazu auf den Pfeil klicken und entweder eine Farbe auswählen oder auf *Farbe auswählen* klicken, um selbst eine zu kreieren. Mit *Text* beeinflussen Sie die Schriftfarbe der Bezeichnung. Das Ändern funktioniert genauso, wie bei der Hintergrundfarbe.

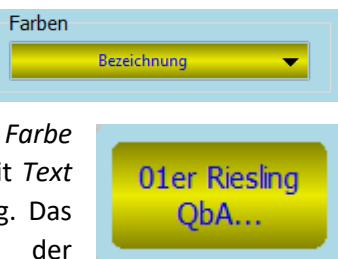

#### **Beilagengruppen**

Im Kartenreiter Beilagengruppen können Sie einem Artikel eine Beilagengruppe zuordnen, wenn Sie dies nicht über die Warengruppe steuern möchte. Dies ist z.B. sinnvoll, wenn Sie eine Warengruppe Fleisch haben und nur bei Steaks die Garart abgefragt werden soll. Um eine Beilagengruppe hinzuzufügen, klicken Sie auf *Hinzuf.*, wählen die gewünschte Beilagengruppe aus, sodass Sie blau hinterlegt ist und klicken nun auf *Ok*. Wenn eine Beilagengruppe entfernt werden soll, wählen Sie diese aus und klicken auf *Entf.*, bestätigen Sie dies nochmals mit *Ja* im Kontextmenü. Wenn eine Beilagengruppe grau ist, liegt es daran, dass diese von der Warengruppe des

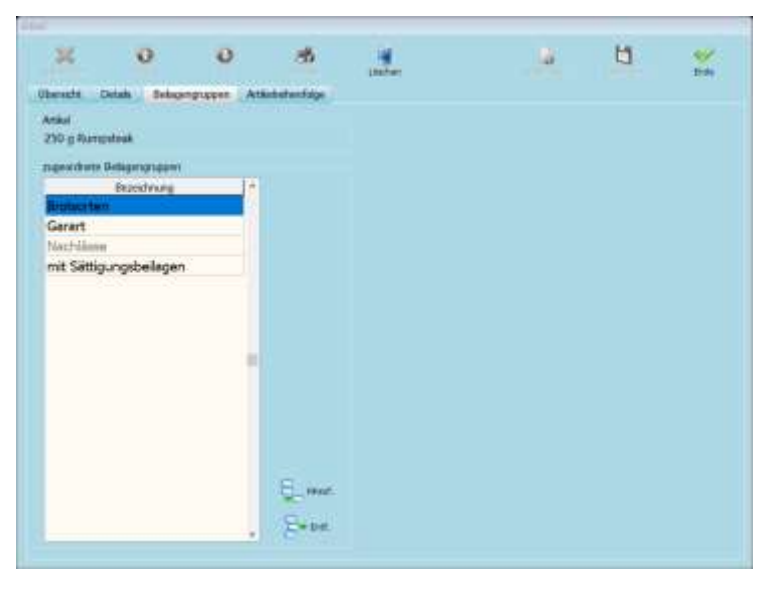

Artikels geerbt wurde. Wenn Sie nicht auswählbar sein soll, wählen Sie diese aus und klicken auf *Sperren*.

#### **Artikelreihenfolge**

Im Kartenreiter *Artikelreihenfolge* können Sie die Sortierung der Artikel innerhalb der Warengruppe beeinflussen. Wählen Sie den Artikel aus und verschieben Ihn nach vorne mithilfe des Buttons *Nach Vorne* oder nach hinten mithilfe des Buttons *Nach Hinten*. Sie können den Artikel auch anklicken, sodass er Blau hinterlegt ist. Wenn Sie Ihn nun mit gedrückter Linker Maustaste an den gewünschten Platz ziehen, können Sie den Artikel entweder dort einfügen oder den Platz mit dem dortigen Artikel tauschen. Wenn Sie auf den Button *Hinzufügen* klicken, können Sie entweder mit einem Klick auf *Leerfeld hinzufügen*, ein Leerfeld hinzufügen oder mit

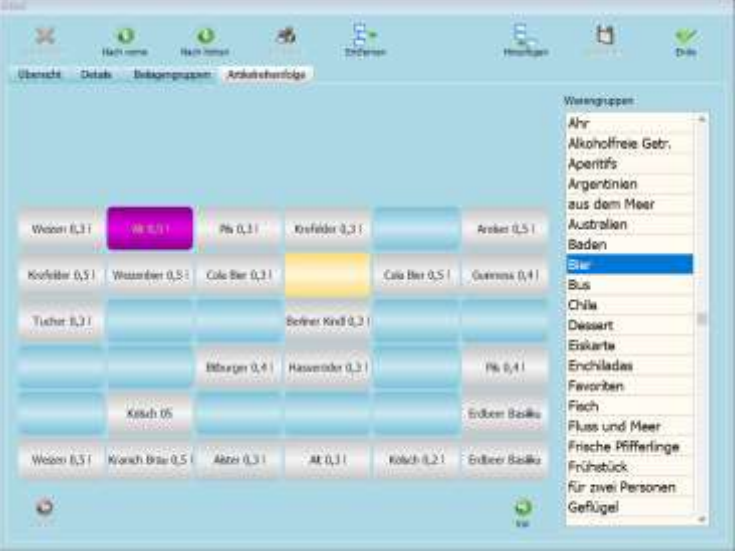

einem Klick auf *Artikel hinzufügen* einen Artikel zusätzlich in dieser Warengruppe anzeigen lassen, dazu den gewünschten Artikel auswählen und auf *Hinzufügen* klicken und danach das Fenster mit *Ok* bestätigen. Wenn Sie unter Warengruppen eine andere Warengruppe auswählen, können Sie dies in dieser ebenfalls anpassen.

# **Stapelartikel**

Unter dem Menüpunkt Artikel/Stapelartikel können Sie Stapelartikel zusammenstellen. Dies können Sie z.B. für Menüs nutzen. Damit müssen Sie beim späteren bonieren nur einen Klick machen und das gesamte Menü wird automatisch im Hintergrund gebucht. Auf der Rechnung steht später nur der Name des Stapelartikel und nicht die Bezeichnung der einzelnen Artikel. Die einzelnen Artikel werden nur auf die Bestellbons gedruckt. Wenn Sie einen neuen Stapelartikel anlegen wollen klicken Sie auf *Artikel Neu*, damit landen Sie im Kartenreiter *Details*.

#### **Übersicht**

Im Kartenreiter *Übersicht* sehen Sie alle derzeit angelegten Stapelartikel. Sie haben die Möglichkeit diese entweder nach Bezeichnung oder nach PLU sortieren zu lassen, dafür müssen Sie einen Klick auf *Sortieren* machen und nun die Sortierungsart auswählen. Wenn Sie nach Stapelartikeln suchen wollen und keine Tastatur zur Hand haben müssen Sie auf *Tastatur* klicken, nun wird eine Tastatur eingeblendet, mit welcher Sie eine Beschreibung eingeben können. Falls einzelne

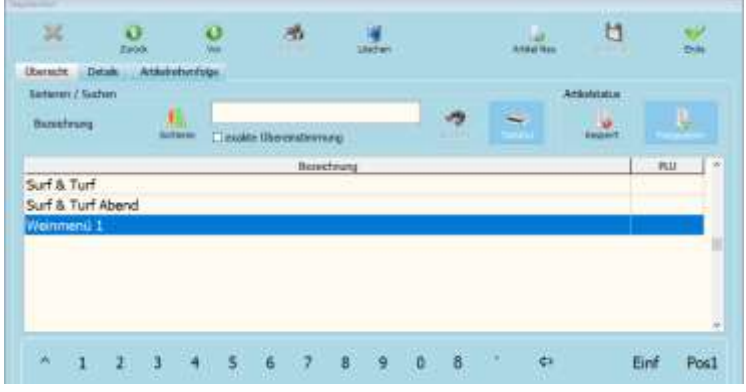

Stapelartikel gesperrt werden sollen, wählen Sie diese aus und machen einen einfachen Klick auf *Gesperrt*, wenn eine Sperre wieder entfernt werden soll, wählen Sie den Artikel erneut aus und klicken auf *Freigegeben*. Gesperrte Stapelartikel werden in der Übersicht rot hinterlegt angezeigt. Wenn sie einen Doppelklick auf einen Stapelartikel machen, landen Sie im Kartenreiter *Details*.

#### **Details**

In diesem Kartenreiter haben Sie die Möglichkeit einen Stapelartikel anzulegen oder diese zu bearbeiten.

- *Bezeichnung*: Im Feld *Bezeichnung* geben Sie die Bezeichnung für den Stapelartikel ein, die Bezeichnung darf 30 Zeichen nicht überschreiten.
- *PLU*: Unter *PLU* haben Sie die Möglichkeit dem Stapelartikel eine PLU zu hinterlegen. Bitte beachten Sie, dass jede PLU nur einmal genutzt werden darf.
- *EAN*: Unter *EAN* können Sie einen EAN-8 oder einen EAN-13 eingeben, damit der Stapelartikel mit einem Barcodescanner gebucht werden kann.
- *Farben*: Wen Sie auf Farben klicken, können Sie mit Hintergrundfarbe die Füllung des Kastens des Stapelartikels beeinflussen. Dazu auf den Pfeil klicken und entweder eine Farbe auswählen oder auf Farbe auswählen klicken, um sich selbst eine zu kreieren. Mit Text beeinflussen Sie die Schriftfarbe der Bezeichnung. Das Ändern funktioniert genauso, wie bei der Hintergrundfarbe.

Mithilfe von *Hinzuf.* Können Sie aus Ihrem Artikelstamm Artikel auswählen und dem Stapelartikel hinzufügen, dazu auf *Hinzuf.* Klicken, nach dem gewünschten Artikel suchen, diesen auswählen, sodass er blau hinterlegt ist und dann auf *Ok* klicken. Wenn sie eine andere Preisklasse wählen wollen oder den Artikel einem Gang zuordnen wollen, wählen Sie den Artikel aus, klicken auf *Bearb.* und können mithilfe des Dropdown Menüs einen Gang

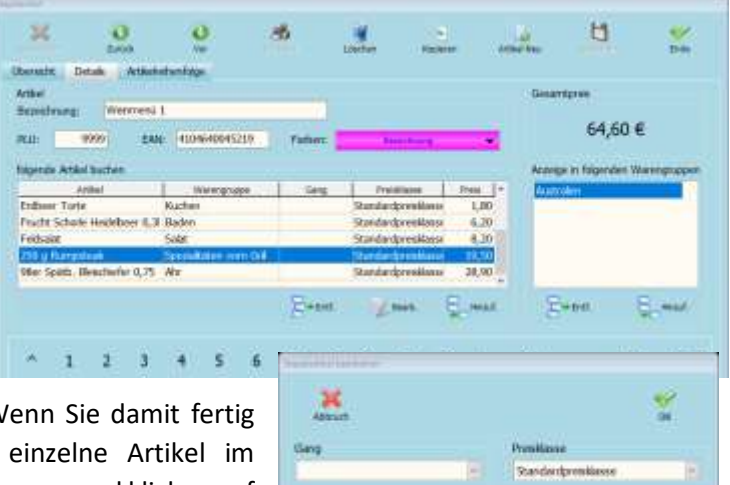

auswählen oder die Preisklasse differenzieren. W sind, bestätigen Sie dies mit Ok. Wenn Sie Stapelartikel nicht mehr benötigen, wählen Sie diese aus und klicken auf

*Entf.* und Bestätigen das Kontextmenü mit *Ja*. Unter *Anzeige in folgender Warengruppe* können Sie mithilfe des Buttons *Hinzuf.* eine Warengruppe auswählen, in welcher der Stapelartikel angezeigt werden soll. Dazu die gewünschte Warengruppe auswählen, auf *Hinzufügen* klicken und das Fenster mit *Ende* schließen. Falls die Zuordnung der Warengruppe entfernt werden soll, wählen Sie die entsprechende aus und klicken auf *Entf.* Bestätigen Sie das Kontextmenü mit *Ja*. Nachdem Sie alle Bearbeitungen getroffen haben klicken Sie auf *Speichern*.

#### **Artikelreihenfolge**

Im Kartenreiter *Artikelreihenfolge* können Sie die Sortierung der Artikel innerhalb der Warengruppe beeinflussen. Wählen Sie den Artikel aus, und verschieben Ihn nach vorne mithilfe des Buttons *Nach Vorne* oder nach hinten mithilfe des Buttons *Nach Hinten*. Sie können den Artikel auch anklicken, sodass er Blau hinterlegt ist. Wenn Sie Ihn nun mit gedrückter Linker Maustaste an den gewünschten Platz ziehen, können Sie den Artikel entweder dort einfügen oder den Platz mit dem dortigen Artikel tauschen. Wenn Sie auf den Button *Hinzufügen* klicken, können Sie entweder mit einem Klick auf *Leerfeld hinzufügen*, ein Leerfeld hinzufügen oder mit

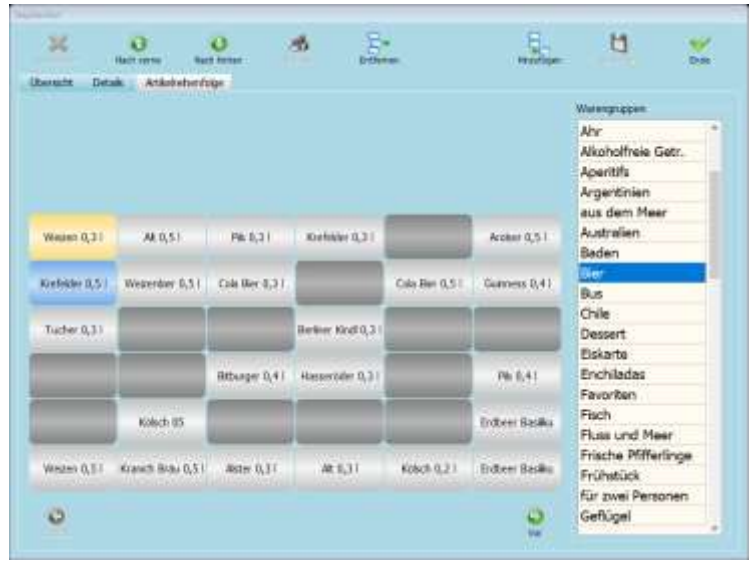

einem Klick auf Artikel hinzufügen einen Artikel zusätzlich in dieser Warengruppe anzeigen, dazu den gewünschten Artikel auswählen und auf *Hinzufügen* klicken und danach das Fenster mit *Ok* bestätigen. Wenn Sie unter Warengruppen eine andere Warengruppe auswählen, können Sie dies in dieser ebenfalls anpassen.

#### **Artikelbestand**

Unter dem Menüpunkt Artikel/Artikelbestand haben Sie die Möglichkeit, den Bestand von Artikeln abzurufen und zu bearbeiten. Mithilfe von *Sortieren* können Sie die Artikel nach *Bezeichnung*, *Bestand*, *Warengruppe* und *Warnung ab* sortieren. Dazu die gewünschte Sortierungsart auswählen. Wenn Sie nach Artikeln suchen wollen, geben Sie die Bezeichnung des Artikels in das Suchfeld ein und klicken danach auf *Suchen*. Falls Sie keine Tastatur angeschlossen haben, klicken Sie auf den Button *Tastatur*, nun wird eine Tastatur eingeblendet. Mithilfe des Buttons *Drucken*, können Sie eine Liste mit allen Beständen bequem ausdrucken. Um den Bestand eines

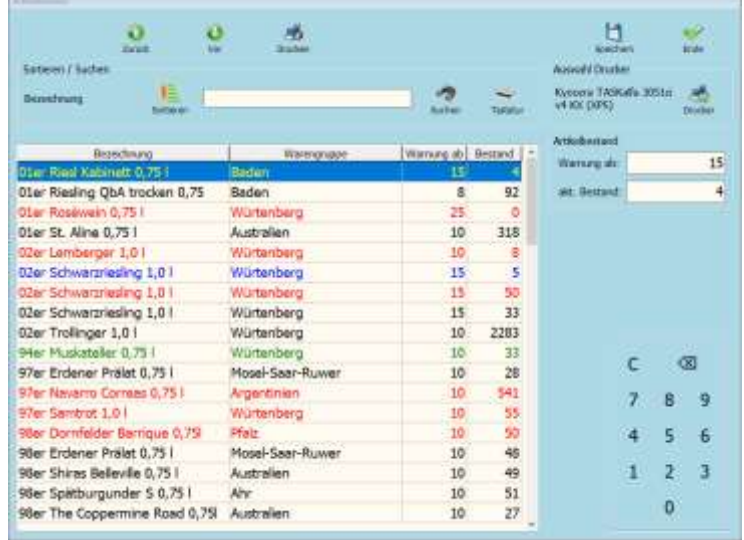

Artikels anzupassen, wählen Sie den gewünschten Artikel aus, sodass es Blau hinterlegt ist. Nun können Sie die Felder *Warnung ab* und den *aktuellen Bestand* anpassen. Dazu in das Feld klicken und den neuen Wert eintragen. Nachdem Sie dies gemacht haben, können Sie auf den Button *Speichern* klicken, um die erneuerten Bestände zu speichern.

Die Farben der Artikel bedeuten folgendes:

![](_page_26_Picture_214.jpeg)

#### **Beilagengruppen**

#### **Übersicht**

Unter dem Menüpunkt Artikel/Beilagengruppen haben Sie die Möglichkeit Beilagengruppen anzulegen. Beilagengruppen sind die Gruppen für die jeweiligen Beilagen (z.B. Garart, Sättigungsbeilagen). Sie haben im Suchfeld die Möglichkeit nach bestimmten Beilagengruppen zu suchen. Geben Sie dazu die gesuchte Beilagengruppe in das Suchfeld ein und klicken auf *Suchen*. Wenn Sie keine Tastatur angeschlossen haben, können Sie auf *Tastatur* klicken, um eine On-Screen Tastatur einzublenden. Um eine Beilagengruppe zu bearbeiten machen Sie einen Doppelklick auf

![](_page_27_Picture_3.jpeg)

die entsprechende Gruppe, Sie landen nun im Kartenreiter *Details*. Falls Sie eine neue Beilagengruppe anlegen wollen, klicken Sie auf *Neu*, Sie landen ebenfalls im Kartenreiter *Details*.

#### **Details**

Im Kartenreiter *Details* können Sie Beilagengruppen bearbeiten.

![](_page_27_Picture_205.jpeg)

![](_page_27_Picture_206.jpeg)

Mit dem Haken *es kann nur eine Beilage aus dieser Gruppe ausgewählt werden*, haben Sie die Möglichkeit eine Mehrfachauswahl zu verbieten. Dies macht beispielsweise bei Gararten Sinn. Wenn Sie der Gruppe Beilagen zuordnen wollen, klicken Sie unter *zugeordnete Beilagen* auf *Hinzuf.*, wählen dort die gewünschte Beilage aus, sodass Sie blau hinterlegt und Bestätigen dies mit *Ok*. Falls eine Beilage entfernt werden sollte, wählen Sie diese ebenfalls aus, sodass Sie blau hinterlegt ist, klicken auf *Entf.* und bestätigen das Kontextmenü mit *Ja*.

Unter *zugeordnete Warengruppen* können Sie die Gültigkeit für bestimmte Warengruppen festlegen. Um eine Warengruppe zuzuordnen klicken Sie auf *Hinzuf.*, wählen die gewünschte Warengruppe aus, sodass Sie blau hinterlegt ist und klicken danach auf *Ok*. Um die Zuordnung einer Warengruppe zu entfernen, wählen Sie die zu entfernende aus, klicken auf *Entf.* und bestätigen das Kontextmenü mit *Ja*.

![](_page_28_Figure_2.jpeg)

Wenn Sie alle Einstellungen in der Beilagengruppe getroffen haben, klicken Sie auf den Button *Speichern*, um die Änderungen zu speichern.

#### **Beilagengruppenreihenfolge**

Im Kartenreiter Beilagengruppenreihenfolge haben Sie die Möglichkeit, die Reihenfolge der Beilagengruppen zu

ändern. Um die Reihenfolge anzupassen, wählen Sie die entsprechende Gruppe aus, sodass diese gelb hinterlegt ist und klicken nun auf *Nach vorne*, um die Position nach oben zu verschieben und auf *Nach unten*, um die Position nach unten zu verschieben. Sie haben auch die Möglichkeit einen einfachen Klick auf die Beilagengruppe zu machen, dann nochmals draufklicken, die linke Maustaste gedrückt halten und an die gewünschte Position schieben. Nun können Sie entweder auf *Einfügen* klicken, um die Beilagengruppe dort einzufügen oder auf *Austauschen*, um Sie mit der dortigen zu vertauschen.

![](_page_28_Picture_7.jpeg)

# **Beilagen**

# **Übersicht**

Unter dem Menüpunkt Artikel/Beilagen haben Sie die Möglichkeit Beilagen anzulegen oder zu bearbeiten. In dem Feld *Suchen* haben Sie die Möglichkeit nach Beilagen zu Suchen. Geben Sie dafür die Suchbezeichnung in das Feld ein und klicken danach auf *Suchen*. Falls Sie keine Tastatur angeschlossen haben, können Sie auf *Tastatur* klicken, um eine On-Screen Tastatur zu erhalten. Sie können Beilagen Löschen, indem Sie diese auswählen, sodass diese blau hinterlegt sind und klicken danach auf *Löschen*. Nun müssen Sie das Kontextmenü mit *Ja*

![](_page_29_Picture_197.jpeg)

bestätigen. Um eine Beilage zu bearbeiten machen Sie einen Doppelklick auf diese, damit Sie im Kartenreiter *Details* landen. Um eine Neue Beilage anzulegen, klicken Sie auf den Button *Neu*, Sie landen ebenfalls im Kartenreiter *Details*.

#### **Details**

Im Kartenreiter *Details* können Sie Beilagen bearbeiten:

![](_page_29_Picture_198.jpeg)

*Bezeichnung*: Im Feld *Bezeichnung* können Sie die Bezeichnung der Beilage eingeben. Die Eingabe darf 30 Zeichen nicht überschreiten.

*Aufschlag / Nachlass*: Im ersten Schritt können Sie zwischen *Ohne* (keine Änderung), *in €* (Änderung um einen bestimmten Wert) oder *in %* (Prozentuale Anpassung) wählen. Im Feld dahinter müssen Sie nun den Wert eingeben. Wenn es sich um einen Nachlass handelt, muss vor den Wert ein Minus (-) eingetragen werden.

*Mehrfachauswahl möglich*: Wenn der Haken vor *Mehrfachauswahl möglich* gesetzt ist, kann man die Beilage mehr als einmal auswählen und bonieren.

*auf Rechnung*: Wenn Sie den Haken bei *auf Rechnung* setzen, wird die bonierte Beilage auch auf der Rechnung angezeigt. Diese Option MUSS bei Beilagen aktiviert werden, die den Preis positiv oder negativ beeinflussen.

*Farben*: Wen Sie auf *Farben* klicken können Sie mit *Hintergrundfarbe* die Füllung des Kastens der Beilagen beeinflussen. Dazu auf den Pfeil klicken und entweder eine Farbe auswählen oder auf Farbe auswählen klicken, um sich selbst eine zu kreieren. Mit Text beeinflussen Sie die Schriftfarbe der Bezeichnung. Das Ändern funktioniert genauso, wie bei der Hintergrundfarbe.

#### **Beilagenreihenolge**

Im Kartenreiter *Beilagenreihenolge* können Sie die Sortierung der Beilagen innerhalb der Beilagengruppe beeinflussen. Wählen Sie die Beilage aus, und verschieben diese nach vorne mithilfe des Buttons *Nach Vorne* oder nach hinten mithilfe des Buttons *Nach Hinten*. Sie können die Beilage auch anklicken, sodass sie Blau hinterlegt ist. Wenn Sie Ihn nun mit gedrückter Linker Maustaste an den gewünschten Platz ziehen können Sie die Beilage entweder dort einfügen oder den Platz mit der dortigen Beilage tauschen. Wenn Sie auf den Button *Hinzufügen* klicken, können Sie entweder mit einem Klick auf *Leerfeld hinzufügen*, ein Leerfeld hinzufügen. Wenn Sie

![](_page_30_Picture_2.jpeg)

unter *Beilagengruppen* eine andere Beilagengruppe auswählen, können Sie dies in dieser ebenfalls anpassen.

# **Mitarbeiter**

#### **Mitarbeiter verwalten**

Unter dem Menüpunkt Mitarbeiter/Mitarbeiter verwalten haben Sie die Möglichkeit, Mitarbeiter anzulegen, zu bearbeiten und zu löschen. Unter Mitarbeiterliste sehen Sie alle derzeit angelegten Mitarbeiter. Unter *Mitarbeiter* steht immer *Nachname*, *Vorname*. Unter *Anmeldung* steht der Anmeldenamen, den die Mitarbeiter bei der Anmeldung auswählen müssen. Falls ein Kellner gelöscht werden

![](_page_31_Picture_213.jpeg)

muss, wählen Sie den entsprechenden aus und klicken danach auf *Löschen*. Es darf kein Mitarbeiter überschrieben werden! Es dürfen nur Anpassungen am Namen vorgenommen werden, wenn der Mitarbeiter z.B. Heiratet. Ansonsten muss ein neuer Kellner immer neu angelegt werden, damit alle Aktionen im Nachhinein nachvollziehbar bleiben. Bestätigen Sie die Löschung im Kontextmenü mit *Ja*. Um einen neuen Mitarbeiter anzulegen, klicken Sie auf *Neu*. Nun gehen Sie in den Katenreiter *Mitarbeiter*. Die Mitarbeiterverwaltung ist nur aktiv, wenn unter Einstellungen/Optionen Kartenreiter Sicherheit mindestens die Sicherheitsstufe Passworteingabe hinterlegt ist.

#### **Mitarbeiter**

Hier können Sie Grundinformationen der Mitarbeiter verwalten:

![](_page_31_Picture_214.jpeg)

Nachdem Sie diese Eingaben getroffen haben, wechseln Sie in den Kartenreiter *Sicherheit*, um dort die weitern Einstellungen zu treffen.

#### **Sicherheit**

Im Kartenreiter *Sicherheit* haben Sie die Möglichkeit individuelle Passwörter für die Mitarbeiter zu vergeben, außerdem können Sie dort den jeweiligen Mitarbeitern Kellnerschlüssel zuweisen.

![](_page_32_Picture_212.jpeg)

*Mitarbeiter gesperrt*: Wenn Der Haken bei *Mitarbeiter gesperrt* gesetzt ist, hat der Mitarbeiter keine Berechtigungen sich in der *GASTWARE®* anzumelden.

*Passwort*: Im Feld *Passwort* können Sie jedem Mitarbeiter ein individuelles Kennwort vergeben. Die Sterne bei der Eingabe, sind nur zum Datenschutz da, Sie beschreiben nicht die Passwortlänge.

*Passwort wiederholen*: Im Feld *Passwort wiederholen* müssen Sie das unter *Passwort* gesetzte Kennwort wiederholen.

*Passwort setzen*: Nachdem Sie sowohl das Passwort wie auch die Passwortwiederholung korrekt eingegeben haben, müssen Sie auf *Passwort setzen* klicken, um das Passwort zu speichern. Klicken Sie im oberen Bereich nochmals auf *Speichern*.

*Key zuordnen*: Wenn Sie zuerst unter Einstellungen/Optionen im Kartenreiter *Sicherheit* ein Kellnerschloss initialisiert haben, können Sie mit einem Klick auf *Key zuordnen* dem Mitarbeiter zuordnen. Dazu auf den Button klicken und danach den Kellnerschlüssel in das Schloss einführen. Nun erscheint eine Meldung, dass dies erfolgreich abgeschlossen wurde.

*Key entfernen*: Mit einem Klick auf *Key entfernen* können Sie den zugeordneten Kellnerschlüssel entfernen. Jedem Mitarbeiter kann nur ein Schlüssel zugeordnet werden.

#### **Berechtigungen**

Im Kartenreiter *Berechtigungen* können Sie auswählen, welcher Mitarbeitergruppe Sie den Mitarbeiter zuordnen wollen. Wenn Sie Mitarbeitergruppen verwalten wollen, müssen Sie in das *GASTWARE®* -Office wechseln. Um eine Gruppe auszuwählen, öffnen Sie das Dropdown Menü und wählen zwischen den Standardmäßig angelegten Gruppen *Administratoren*

![](_page_32_Figure_11.jpeg)

(Vollzugriff auf alles) und *Service* (Eingeschränkte Berechtigungen). Nachdem Sie alle Einstellungen getroffen haben, klicken Sie auf *Speichern.*

#### **Mitarbeiterinformationen bearbeiten**

Unter dem Menüpunkt Mitarbeiter/Mitarbeiterinformationen verwalten haben Sie die Möglichkeit, Nachrichten für alle Mitarbeiter anzulegen. Die Informationen werden den Mitarbeitern angezeigt, nachdem diese sich angemeldet haben.

Wenn Sie eine neue Nachricht anlegen wollen, klicken Sie auf *Neu*, geben danach unter

Mitarbeiter den gewünschten Text ein und speichern dies mit *Speichern*. Wenn Sie eine Nachricht nicht mehr benötigen, wählen Sie diese im linken Bereich aus, sodass Sie blau hinterlegt ist und klicken nun auf *Löschen*.

![](_page_33_Picture_4.jpeg)

#### **angemeldete Mitarbeiter**

Unter dem Menüpunkt Mitarbeiter/angemeldete Mitarbeiter sehen Sie die Arbeitszeit von allen Mitarbeitern, die sich heute angemeldet haben. Unter Mitarbeiter steht der Name des Mitarbeiters. Unter Anmeldung steht die Zeit der ersten Anmeldung, unter Abmeldung steht die Uhrzeit der Abmeldung.

#### **Mitarbeiterinformationen anzeigen**

Wenn Sie auf Mitarbeiter/Mitarbeiterinformationen anzeigen klicken, werden Ihnen alle aktiven Mitarbeiterinformationen angezeigt. Das Fenster kann mit *Ende* geschlossen werden.

#### **Mitarbeiter anmelden**

Wenn Sie sich das erste Mal in der *GASTWARE®* angemeldet haben, aber noch nicht bonieren wollen, können Sie sich Manuell über Mitarbeiter/Mitarbeiter anmelden selbstständig anmelden. Sie erhalten eine Benachrichtigung, dass Sie erfolgreich angemeldet worden sind.

#### **Mitarbeiter abmelden**

Nachdem Sie Ihre Schicht beendet haben, könne Sie sich entweder automatisch nach Erstellung des X-Abschlages abmelden lassen oder Sie gehen auf Mitarbeiter/Mitarbeiter abmelden. Wenn Sie erfolgreich abgemeldet worden sind, erhalten Sie eine Nachricht darüber diese können Sie mit *Ok* bestätigen.

![](_page_33_Picture_13.jpeg)

Sie wurden erfolgnich angen

Œ

![](_page_33_Picture_14.jpeg)

 $C$ 

# **Auswertungen**

# **Offene Tische**

Unter dem Menüpunkt Auswertungen/offene Tische sehen Sie alle derzeit offenen Tische. Es werden nur georderte, aber noch nicht abgerechnete Tische angezeigt. Alle geöffneten Tische im Direktverkauf sind geparkte Positionen.

![](_page_34_Picture_164.jpeg)

![](_page_34_Picture_165.jpeg)

# **Renner / Penner**

Unter dem Menüpunkt Auswertung/Renner / Penner können Sie auswerten, welcher Ihrer Artikel besonders gut bzw. besonders schlecht läuft. Geben Sie dazu den Auszuwertenden Zeitraum in den Feldern *vom bis* ein. Geben Sie im Feld *besten/schlechtesten* an, wie viele Artikel Sie jeweils sehen wollen. Nachdem Sie dies gemacht haben, klicken Sie auf *Aktualisieren*, um dies nun auszuwerten.

In beiden Listen erscheinen nun jeweils die am meisten / wenigsten bonierten Artikel je Hauptwarengruppe. Sie können nach oben oder unten Navigieren mithilfe der Buttons

![](_page_34_Picture_166.jpeg)

*Zurück* und *Vor*. Wenn Sie diese Liste Drucken wollen, klicken Sie auf *Drucken*. Nachdem Sie Fertig sind, können Sie das Modul mit *Ende* beenden.

#### **akt. Gäste im Haus**

Wenn Sie sehen wollen, wie viele Gäste Sie derzeit in Ihrem Lokal bewirten klicken Sie auf Auswertung/akt. Gäste im Haus. Im folgenden Fenster werden nun alle bewirteten Räume angezeigt mit der Anzahl der Gäste in diesen. Unter Gäste gesamt können Sie sich die addierte Anzahl anzeigen lassen. Damit dieses Tool genauer arbeiten kann, empfehlen wir den Haken *Anzahl muss angegeben werden*, zu setzen unter Einstellungen/Optionen Kartenreiter Rechnungen. Wenn Sie das Fenster schließen wollen klicken Sie auf *Ende*.

![](_page_35_Picture_101.jpeg)

# **Anzahl Gäste**

Wenn Sie bei abgeschlossenen Rechnungen nachträglich die Anzahl der Gäste ändern wollen, klicken Sie auf Auswertung/Anzahl Gäste. Wenn Sie die Anzahl ändern wollen, wählen sie die Rechnung aus, sodass diese blau hinterlegt ist. Klicken Sie danach auf *Anzahl ändern*, geben die veränderte Personenanzahl ein und Übernehmen dies mit *Ok*. Sie sehen außerdem unter Dauer, wie lange der Gast in

![](_page_35_Picture_102.jpeg)

Ihrem Lokal verbracht hat. Die Anzeige *Dauer* bezieht sich auf hh:mm. Sie können das Fenster mithilfe des Buttons *Ende* beenden.
#### **X-Abschlag**

Unter Auswertung/X-Abschlag haben Sie folgende Möglichkeiten:

*Mitarbeiter (aktueller Tag)*: Hier können Sie den X-Abschlag des aktuellen Tages drucken. Wenn Sie Administratorenrechte haben, können Sie auch den X-Abschlag eines anderen Mitarbeiters drucken, indem Sie zuerst auf *ausgewählter Mitarbeiter* klicken, danach den Mitarbeiter auswählen und das Drucken mit *Ok* starten.

*Gesamt (aktueller Tag)*: Unter *Gesamt (aktueller Tag)* könne Sie den gesamten X-Abschlag des aktuellen Tages drucken. Dort sind alle Mitarbeiterabschläge addiert.

*Mitarbeiter (Monat)*: Hier sehen Sie alle Umsätze des Mitarbeiters auf den Monat bezogen. Sie müssen jedoch zuerst mithilfe der Dropdown Menüs auswählen, für welchen Monat Sie diesen X-Abschlag ziehen wollen. Danach bestätigen sie dies mit *Ok* und der Druckvorgang startet automatisch.

*Gesamt (Monat)*: Unter *Gesamt (Monat)* können Sie einen addierten X-Abschlag des gesamten Lokals ausführen. Geben Sie dazu ebenfalls mithilfe der Dropdown Menüs den auszuwertenden Monat / Jahr ein und starten Sie den Druckvorgang/Vorschau mit *Ok*.

*Mitarbeiter (Wiederholung)*: Wenn Sie den X-Abschlag eines einzelnen Mitarbeiters erneut Drucken wollen, können Sie das gewünschte Datum unter *Abschlagtag* eingeben. Nachdem Sie dies gemacht haben klicken Sie auf *Ok* um den Druckvorgang / die Druckvorschau zu starten.

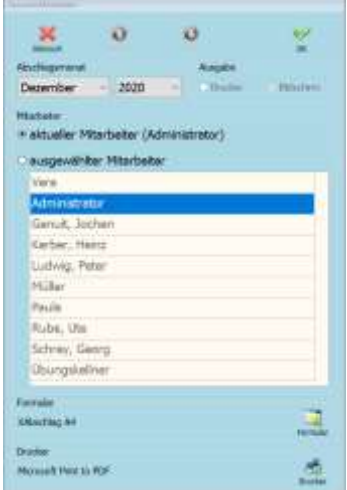

*Gesamt (Wiederholung)*: Unter *Gesamt Wiederholung* können Sie addierte X-Abschlage wiederholen, dazu unter *Abschlagstag* das Datum eingeben und mit *Ok* bestätigen.

#### **Z-Abschlag**

Bitte beachten Sie, dass Sie den Z-Abschlag nicht mit dem X-Abschlag vergleichen können. Dies sind verschiedene Abrechnungen. Bitte ziehen Sie regelmäßig Z-Abschläge, da mit diesen die Tage erst endgültig abgeschlossen werden. Nachdem Sie einen Z-Abschlag gefahren haben können Sie die jeweiligen Rechnungen des Tages nicht mehr bearbeiten. Die *GASTWARE®* kann Umsatzdaten speichern, sodass der Z-Abschlag auch Zeitverschoben gezogen werden kann. Nachdem Sie das Erstellen des Z-Abschlages angestoßen haben, warten Sie ca. 30 Sekunden, dass alle Hintergrundaktionen abgeschlossen werden können. Wenn gedruckte Z-Abschläge richtig sind, müssen Sie dies mit *Ja* bestätigen, sodass der Tag endgültig abgeschlossen wird. Wenn Sie

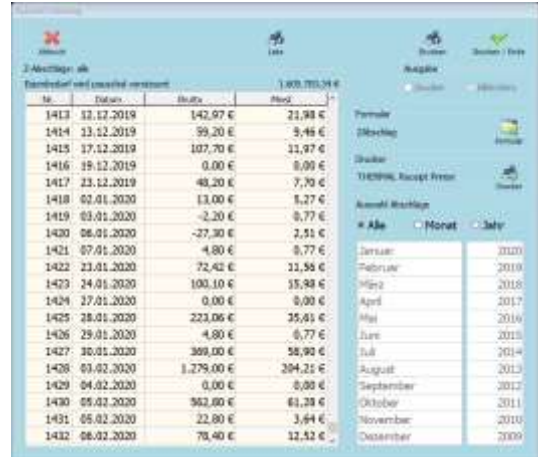

mehrere Z-Abschläge des gleichen Tages fahren werden die Umsätze nicht addiert. Der Z-Abschlag bezieht sich immer auf den gastronomischen Tag. Bitte beachten Sie, dass wenn Sie den Tagesabschluss (Z-Abschlag) für einen Tag durchgeführt, gedruckt und auch bestätigt haben, weiter Vorgänge an demselben Tag wie z.B. das Öffnen eines Tisches oder auch die nachträgliche Änderung einer bereits bestehenden Rechnung von Ihrer TSE erfasst werden. Diese Vorgänge werden von Ihrer TSE signiert und werden bei einem erneuten Z-Abschlag des selbes Tages auf ihrem Ausdruck als Umsatz mit EURO 0,- ausgewiesen.

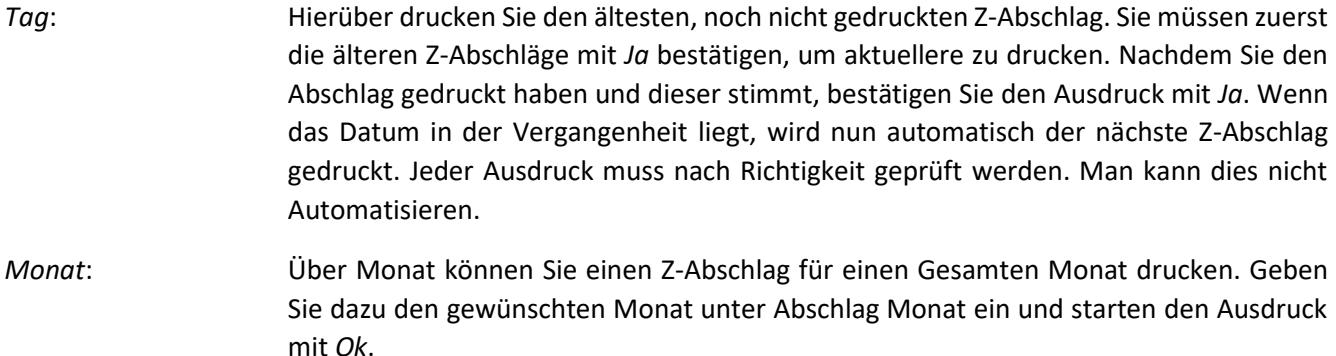

*Übersicht*: In der *Übersicht* sehen Sie alle gezogenen Z-Abschläge, können diese auswählen und mit Drucken nachträglich drucken.

#### **Abrechnung**

Unter Auswertung/Abrechnung könne sie eine Abrechnung durchführen. Diese ist zur internen Abrechnung zu empfehlen. Sie bezieht sich auf den gastronomischen Tag. Im folgenden Fenster haben Sie folgende Möglichkeiten:

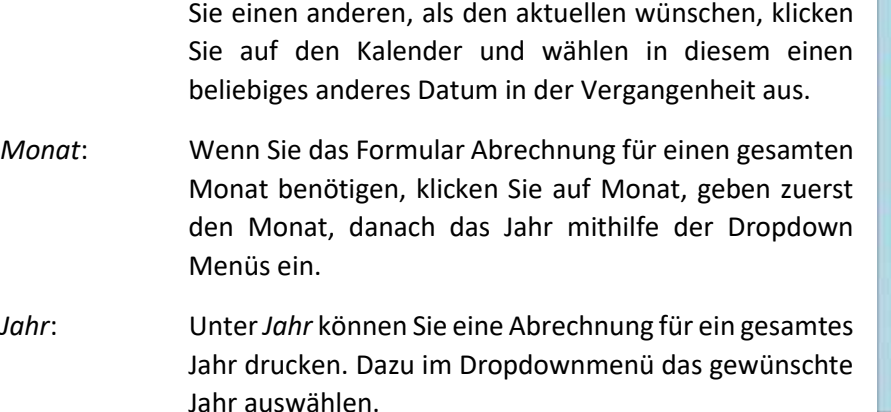

*Tag*: Hier können Sie einen einzelnen Tag auswählen. Wenn

*Zeitraum*: Hier müssen Sie unter *vom* und *bis* jeweils ein Datum definieren, zwischen welchen die Auswertung ausgeführt werden soll.

Bei jeder Auswertungsart starten Sie den Druckvorgang mit Ok. Wenn Sie eine Ausgabe auf dem Monitor wünschen, wählen Sie Bildschirm aus, dann erscheint eine Vorschau auf dem Monitor. Bitte beachten Sie, dass es einen Moment dauern kann, bis der Druck startet. Je größer der Zeitraum, desto länger die vorherige Wartezeit.

#### **Bericht Finanzarten**

Unter Auswertung/Bericht Finanzarten können Sie Finanzberichte drucken.

- *Tag*: Hier können Sie einen einzelnen Tag auswählen. Wenn Sie einen anderen als den aktuellen wünschen, klicken Sie auf den Kalender und wählen in diesem einen beliebiges anderes Datum in der Vergangenheit aus.
- *Monat*: Wenn Sie das Formular Bericht Finanzarten für einen gesamten Monat benötigen, klicken Sie auf *Monat*, geben zuerst den Monat, danach das Jahr mithilfe der Dropdown Menüs ein.
- *Jahr*: Unter *Jahr* können Sie den Bericht Finanzarten für ein gesamtes Jahr drucken. Dazu im Dropdownmenü das gewünschte Jahr auswählen.
- *Zeitraum*: Hier müssen Sie unter *vom* und *bis* jeweils ein Datum definieren, zwischen welchen die Auswertung ausgeführt werden soll.

#### **elPay Kassenschnitt**

Unter Auswertung/elPay Kassenschnitt machen Sie den Kassenabschluss des Kartenterminals. Damit werden die Zahlungen bei den entsprechenden Zahlungsdienstleistern ausgeführt. Sie können diesen Abschluss erst machen, nachdem alle Rechnungen korrekt sind, da danach kein Storno mehr möglich ist.

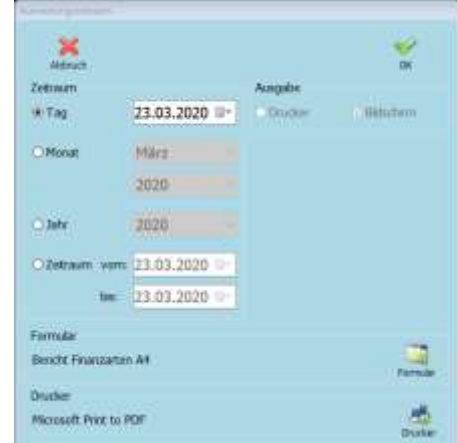

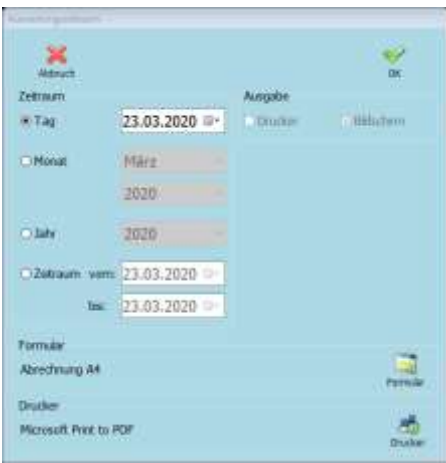

#### **Statistik**

In der Statistik haben Sie viele Möglichkeiten diverse Statistiken zu ziehen. Achten Sie darauf, dass Sie Statistiken nie mit Abrechnungen o.Ä. vergleichen könne, da sich Statistiken auf den Zeitpunkt der Bestellung beziehen. Es können z.B. Differenzen durch Rabatte, Happy Hours oder Hausbons entstehen.

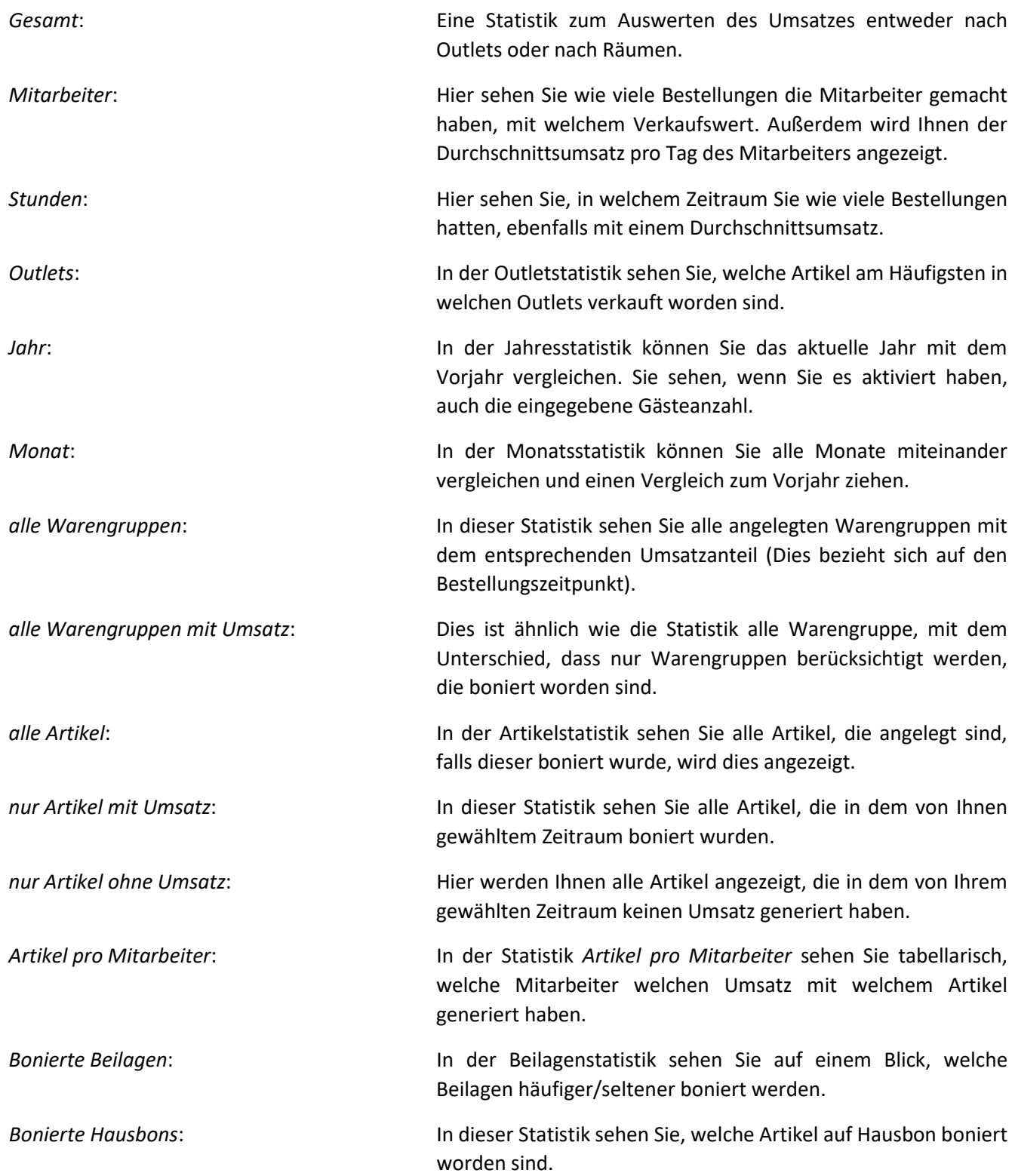

#### **Journal**

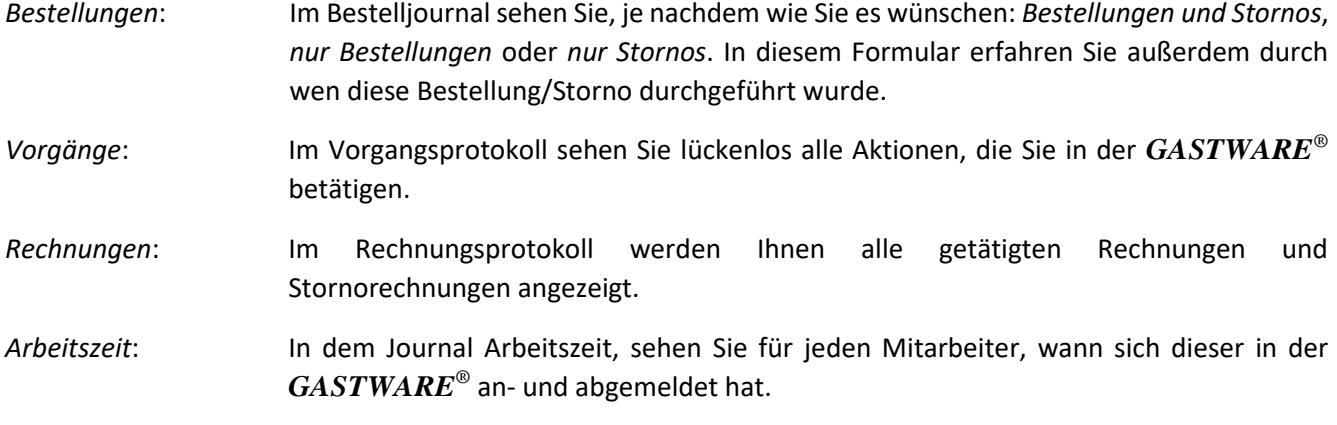

#### **Rechnungen**

Unter dem Menüpunkt Auswertung/Rechnungen sehen Sie alle von Ihnen erstellten Rechnungen. Sie können durch dieses Navigieren indem Sie auf *Vor* klicken, um nach Unten zu scrollen. Um nach oben zu scrollen müssen

Sie auf *Zurück* klicken. Mithilfe des Buttons *E-Mail* können Sie die Rechnung auch per E-Mail versenden, dazu den Button auswählen, und vor dem @ die E-Mail-Adresse eingeben, danach können Sie entweder nach der Domain suchen oder diese selbstständig eingeben. Dasselbe gilt für die Länderkennung. Nachdem Sie auf *Ok* geklickt haben, öffnet sich Ihr Standard E-Mail-Programm. Im Anhang befindet sich nun die Rechnung als .pdf Datei. Sie können die Mail entweder so senden oder bei Änderungswünschen den Text im E-Mail-Text

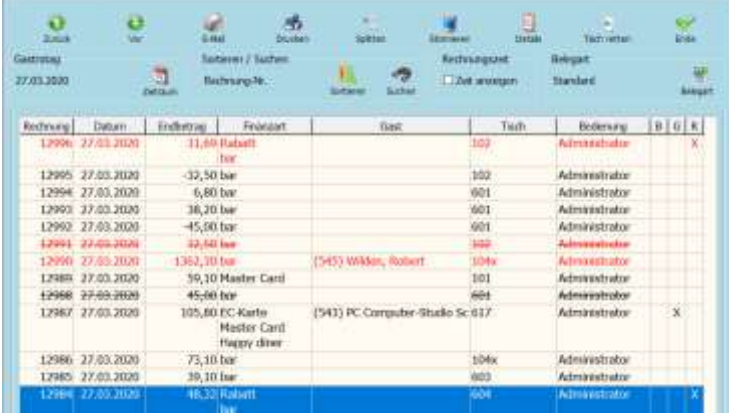

anpassen. Mit dem Button *Drucken* können Sie Rechnungen nachträglich Drucken, falls Sie dafür eine andere Belegart wünschen, klicken Sie auf *Belegart* und wählen die gewünschte Art aus. Falls eine Rechnung im Nachhinein Storniert werden muss, wählen Sie die zu stornierende Rechnung aus, sodass diese Blau hinterlegt ist. Nun wählen Sie den Button *Stornieren* aus und bestätigen das Kontextmenü mit Ja. Nun wird eine neue Rechnungsnummer generiert, in welcher festgehalten ist, auf welche Rechnungsnummer sich die Stornorechnung bezieht. Über den Button *Details* haben Sie die Möglichkeit, sich genauere Rechnungsinformationen anzeigen zu lassen. Mit der Funktion *Tisch retten* können Sie einen abgeschlossenen Tisch retten, dafür wird dann eine Stornorechnung erstellt und die Positionen werden zurück auf den Ursprungstisch übertragen.

Mithilfe des Buttons Zeitraum können Sie den Zeitraum verändern, in dem Rechnungen angezeigt werden soll. Dazu in dem folgenden Fenster das gewünschte Datum/Zeitspanne eintragen. Im Bereich *Sortieren / Suchen* haben Sie die Möglichkeit nach *Datum*, *Gast*, *Gast-Nr.*, *Kellner*, *Rechnung-Nr.* und *Tisch* zu sortieren, dazu die die gewünschte Art auswählen. Wenn Sie den Haken bei *Zeit anzeigen* aktivieren, wird Ihnen zusätzlich zum Datum der exakte Rechnungserstellungszeitpunkt angezeigt.

Erklärung der Spalten *B*, *G* und *R*:

- *B* Bei dieser Rechung wurde ein Bewirtungsbeleg ausgedruckt.
- *G* Bei der Rechnungserstellung wurde ein Gutschein eingelöst.
- *R* Bei dieser Rechnung wurde ein Rabatt vergeben.

#### **Nachträglicher Rechnungssplit**

Falls Sie eine abgerechnete Rechnung im Nachhinein Splitten wollen, wählen Sie den Button *Splitten* aus. Nun können Sie mithilfe des Buttons *Auswählen* den gewünschten Artikel auf eine neue Rechnung schieben. Wenn Sie die Rechnung weiter teilen wollen, können Sie mithilfe des Kartenreiters *Rechn.2* aus der Grundrechnung auch mehrere Rechnungen erstellen lassen. Bei den neu erstellten Rechnungen müssen Sie nun im Unteren rechten Bereich eine Finanzart zuordnen. Nachdem Sie dies gemacht haben, bestätigen Sie das Fenster mit *Ja*. Wenn eine

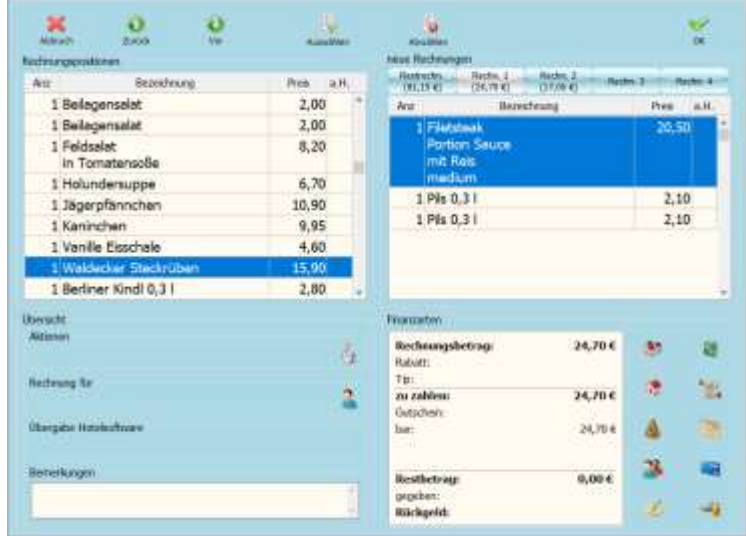

Rechnung nachträglich verändert wird, wird die Grundrechnung immer automatisch storniert und die neuen Rechnungen geschrieben. Die Stornorechnung muss gedruckt werden.

#### **offene Rechnungen**

Über den Menüpunkt Auswertung/offene Rechnungen haben Sie die Möglichkeit, sich Ihnen derzeit alle offenen Rechnungen anzeigen zu lassen. Mit dem Button *Vor* können Sie in der Liste weiter nach unten navigieren, mit dem Button *Zurück* weiter nach oben. Ist eine Rechnung blau hinterlegt, können Sie diese mithilfe des Button *Rechnung* erneut Drucken. Wenn Sie eine Rechnung auswählen, können Sie diese als bezahlt markieren, indem Sie einen Klick auf *Bezahlt* machen und danach die Finanzart auswählen und dies mit *Ok* bestätigen. Anstatt auf Bezahlt zu klicken, können Sie alternativ einen Doppelklick auf die entsprechende Rechnung machen. Falls Sie die

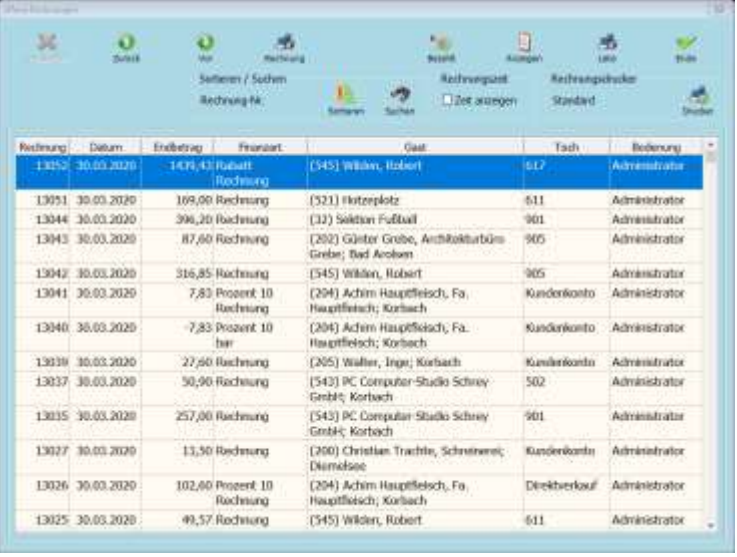

Rechnungspositionen nochmals anschauen wollen, wählen Sie die Rechnung aus, sodass diese Blau hinterlegt ist und klicken danach auf *Anzeigen*. Im Kartenreiter *Übersicht* sehen Sie die wichtigsten Dinge, Wenn Sie in den Kartenreiter *Positionen* wechseln sehen Sie alle Rechnungspositionen. Wenn Sie eine Liste aller offener Rechnungen Drucken wollen, wählen Sie *Liste* aus. Mithilfe von *Sortieren* können Sie nach *Datum*, *Gast*, *Gast-Nr.*, *Kellner*, *Rechnungs-Nr.* und *Tisch* sortieren, dazu einfach die gewünschte Art auswählen. Bei *Kellner* müssen Sie, wenn Sie auf *Suchen* klicken den gewünschten Kellner eingeben.

#### **Stapeldruck**

Mithilfe des Menüpunktes Auswertung/Stapeldruck können Sie beliebig viele Auswertungen gleichzeitig Drucken. Um den Vorgang zu starten, setzen Sie den Haken vor die gewünschten Auswertungen. Nun können Sie mithilfe von *Speichern* die Dokumente an einem Pfad abspeichern oder mithilfe von *Drucken* diese bequem ausdrucken. Falls Sie einen anderen Auswertungszeitraum benötigen, geben Sie unter *Zeitraum* entweder das gewünschte *Datum* oder den *Monat*/*Jahr* ein. Der Exportpfad kann aktiviert werden, indem Sie den Haken bei *PDF Export* setzen und in dem Feld dahinter den Pfad eingeben, bzw. dort bequem hin navigieren. Das Fenster kann mit *Ok* geschlossen werden.

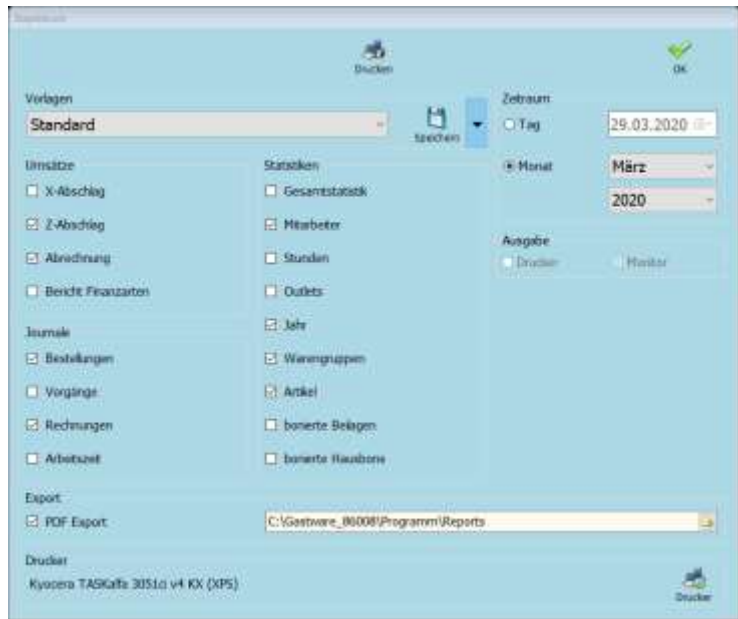

# **Extras**

#### **Kassenlade öffnen**

Mithilfe des Menüpunkts Extras/Kassenlade öffnen haben Sie die Möglichkeit, die angeschlossene Kassenlade zu öffnen. Damit die Kassenschublade geöffnet werden kann muss der angemeldete Mitarbeiter die entsprechenden Berechtigungen zum Öffnen besitzen.

#### **Kassenbuch**

Unter dem Menüpunkt Extras Kassenbuch haben Sie die Möglichkeit Ihr Kassenbuch zu führen. Sobald Sie eine Buchung machen, wird mit dem Kassenbuch aktiv gearbeitet, nutzen Sie also nur, wenn Sie es wirklich nutzen wollen. Eine Nachträgliche Rückstellung des Kassenbuchs ist nicht möglich. Bevor Sie mit

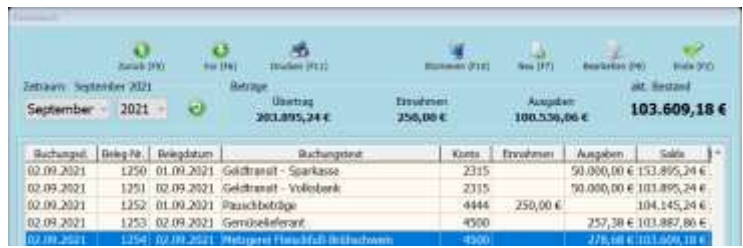

dem Kassenbuch arbeiten geben Sie unter Stammdaten/Kassenbuch / Fibukonten den Saldovortrag ein und speichern diesen. Falls Sie wünschen, dass die Bareinnahmen direkt ins Kassenbuch übernommen werden sollen aktivieren Sie dies in den Einstellungen/Optionen im Kartenreiter X-/Z-Abschlag indem Sie den Haken bei *Bareinnahmen in Kassenbuch übernehmen* setzen.

Mithilfe der Tasten *Zurück* und *Vor* können Sie in den Buchungen des Kassenbuchs navigieren. Dies ist ebenfalls mit den Windows Funktionstasten (z.B. F6) möglich, diese sind in den Klammern beschreiben. Mit dem Button *Drucken* habe Sie die Möglichkeit, einen Ausdruck des Kassenbuchs zu erstellen, dazu im folgenden Fenster entweder *Tag* (druckt den gewünschten Tag aus), *Monat* (druckt den gewünschten Monat aus) oder *Jahr* (druckt das gewünschte Jahr aus) auswählen. Klicken Sie, nachdem Sie diese Eingabe getroffen haben auf *Ok*, um den Druckvorgang zu starten. Falls Sie eine falsche Buchung getätigt haben, können Sie diese mithilfe des Buttons *Stornieren* stornieren, dazu im Kontextmenü die Aktion mit *Ja* bestätigen. Mithilfe von *Neu* können Sie

Buchungen anlegen. Dazu auf den Button *Neu* klicken und wie folgt ausfüllen:

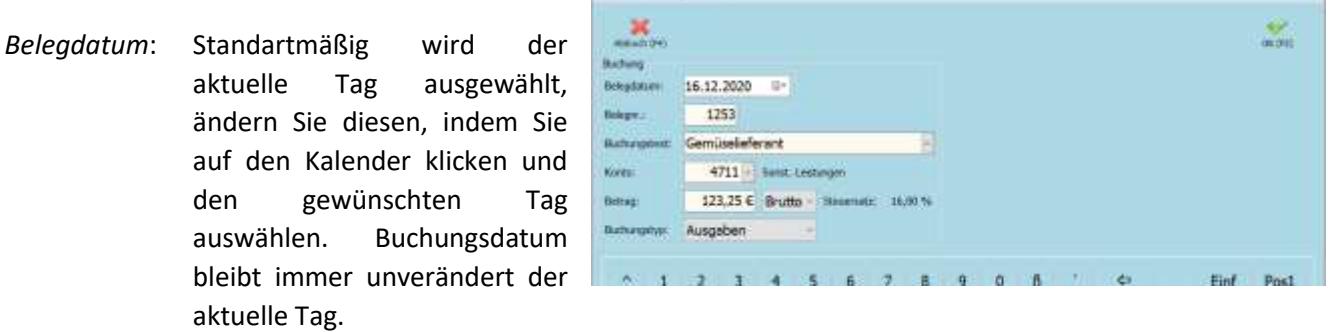

- *Belegnr.*: Hier können Sie die Belegnummer des einzugebenden Beleges eintragen, dazu einfach in das Feld klicken und die Zahl eingeben. Es sind nur nummerische Eingaben möglich.
- *Buchungstext*: Hier könne Sie mithilfe des Dropdownmenüs zwischen angelegten Texten wählen oder selbst Texte eingeben.
- *Konto*: Wählen Sie hier das benötigte Konto aus, dies muss dafür im Vorfeld angelegt worden sein. Der Name des Kontos wird hinter dem Feld angezeigt.
- *Betrag*: Geben Sie hier den Betrag des zu Buchenden Belegs ein und wählen im Dropdown Menü dahinter entweder *Brutto* oder *Netto* aus, je nachdem, um was für einen Typ es sich handelt.
- *Buchungstyp*: Hier müssen Sie auswählen, ob es sich bei der getätigten Buchung um eine *Einnahme* oder eine *Ausgabe* handelt. Wählen Sie dies Mithilfe des Dropdown Menüs aus.

Um den Kassenbucheintrag anzulegen bzw. zu Speichern klicken Sie auf *Ok*.

Mithilfe des Buttons *Bearbeiten* haben Sie dieselben Möglichkeiten wie mit dem Button *Neu*, außer, dass Sie eine vorhandene Buchung bearbeiten. Um dies durchzuführen, wählen Sie die entsprechende Buchung aus und klicken danach auf Bearbeiten, um die Buchung zu bearbeiten.

Falls Sie eine Buchung fälschlicher Weise angelegt haben, könne Sie diese mithilfe des Buttons *Stornieren*  stornieren. Dazu die Buchung auswählen, sodass diese blau hinterlegt ist. Danach auf *Stornieren* klicken und die Abfrage mit *Ja* bestätigen.

#### **Gutscheine**

Unter dem Menüpunkt Extras/Gutscheine befindet sich die Gutscheinverwaltung der *GASTWARE®* . Sie können mithilfe dieses Moduls Gutscheine einfach und ohne viel Aufwand verkaufen und einsehen. Die Einlösung wird aufgrund der Integration spielend einfach. Es wird für alle Gutscheinnummern nur ein Nummernkreis angeboten. Wenn Sie andere Gutscheinarten als den Standartgutschein benötigen, können Sie sich diese individuell unter *Stammdaten*/ *Finanz- / Gutscheinarten / Hausbons* anlegen und konfigurieren. Falls Sie ein eigenes

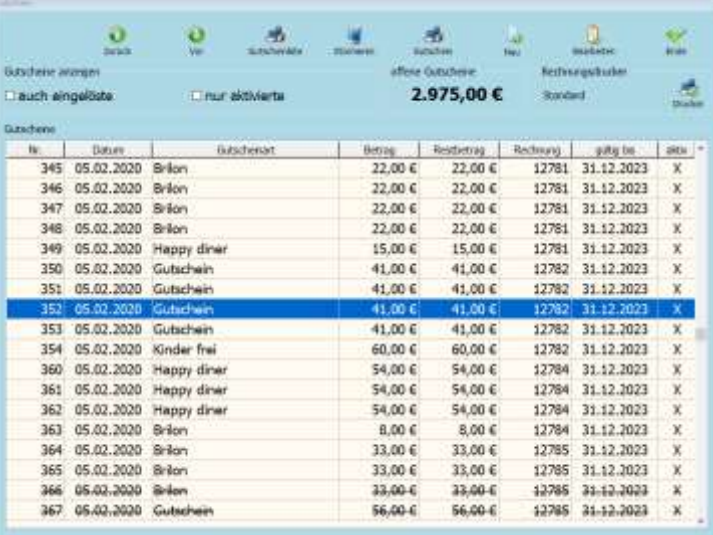

Gutscheinformular nutzen, welches beispielsweise auf Geschäftspapier drucken, können Sie ein differenzierten Gutscheindrucker und Formular unter Einstellungen/Drucker und Monitorzuordnung hinterlegen. Mithilfe von *auch eingelöste* werden Ihnen in der Gutscheinliste ebenfalls eingelöste Gutscheine angezeigt. Mit Hilfe von *nur aktivierte* werden nur aktivierte Gutscheine angezeigt. Gutscheine sind z.B. so lange nicht aktiv, wenn Sie auf Rechnung verkauft wurden und diese Rechnung nicht beglichen wurde. Im Feld *offene Gutscheine* sehen Sie den Betrag, für welchen Sie offene Gutschien im Umlauf haben. Mithilfe der Buttons *Zurück* und *Vor* können Sie in der Liste navigieren. Die Liste aller Gutscheine können Sie mithilfe von *Gutscheinliste* ausdrucken. Wenn ein Gutschein blau hinterlegt ist, kann dieser mit *Stornieren* storniert werden. Ein einzelner Gutschein kann erneut gedruckt werden, indem man diesen auswählt und auf *Drucken* klickt. Der Button *Neu* wird in den Anweisungen für das Bedienpersonal beschreiben. Wenn ein Gutschein bearbeitet werden soll, wählen Sie in aus, sodass er blau hinterlegt ist und klicken danach auf *Bearbeiten*.

- *Gutscheinart*: Hier ist die Art des Gutscheins angegeben. *Betrag*: Hier steht der Betrag, den der Gutschein ursprünglich hatte. *gültig bis*: Wenn der Gutschein mit Gültigkeit verkauft wurde, haben sie dort die Möglichkeit diese Nachträglich anzupassen. *aktiviert*: Wenn Sie den Haken bei *aktiviert*
- entfernen, kommt bei Einlösung eine Meldung, dass der Gutschein nicht aktiviert ist.
- *eingelöst*: Hier sehen Sie alle Rechnungen, falls der Gutschein mehrfach teileingelöst wurde.

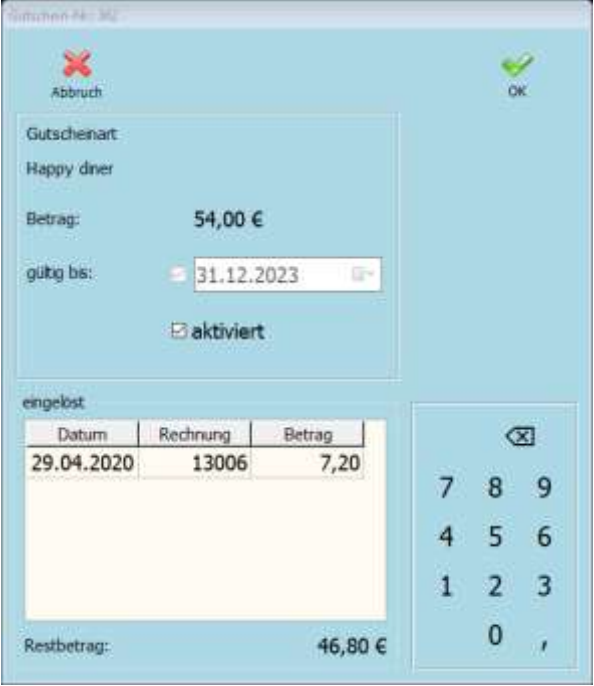

*Restbetrag*: Hier sehen Sie den Restbetrag des Gutscheins, falls dieser Teileingelöst wurde.

#### **Anzahlung / Einzahlung Gastkonto**

Mithilfe der Funktion Anzahlung/Einzahlung Gastkonto haben Sie die Möglichkeit, eine Anzahlung auf ein Kundenkonto zu buchen. Um diese Funktion nutzen zu können, müssen Sie das Modul Manager erwerben. Suchen Sie mithilfe der *Gast-Nr.* oder dem *Namen* nach dem gewünschten Gast, wählen den gewünschten Gast aus, sodass dieser blau hinterlegt ist. Klicken Sie nun auf *Übernahme*. Im nächsten Fenster sehen Sie Umsatzinformationen über den Gast. Dies können Sie ebenfalls mit *Ende* bestätigen. Nun können Sie im Feld *Betrag* einen Betrag eingeben. Im Feld *Finanzart* müssen Sie eine *Finanzart* auswählen und mit *Ok* bestätigen. Nachdem Sie alle gewünschten Eingaben getroffen haben klicken Sie auf *Ok*, um eine Quittung zu drucken und das Fenster zu schließen.

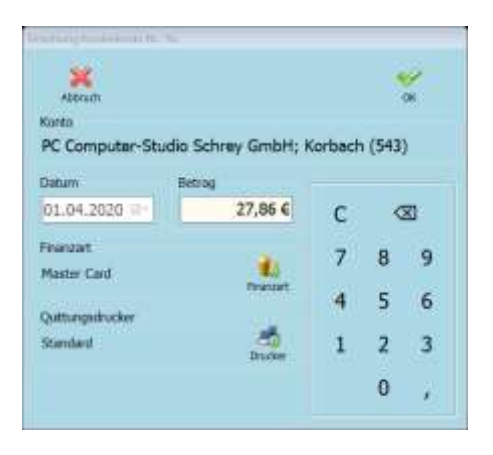

#### **Schwund**

Unter Extras/Schwund können Sie oder Ihre Mitarbeiter Schwund in der *GASTWARE®* einbuchen. Schwundgründe müssen im Vorfeld im *GASTWARE®* -Office unter Stammdaten/Gründe/Schwund angelegt werden. Sie können durch die Liste navigieren mithilfe von *Zurück* und *Vor*. Falls Sie die gesamte Schwundliste drucken wollen, wählen Sie *Drucken* aus. Wenn Schwünde gelöscht

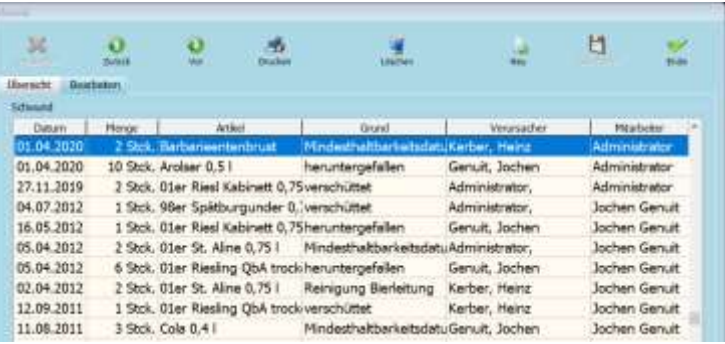

werden sollen, wählen sie diese aus und klicken auf *Löschen*. Bestätigen Sie das Kontextmenü mit *Ja*.

#### **Neuen Schwund buchen**

Um einen neuen Schwund zu buchen, wählen Sie den Button *Neu* aus. Suchen Sie nun unter *Artikel* den Artikel. Dies können Sie auch mithilfe der Suchleiste machen, nachdem Sie den Begriff eingegeben haben klicken Sie auf *Suchen*. Sobald der Artikel blau hinterlegt ist, ist er ausgewählt. Nun müssen Sie unter *Menge* die Menge des Schwunds eingeben. Im Dropdown Menü *Grund* können Sie den Grund angeben, im

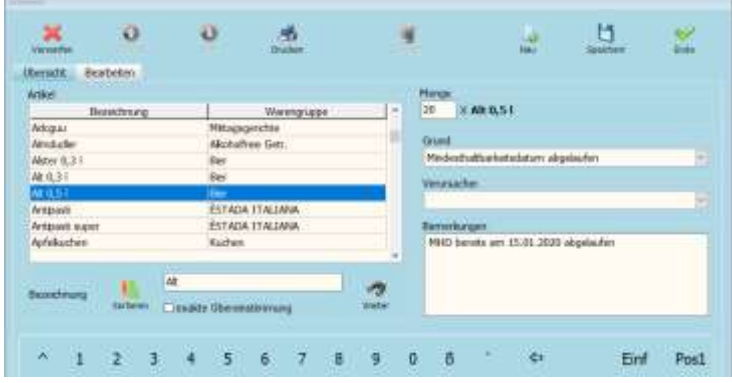

Dropdownmenü *Verursacher* kann der Mitarbeiter durch den dies ggf. passiert ist notiert werden. Unter *Bemerkung* können Sie eine Bemerkung eingeben. Nun können Sie es mit *Ende* schließen.

#### **DTA Export**

Unter DTA Export kann ein Export gemäß der DTA-Export Vorgaben durchgeführt werden. Sie müssen unter Bankverbindung auswählen, ob der Export für *Bankverbindung 1* oder *Bankverbindung 2* durchführen wollen. Mithilfe von *Pfad für Exportdatei "DTAUS1"* können Sie den Exportpfad festlegen. Mithilfe von *Erstellen* können Sie den Export durchführen. Mit *Ende* können Sie das Fenster schließen.

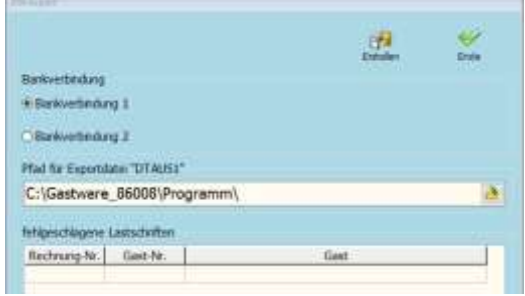

#### **Datev Export**

Unter Extras/Datev können Sie einen Datev-Export durchführen, wenn Sie alles benötigte dafür konfiguriert haben. Sie können ausschließlich mit Automatikkonten arbeiten. Die Screenshots sind Beispielbilder, bitte füllen Sie alle Felder mithilfe Ihres Steuerberaters aus. Dieser wird Ihnen die Korrekten Konten/Nummern nennen. Es sind nur Konten mit derselben Kontolänge möglich.

#### **Erstkonfiguration Datev**

Sie müssen Konfigurationen der Datev-Schnittstelle an folgenden Stellen vornehmen:

Stammdaten/Kassenbuch/Fibu-Konten → Konten anlegen

Kontonummern können nachträglich nicht geändert werden, falls sich dieses ändern, müssen Sie die Konten neu anlegen.

Falls Sie einen anderen Kontenrahmen nutzen, gehen Sie zuerst auf Einstellungen/Optionen Kartenreiter Datev und wählen den entsprechenden unter Kontolänge aus.

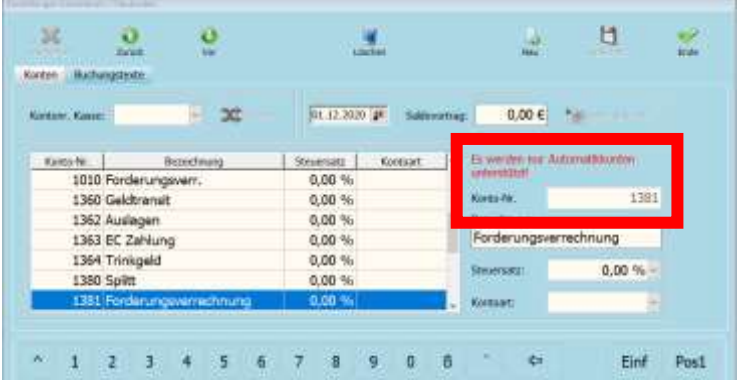

Stammdaten/Finanz- …  $\rightarrow$ Finanzarten/Gutscheinen Konten zuordnen

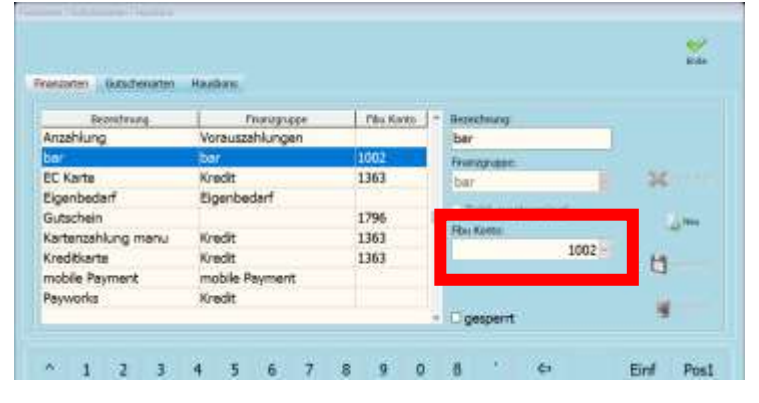

Wählen Sie das entsprechende FiBu Konto mithilfe des Dropdown Menüs aus.

Artikel/Artikel → Artikeln benötigte Konten zuordnen (Je Steuersatz)

Wählen Sie die entsprechenden Fibukonten mithilfe des Dropdown Menüs aus. Wiederholen Sie dies gegeben falls für andere Steuersätze, falls der Artikel in verschiedenen MwSt. Klassen gebucht werden kann.

Einstellungen/Optionen Kartenreiter Datev → Grundkonfiguration Datev (Alles muss ausgefüllt werden.

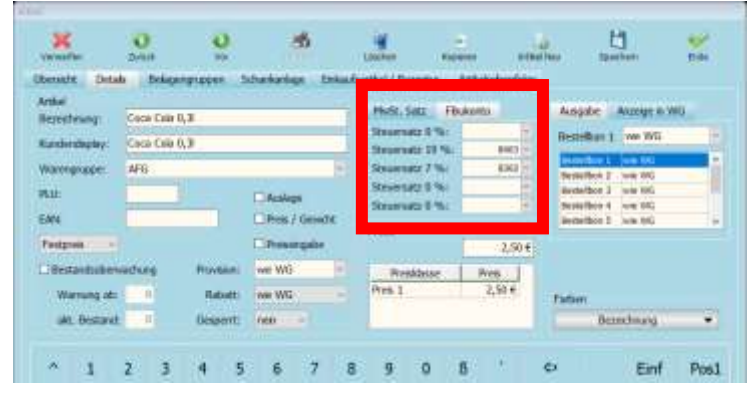

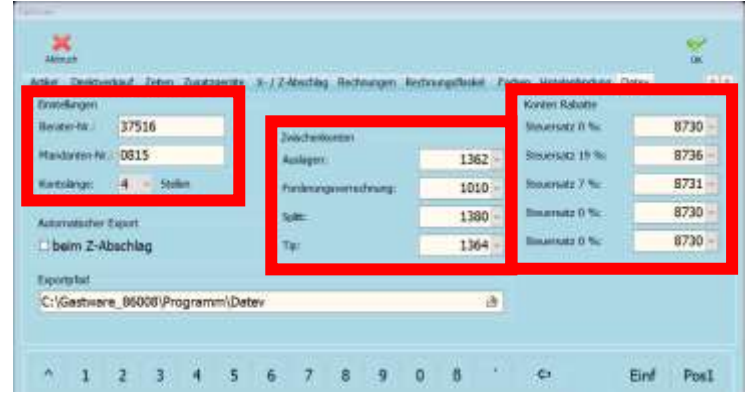

#### **Datev Export**

Wenn Sie alle Konten an den entsprechenden Stellen hinterlegt haben, können Sie im folgenden Fenster einen Datevexport durchführen. Dazu anhaken, was Sie alles exportieren wollen und dies mit *Export* exportieren. Das Fenster kann mit *Ende* geschlossen werden.

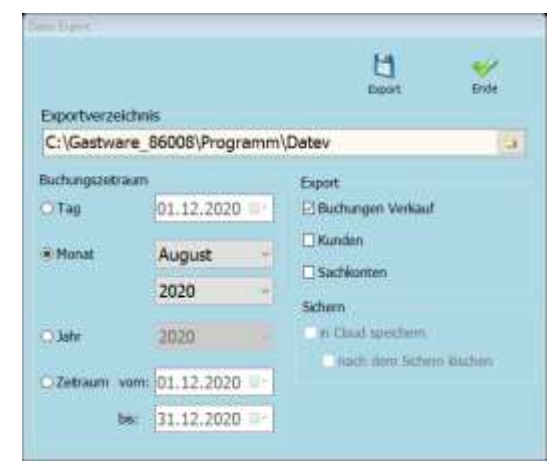

#### **GoBD / IDEA Export**

Mit dem GoBD/IDEA Export werden alle finanzrechtlichen Daten, mittels einer Schnittstelle, aus der *GASTWARE®* heraus exportiert und für einen Finanzbeamten (m/w/d) im Falle einer Steuerprüfung zur Verfügung gestellt. Im Feld *Exportverzeichnis* können Sie den Pfad für den Export festlegen. Mit dem Dropdownmenü *Jahr* müssen Sie das entsprechende Jahr auswählen und unter *Monat*, welche Monate exportiert werden sollen. Der Export wird mit dem Button *Export* gestartet. Mit *Ende* kann das Fenster geschlossen werden.

#### **DSFinVK Export**

Unter Extras/DSFinVK können Sie ein Export nach Richtlinien des DSFinVK-Exports machen. Im Feld *Exportverzeichnis* können Sie den Pfad hinterlegen, in welchem der Export geschrieben werden soll. Geben Sie unter *Start* die Start Z-Abschlag Nummer ein, ab welcher exportiert werden soll und unter *Ende* den letzten zu exportierenden Z-Abschlag. Den Export des Vorgangs können Sie mithilfe des Buttons *Export* starten. Das Fenster kann mit *Ende* geschlossen werden.

# **Tischübergabe**

Wenn Sie die Tischsperre aktiviert haben, können Sie über diesen Menüpunkt den Tisch von einem Mitarbeiter auf einen anderen Übergeben. Navigieren Sie dazu mithilfe von *Zurück* und *Vor* auf den gewünschten Tisch, sodass dieser blau hinterlegt ist. Wählen Sie nun *Ausgewählt* aus, der Tisch ist nun Rot hinterlegt. Wiederholen Sie das auswählen so lange, bis alle zu verschiebenden Tische ausgewählt sind. Falls ein falscher Tisch ausgewählt wurde, klicken Sie auf *Abwählen*. Wählen Sie nun den Mitarbeiter aus, auf den der Tisch übergeben werden soll, sodass dieser blau hinterlegt ist und bestätigen dies mit *Übergabe*. Danach kann das Fenster mit *Ende* geschlossen werden.

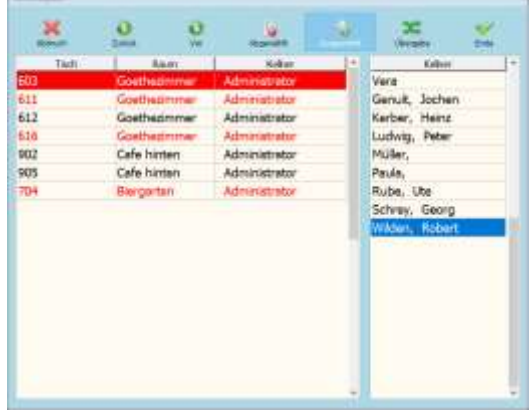

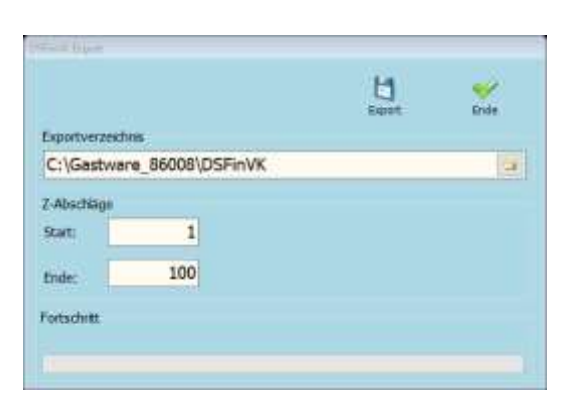

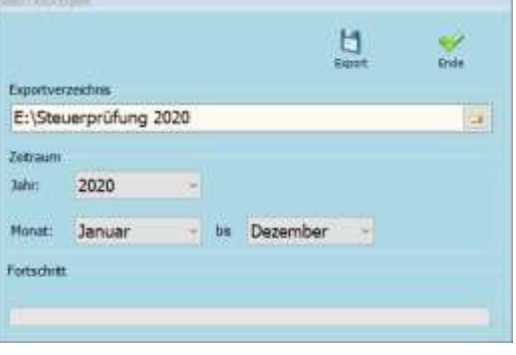

#### **Artikel sperren**

Über Extras/Artikel sperren haben Sie die Möglichkeit, Artikel zu sperren oder diese wieder freizugeben. Sie können die Liste entweder nach *Bezeichnung* oder *Warengruppe* sortieren, eine Suche ist über die Suchleiste möglich. Nachdem ein Begriff eingegeben wurde, muss auf *Suchen* geklickt werden. Falls keine Tastatur angeschlossen ist, klicken sie auf *Tastatur*, um eine Tastatur auf dem Monitor einzublenden. Wenn ein Artikel

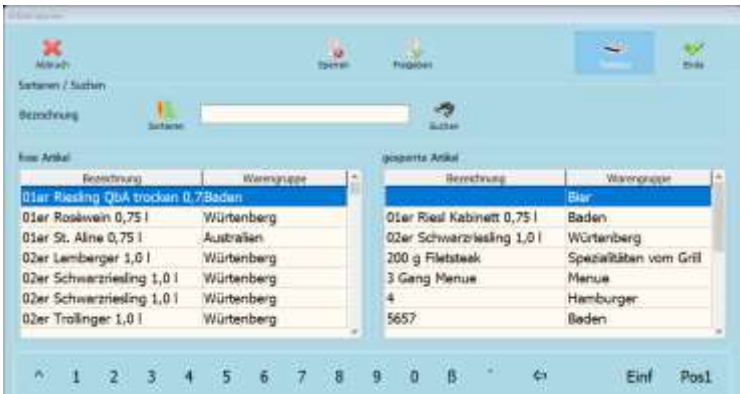

gesperrt werden soll, wählen Sie diesen in der linken Tabelle aus und klicken danach auf *Sperren*. Um Artikel Freizugeben, wählen Sie den gewünschten in der rechten Tabelle aus und klicken auf *Freigeben*. Das Fenster kann mit *Ende* geschlossen werden.

#### **Sammelrechnung**

Unter Extras/Sammelrechnungen können Sie mehrere Tische über eine Rechnung abrechnen. In dem Fenster, welches Sie sehen, werden Ihnen alle offenen, nicht abgerechneten Tische angezeigt. Durch diese Liste können Sie mithilfe der Buttons *Zurück* und *Vor* navigieren. Wenn Sie einen Tisch auswählen wollen, klicken Sie auf *Ausgewählt*, sodass dieser rot hinterlegt wird. Wählen Sie nun alle Tische aus die gemeinsam abgerechnet werden sollen. Falls ein falscher Tisch ausgewählt haben, klicken Sie diesen erneut an und wählen *Abgewählt* aus. Das Rechnungsfenster öffnet sich mithilfe des Buttons *Ok*.

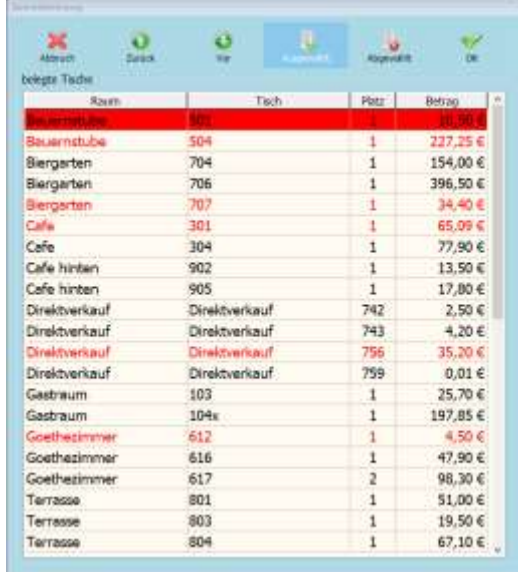

# **Einstellungen**

# **Räume/Tische bearbeiten**

Zum Bearbeiten der Räume und Tische gehen Sie auf *Einstellungen* und wählen dort den Menüpunkt *Räume Tische bearbeiten* aus, danach ist hinter diesem Punkt ein Haken. Alle anderen Schriftzüge in der Menüleiste sind nun ausgegraut und können nicht ausgewählt werden. Die Bearbeitung muss Einstellungen Tools Info später deaktiviert werden, indem man nochmals auf Einstellungen klickt und den Räume / Tische bearbeiten Haken bei Räume / Tische bearbeiten entfernt.

#### **Raum anlegen/bearbeiten:**

Klicken Sie auf *Raum neu*, dort können Sie folgendes hinterlegen:

*Bezeichnung*: Dort geben Sie den Namen ein, der in der Tischleiste angezeigt werden soll.

- *Outlet*: Hier können Sie verschiedene Outlets hinterlegen, damit kann man die verschiedenen Räume einfacher getrennt voneinander Auswerten mithilfe der Outletstatistik. Die Outlets müssen dafür unter Stammdaten Outlets bereits angelegt und konfiguriert sein.
- *Farbe*: Hier können Sie die Hintergrundfarbe für den Raum hinterlegen, andernfalls kann auch ein Bild hinterlegt werden. Die Farbe wird im gesamten Raumhintergrund dementsprechend angepasst.

*Typ*: Hier müssen Sie den Raumtyp wählen. (*Nichtraucher*, *Raucher*, *keine Angabe*)

Mithilfe von *Datei* können Sie eine Bilddatei auswählen, welche als Hintergrund fungieren soll. Dazu im nächsten Schritt diese in dem Explorer Fenster auswählen und mithilfe von *Öffnen* als Hintergrund festlegen. Falls Sie das Hintergrundbild Löschen wollen, klicken Sie auf *Löschen* und Bestätigen das Kontextmenü mit *Ja*. Ihren Raum können Sie mithilfe von *Ok* Speichern.

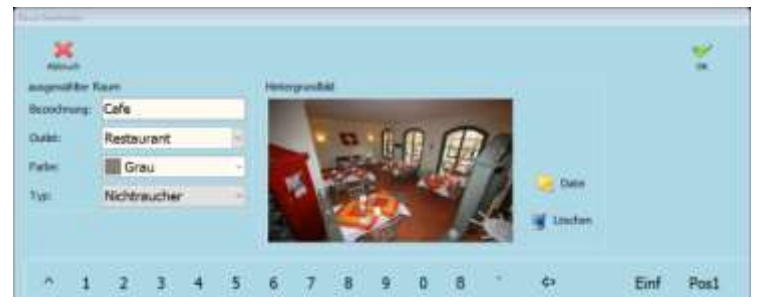

Falls der Raum nochmal bearbeitet werden soll, klicken Sie auf den Pfeil nach unten neben Raum neu und wählen Raum bearbeiten auf. Dort öffnet sich das gleiche Menü, indem Sie dann wie gewohnt den Raum bearbeiten können.

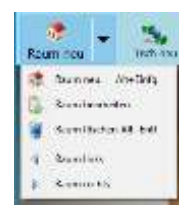

#### **Tische anlegen/bearbeiten**

Klicken Sie auf *Tisch neu* um folgendes zu hinterlegen:

- *Tischname*: Hier können Sie einen Namen für den Tisch eingeben. Auch alphanummerische Bezeichnungen sind möglich. Jeder Tischname darf nur einmal existieren.
- *Tischnummer*: In dem Feld *von* müssen Sie eine Startzahl und in dem Feld *bis* eine Endzahl eingeben. Nun werden dementsprechend viele Tische angelegt. Jede Zahl darf nur einmal je Datenbank vorkommen.
- *RFID Tag*: Falls Sie einen RFID Leser an der *GASTWARE®* angebunden haben, können Sie jedem Tisch eine individuelle Karte zuordnen. Dazu müssen Sie auf das Kartensymbol klicken und danach die Karte einlesen. Um die Zuordnung zu Löschen Klicken Sie auf den Papierkorb und bestätigen das Kontextmenü mit *Ja*.
- *Outlet*: Hier können Sie im Dropdownmenü ein anders Outlet, als den Raum zuweisen.
- *Tischgröße*: Unter *Tischgröße* können Sie auswählen, wie groß der Tisch sein soll. Dazu die gewünschte Größe im Dropdownmenü auswählen.
- *Tischtyp*: Unter *Tischtyp* können Sie einzeln auswählen, ob dieser Tisch Raucher oder Nichtraucher ist.
- *Anzahl Plätze*: Unter *Anzahl Plätze* können Sie einen Tisch auf beliebig viele Plätze aufteilen. Damit werden die Plätze schon beim Ordern getrennt boniert und sind eigenständig zu behandeln.

*Tischsperre*: Wenn dieser Haken gesetzt ist, kann der Tisch nicht geöffnet werden, erst wieder nachdem der Haken entfernt wird

*Tischart*: Hier können Sie die Tischform festlegen.

Nachdem Sie alle Einstellungen getroffen haben klicken Sie auf *Ok* um die gewünschten Tische zu erstellen.

Falls Sie einen Tisch nachträglich bearbeiten wollen, machen Sie in dem Räume / Tische bearbeiten-Modus ein Doppelklick auf den zu bearbeiten Tisch. Sie landen damit in der gewohnten Ansicht.

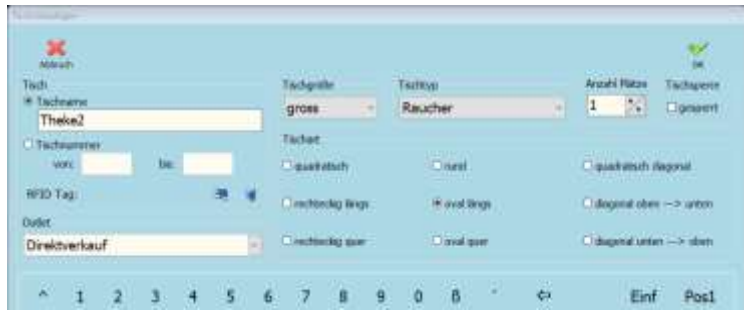

#### **Küchenmonitore**

Unter Einstellungen/Küchenmonitore können Sie die benötigten Küchenmonitore anlegen. Um einen neuen Küchenmonitor zu erstellen klicken Sie auf *Neu* und geben danach unter *Bezeichnung* die gewünschte Bezeichnung ein. Nachdem Sie dies gemacht haben klicken Sie auch *Speichern*. Um nicht benötigte Monitore zu löschen, wählen Sie diese aus und klicken danach auf *Löschen*, bestätigen Sie das Kontextmenü mit *Ja*.

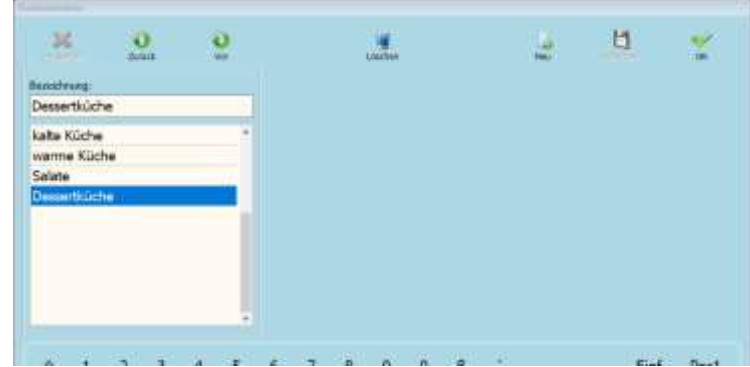

#### **Drucker- / Monitorzuodnung**

Wenn Sie auf Einstellungen/Drucker- / Monitorzuordnung klicken, haben Sie die Möglichkeit zwischen Kassen bezogen und Raum bezogen zu variieren. Beim Kassenbezogenen Drucken wird immer auf die gleichen hinterlegten Drucker gedruckt. Im Raumbezogenen Drucken können Sie je nach Raum variieren, wo die Bons gedruckt werden sollen. Damit Sie Drucker hinterlegen können, müssen Sie diese dafür im Windows installiert und konfiguriert haben.

#### **Kassen bezogen**

Gehen Sie in den Kartenreiter *Bestellung* und wählen bei *Speisen* und *Getränke* unter *Drucker* im Dropdown Menü den gewünschten Drucker aus. Im Feld *Bestellformular* können Sie die Formularart ändern (z.B. Talondruck) Unter *Exemplare* können Sie die Anzahl an Ausdrucken bestimmen. Wenn Sie einen Küchenmonitor verwenden wollen, hinterlegen Sie diesen im Dropdownmenü *Küchenmonitor*. Gehen Sie nun in den Kartenreiter *Rechnung/Direktverkauf*. Dort muss zwingend

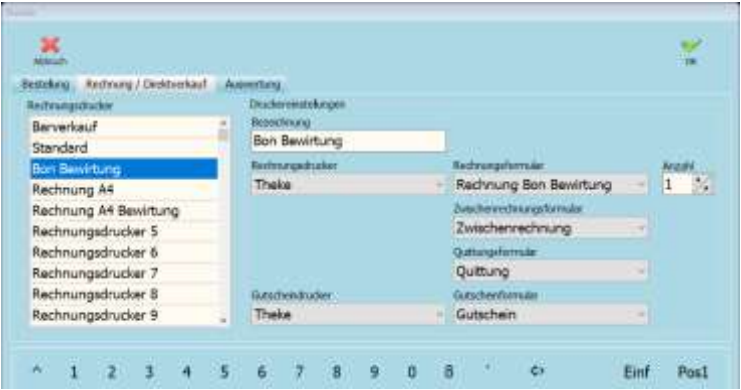

in folgenden Bereichen ein Drucker hinterlegt werden: *Direktverkauf*, *Standard Bon*, *Bon Bewirtung*. Unter *Bon Bewirtung* müssen Sie außerdem auf das Formular *Rechnung Bon Bewirtung* wechseln. Gehen Sie in den Kartenreiter Auswertung, dort müssen Sie im oberen Bereich unter Drucker einen Drucker auswählen. Falls Sie auf einen A4 Drucker wechseln, müssen Sie bei jeder Auswertung das Formular auf \*\*A4 verändern.

#### **Raum bezogen**

Wählen Sie jeden Raum aus und hinterlegen wie auch beim Kassenbezogenen Drucken im Kartenreiter *Bestellung Speisen* und *Getränken* einen Drucker, danach müssen Sie ebenfalls die Rechnungsdrucker hinterlegen. achten Sie auch hier darauf, dass unter *Bon Bewirtung* das Formular *Rechnung Bon Bewirtung* ausgewählt wird. Die Einstellungen für Bestellbondruck und Rechnungsdruck muss für jeden Raum erfolgen.

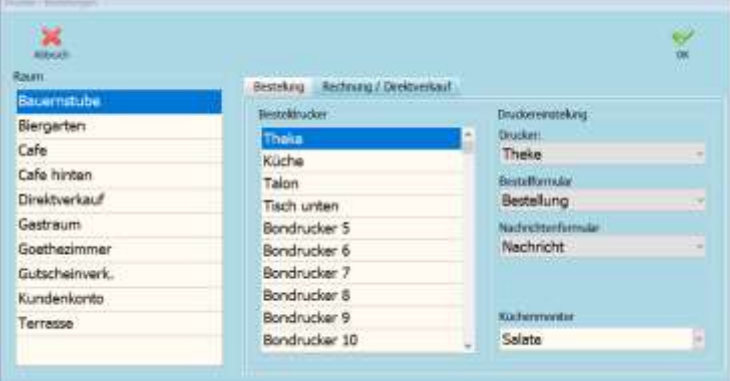

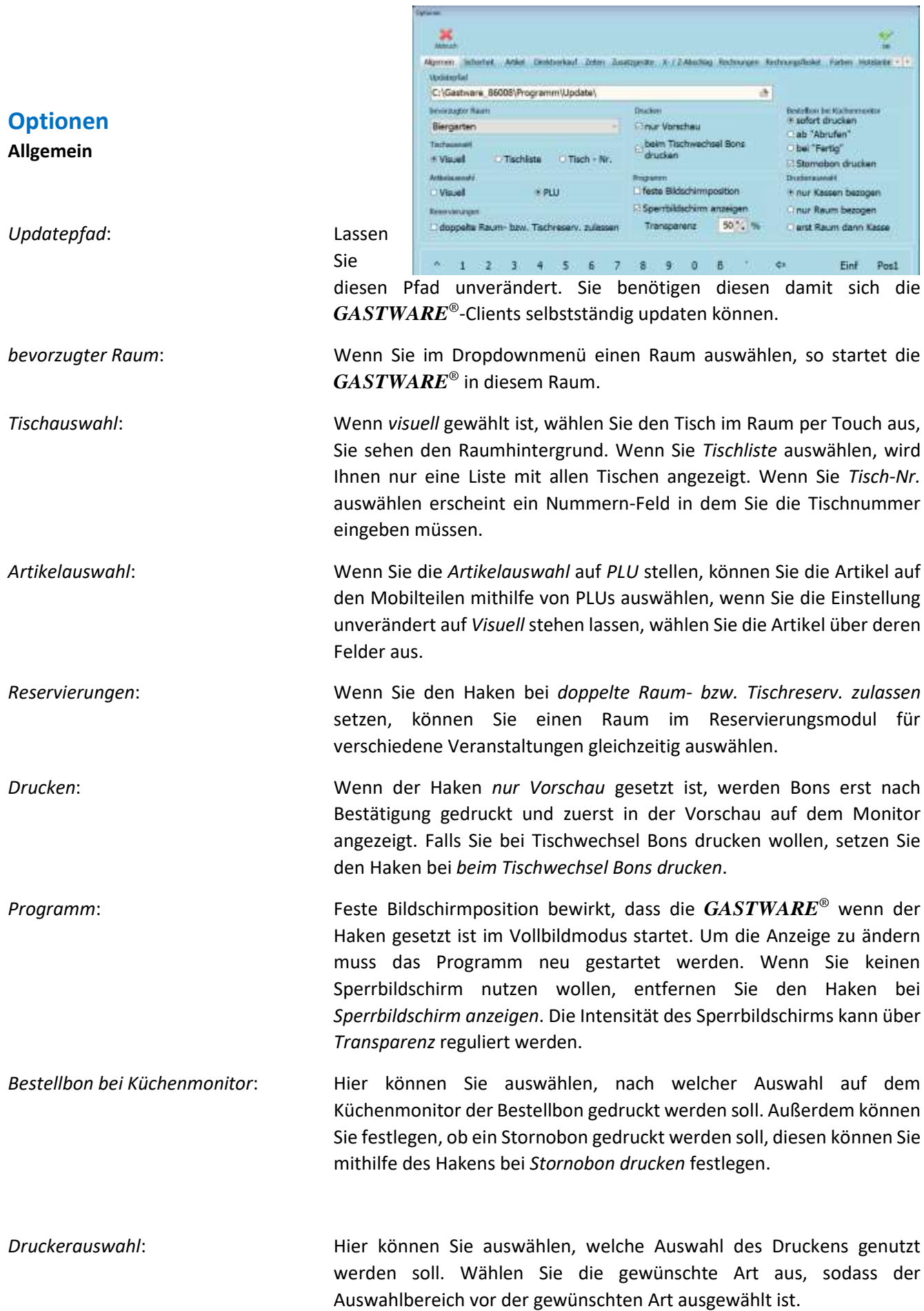

#### **Sicherheit**

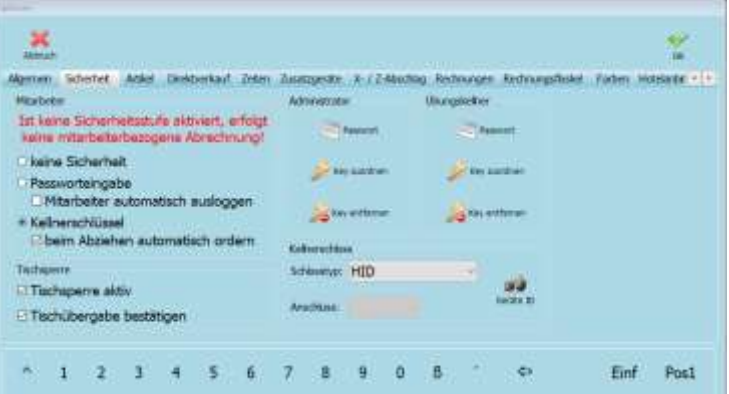

- *Mitarbeiter*: Legen Sie hier die Sicherheitsstufe fest, mit welcher Sie die *GASTWARE®* nutzen wollen. Wenn Sie den Haken bei *Mitarbeiter automatisch ausloggen* entfernen, müssen Sie nicht nach jeder Aktion Ihr Passwort eingeben. Falls Sie beim Abziehen des Kellnerschlüssels automatisch ordern wollen, so setzen Sie einen Haken bei *beim Abziehen automatisch ordern*. Die Einstellung ist global, wenn Sie Kellnerschloss an einem Büro-PC deaktivieren, werden diese ebenfalls nicht an den Kassen funktionieren.
- *Tischsperre*: Wollen Sie mit einem Revierschutz arbeiten? So setzen Sie den Haken bei Tischsperre aktiv. Wenn die Übergabe durch eine Autorisierte Person bestätigt werden soll, setzen Sie zusätzlich den Haken Tischübergabe bestätigen.
- *Administrator*: Mithilfe des Buttons *Passwort* haben Sie die Möglichkeit das Passwort des Administrators zu verändern. Klicken Sie dazu einfach auf den Button, geben dieses dann unter *Passwort* und *Wiederholung* ein und Speichern dies mit *Ok*. Klicken Sie auf *Key zuordnen*, um dem Administrator einen Kellnerschlüssel zuzuordnen, dazu muss aber das Kellnerschloss initialisiert und konfiguriert sein. Wenn Sie den zugeordneten Schlüssel entfernen wollen, klicken Sie auf *Key entfernen* und bestätigen das Kontextmenü mit *Ja*.
- *Übungskellner*: Der Übungskellner ist ein Benutzer, der für Einweisungs- und Schulungszwecke am System genutzt werden kann. Alle Vorgänge im System werden protokolliert und gespeichert. Diese sind im Vorgangsprotokoll ersichtlich. Mit dem Übungskellner können keine Ausdrucke vorgenommen werden. Rechnungen laufen in einen separaten Speicher. Alle Buchungen und Rechnungen des Übungskellners werden protokolliert. Es kann Ihm ein Passwort und ein Kellnerschlüssel auf demselben Wege wie dem Administrator zugeordnet werden.
- *Kellnerschloss*: Hier haben Sie die Möglichkeit das Kellnerschloss zu initialisieren. Dazu muss das Schloss bereits im Betriebssystem installiert und vorkonfiguriert sein. Dazu zunächst den Schlosstyp wählen, wenn es sich um ein COM angebundenes Gerät handelt den Port auswählen. Danach auf *Test* oder *Geräte ID* klicken. Stecken Sie nun einen Schlüssel in das Schloss, wenn dieser gefunden wird erhalten Sie eine Meldung. Diese mit *Ok* schließen, um den Vorgang abzuschließen.

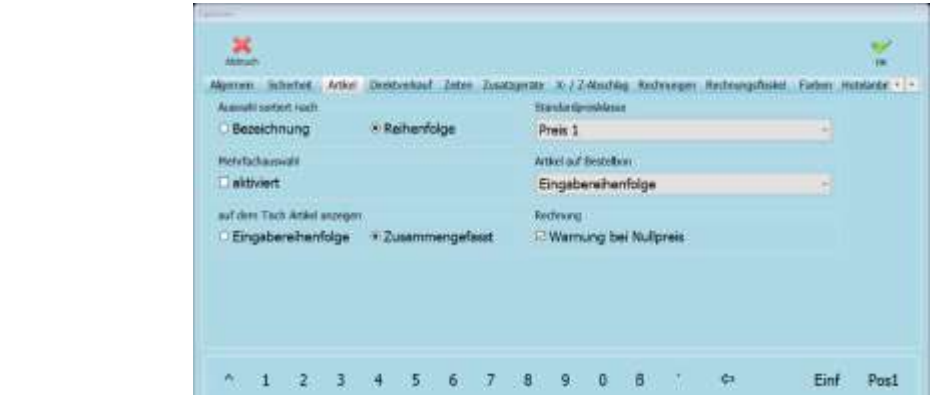

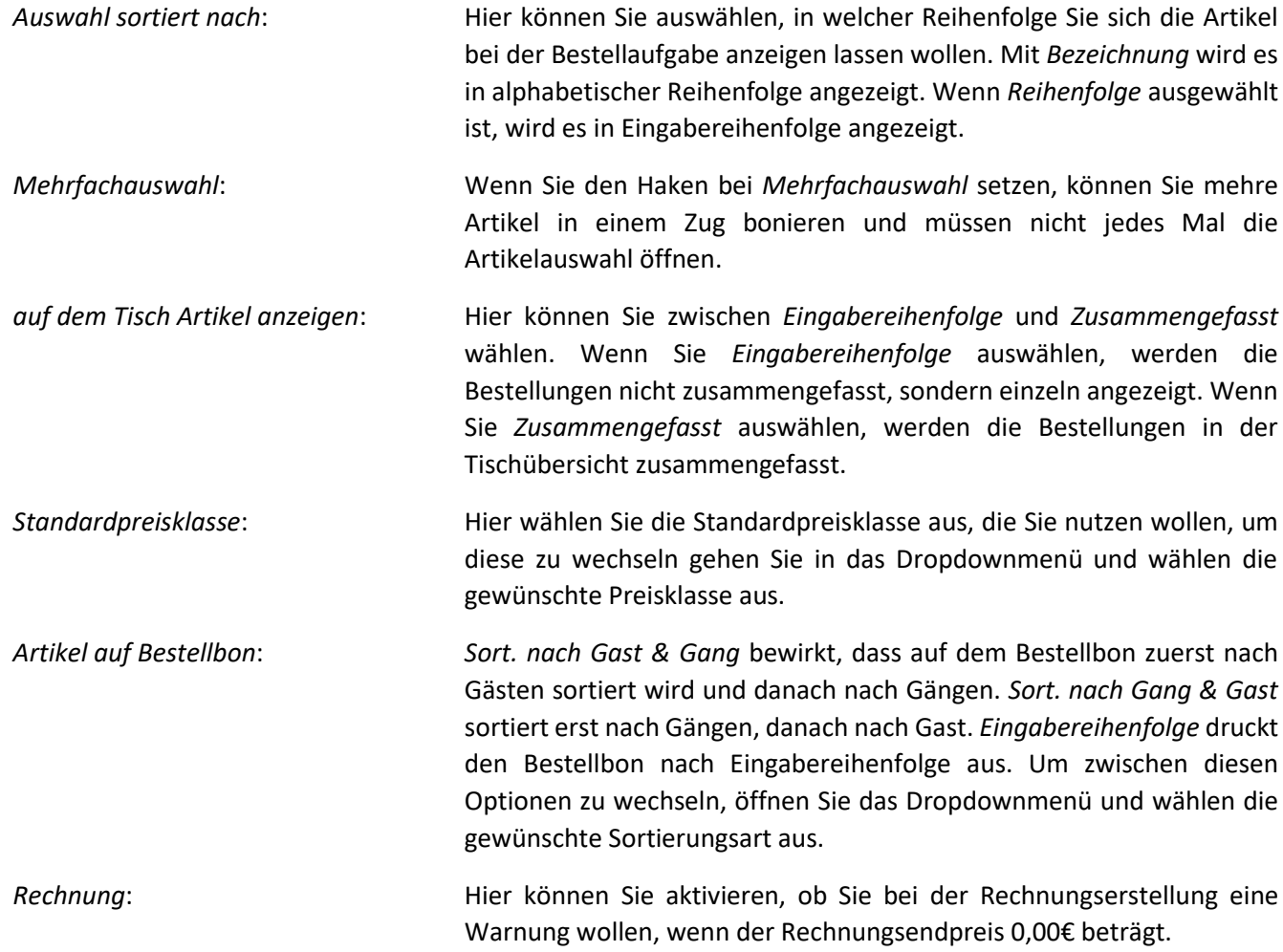

**Artikel**

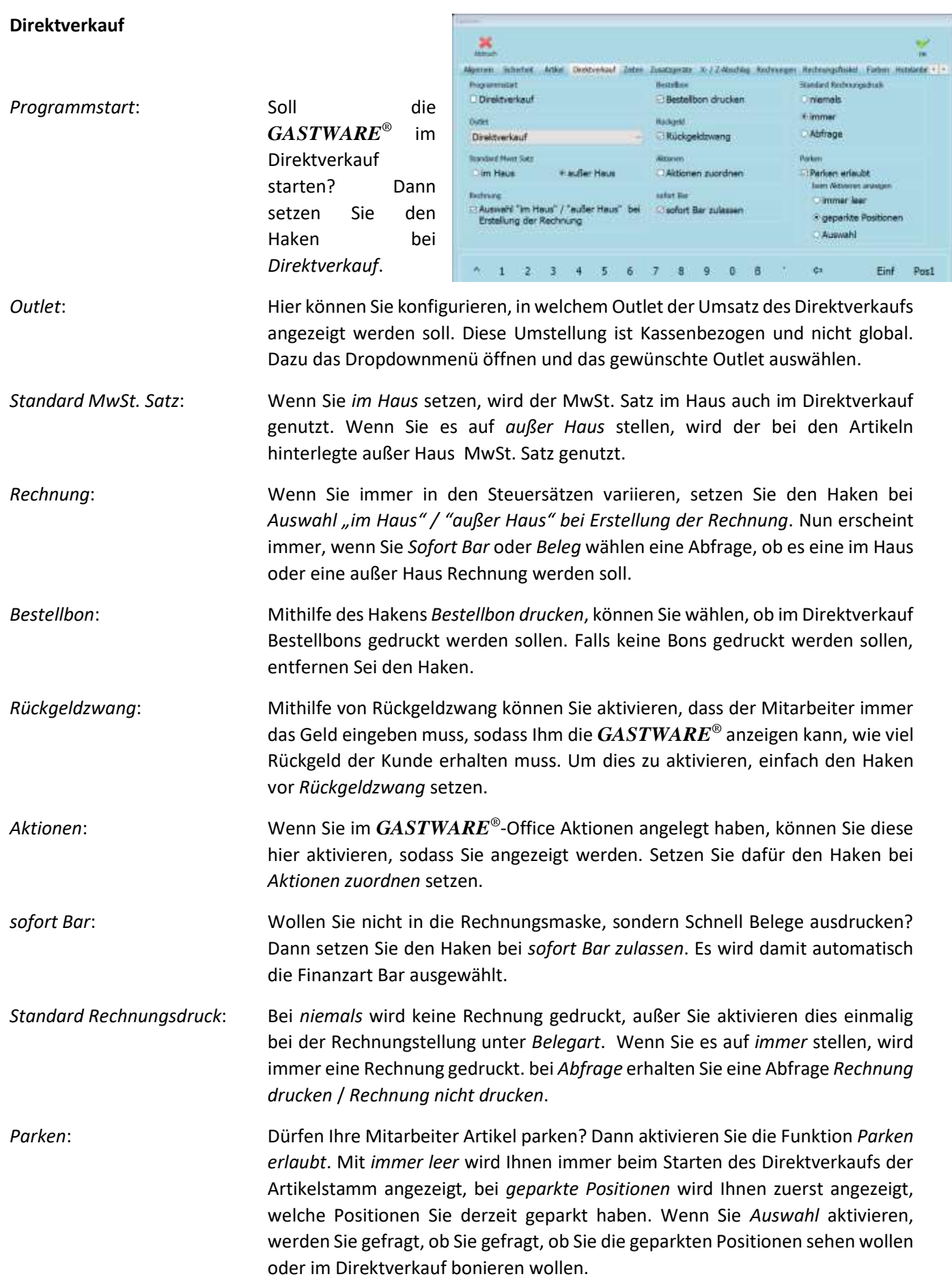

#### **Zeiten**

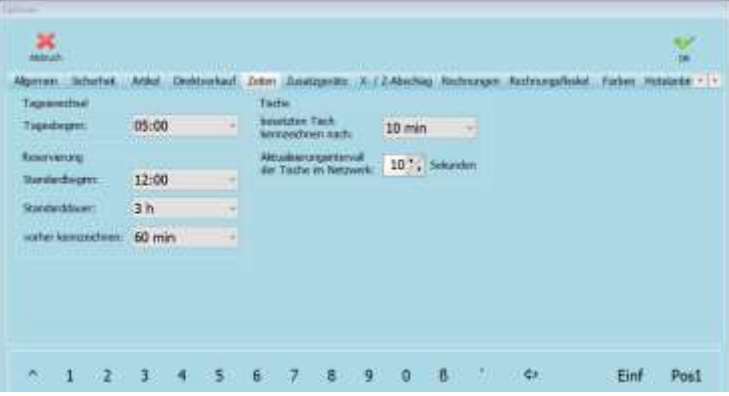

- *Tageswechsel*: Hier können Sie individuell Einstellen, wann Ihr gastronomischer Tag beginnen soll, dazu im Dropdownmenü die gewünschte Uhrzeit auswählen.
- *Reservierung*: Unter *Standardbeginn* stellen Sie mithilfe des Dropdownmenüs ein, wann eine Reservierung Standardmäßig beginnen soll, diese Einstellung kann bei der Reservierungserstellung immer überschrieben werden. Unter *Standarddauer* kann die normale Reservierungsdauer eingetragen werden, auch diese kann später angepasst werden. Mithilfe von *vorher kennzeichnen* wird ein Tisch vorher markiert, dass er in nächster Zeit reserviert ist. Die Dauer wie viel früher können Sie im Dropdownmenü festlegen.

Tische: Unter *besetze Tische Kennzeichen nach* stellen Sie ein, nach welcher Zeit sich die Tischfarbe verändern soll (Tisch wurde länger nicht bedient). Unter *Aktivierungsintervall der Tische im Netzwerk* stellen Sie ein, nach welcher Zeit sich die Kassen mit dieser Information Synchronisieren.

#### **Zusatzgeräte**

*Barcodescanner*: Setzen Sie zuerst den Haken bei *aktiv* und wählen je nachdem was Sie haben *HID* oder *COM Port* aus. Wenn Sie einen HID-Scanner haben klicken Sie danach auf *Geräte ID* und scannen mit

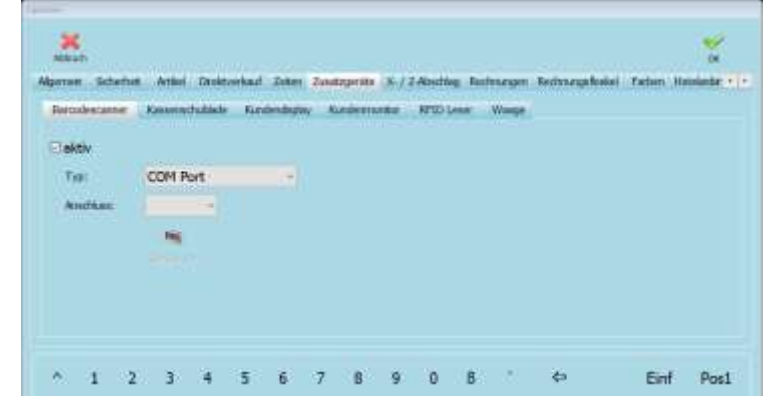

dem Scanner einen beliebigen Scanner ein. Wenn Sie einen Barcodescanner über COM-Port anbinden wollen, stellen Sie *Typ* auf *COM Port* und unter *Anschluss* den COM Port des Gerätes ein.

- *Kassenschublade*: Um eine Kassenschublade anzubinden, setzen Sie den Haken bei *aktiv*, wählen unter *Typ* den Anschlusstyp aus. Geben Sie unter *Anschluss* nun den entsprechenden COM-Port ein (*Posiflex* ist immer *COM1*). Wenn Sie *Promag* auswählen, können Sie bis zu 5 Kassenladen anbinden, um diese Mitarbeiterspezifisch öffnen lassen, dazu auf *Mitarbeiter zuordnen* klicken und danach die Kassenschubladen dem Mitarbeiter zuordnen. Nun können Sie im rechten Bereich einen Haken vor die gewünschte Öffnungsart setzen. Eine Mehrfachauswahl ist möglich.
- *Kundendisplay*: Installieren Sie zuerst den Treiber inkl. Konfiguration dieses auf Ihrem System. Setzen Sie danach den Haken bei *aktiv* und wählen den *Anschluss* aus. Nun können Sie einen Begrüßungstext hinterlegen. Dieser wird Ihnen angezeigt, solange Sie keine Buchungen vornehmen. Klicken Sie dafür einfach in das Textfeld und geben Sie den gewünschten Text ein.
- *Kundenmonitor*: Ein Kundenmonitor muss an dem System angeschlossen werden und im Betriebssystem als erweiterte Anzeige eingerichtet werden. Nun können Sie den Haken bei *aktiv* setzen. Wählen Sie danach unter *Monitor* aus, auf welchem Monitor die Wiedergabe aktiviert werden soll. Unter *Diashow* können Sie auswählen, wie lange ein Bild angezeigt werden soll, bevor das Bild wechselt. Um Bilder anzeigen zu lassen, müssen Sie unter *Bildverzeichnis* das Bildverzeichnis hinterlegen, dafür auf das Ordnersymbol klicken und zu dem Ordner navigieren, in dem die Bilder liegen. Dies müssen Sie nur noch mit *Öffnen* bestätigen. Unter *Logo anzeigen* haben Sie folgende Möglichkeiten: *Kein Logo* (Es wird kein Logo im unteren Rand angezeigt), *Hersteller Logo* (Es wird das *GASTWARE®* Logo angezeigt) und *benutzerdefiniert* (Sie können unter Logodatei ein eigenes Logo hinterlegen und mit *Öffnen* auswählen). Die optimale Größe für Diashowbilder beträgt 640x800 (B x H) und für Logos 100x600 (ebenfalls B x H). Sie können folgende Dateitypen für die Bilddateien nutzen: .png, .jpg, jpeg, .bmp, .gif und .tif
- *RFID Leser*: Falls Sie RFID Leser anbinden wollen, können Sie dies tun, indem Sie den Haken auf *aktiv* setzen, danach den *Typ* und den *Anschluss* auswählen. Um RFID Leser zu verwenden, muss der Gerätetreiber zuerst auf dem System installiert werden.

#### *Waage*: Auch Waagen können Sie anbinden, indem Sie den Haken bei *aktiv* setzen, danach *Typ* und *Anschluss* mithilfe der Dropdown Menüs.

**X- / Z-Abschlag**

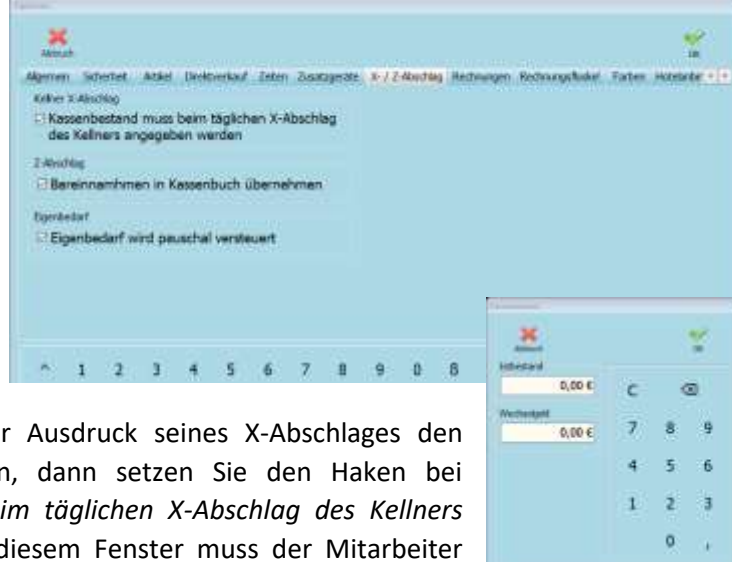

- *Kellner X-Abschlag*: Soll der Mitarbeiter vor Ausdruck seines X-Abschlages den Kassenbestand eingeben, dann setzen Sie den Haken bei *Kassenbestand muss beim täglichen X-Abschlag des Kellners angegeben werden*. In diesem Fenster muss der Mitarbeiter dann den *Istbestand* und den Startbestand des Wechselgeldes eingeben.
- *Z-Abschlag*: Falls Sie mit dem Kassenbuch arbeiten wollen und Bareinnahmen automatisch nach Bestätigung des Z-Abschlages in das Kassenbuch übernommen werden soll, setzen Sie den Haken bei *Bareinnahmen in Kassenbuch* übernehmen.
- *Eigenbedarf*: Wenn Sie den Haken *Eigenbedarf wird pauschal versteuert* aktivieren, wird dies im Z-Abschlag pauschal angezeigt.

#### **Rechnungen**

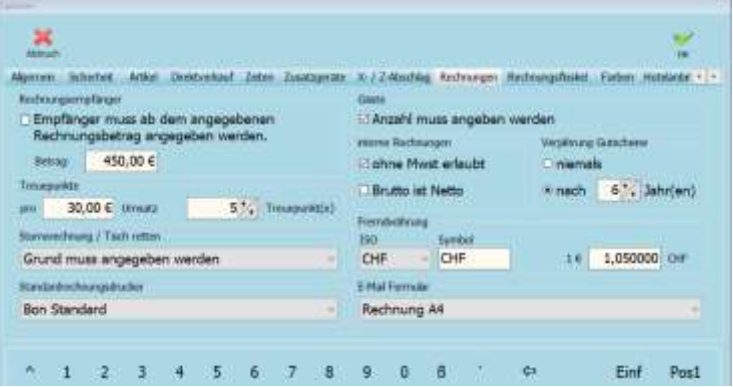

- *Rechnungsempfänger*: Hier können Sie einen Betrag angeben, ab welchem Betrag ein Mitarbeiter den Rechnungsempfänger angeben muss. Dazu vor *Empfänger muss ab dem angegebenen Rechnungsbetrag angegeben werden* einen Haken setzen und hinter *Betrag* den Betrag eingeben, ab welchem dies geschehen soll.
- *Treuepunkte*: Wollen Sie Ihren Stammkunden Treupunkte geben? Dann setzen Sie unter *pro Umsatz* einen Betrag ein und vor *Treuepunkte* die Anzahl der Treuepunkte die man für den Umsatz erhalten soll. Die Anzahl der Treuepunkte wird auf Rechnungen angezeigt.
- *Stornorechnung / Tisch retten*: Sie haben folgende Auswahlmöglichkeiten: *Grund nicht angeben* (Es muss kein Grund angegeben werden), *Grund kann angegeben werden* (Der Mitarbeiter hat die Möglichkeit einen Grund anzugeben, kann das Fenster aber auch schließen) und *Grund muss angegeben werden* (Der Stornogrund muss angegeben werden, ansonsten lässt sich das Fenster nicht schließen).
- *Standardrechnungsdrucker*: Hier können Sie auswählen, auf welchen *GASTWARE®-*Drucker die Rechnungen Standardmäßig gedruckt werden sollen, dazu den gewünschten Drucker im Dropdown Menü auswählen.
- *Gäste*: Wenn Sie eine genauere pro Kopf Umsatzstatistik wünschen, aktivieren Sie den Haken bei *Anzahl muss angegeben werden*. Wenn dies aktiv ist, muss der Mitarbeiter beim erstmaligen Aufruf des Tisches die Anzahl der Personen angeben, bevor mit dem Bestellvorgang begonnen werden kann.
- *interne Rechnungen*: Falls Sie für interne Rechnungen, Rechnungen ohne Mehrwertsteuer benötigen, aktivieren Sie den Haken bei *ohne Mwst erlaubt*. Wenn Sie ebenfalls oder nur Brutto ist gleich Netto Rechnungen benötigen, aktivieren Sie den Haken bei *Brutto ist Netto*.
- *Verjährung Gutscheine*: Sie können zwischen *niemals* (Gutschein läuft nie ab) und *nach* (Gutschein läuft nach der Zeit ab, die Sie im Feld *Jahr(en)* konfiguriert haben). Das Ablaufdatum läuft immer auf den letzten Tag des Jahres.
- *Fremdwährung*: Hier haben Sie die Möglichkeit in dem Feld *ISO* eine Währung zu hinterlegen und das Symbol in *Symbol* hinterlegen und hinter *1€ =* den Wechselkurs eingeben. Damit wird auf der Rechnung eine zusätzliche Zeile mit der Umrechnung in diese Währung angezeigt.
- *E-Mail Formular*: Hier können Sie mithilfe des Dropdownmenüs wählen, welches Formular für den Rechnungsversand per Mail genutzt werden soll.

#### **Rechnungsfloskel**

Im Kartenreiter Rechnungsfloskel haben Sie die Möglichkeit, einen individuellen Text zu hinterlegen, der auf den Rechnungen als Floskel angezeigt werden soll. Für diesen können Sie maximal 254 Zeichen verwenden. Um einen Text einzugeben einfach in das Textfeld klicken und den gewünschten Text eingeben.

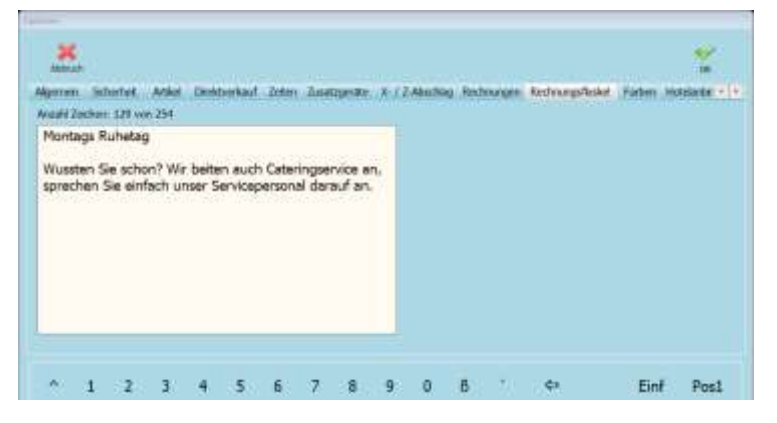

#### **Farben**

In diesem Kartenreiter haben Sie die Möglichkeit Farben von Tischen, Reservierungen und Texten zu individualisieren. Sie können zwischen vorkonfigurierten Farben und selbst erstellten Farben wählen.

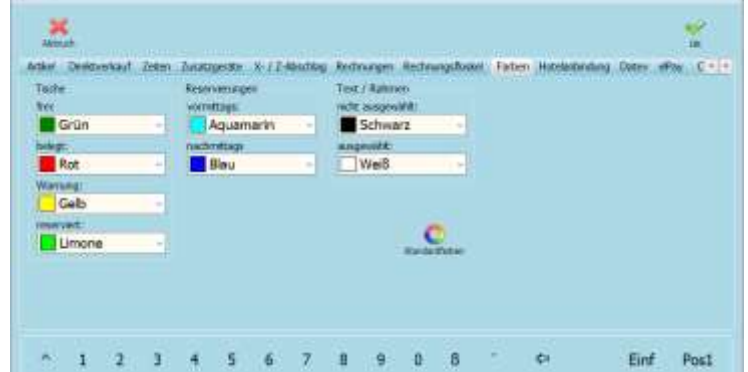

*Tische*: Im Bereich *Tische* können Sie folgendes

anpassen: *frei* (Dies ist die Farbe von freien, nicht belegten Tischen), *belegt* (Dies sind belegt Tische, die vor kurzer Zeit (siehe Zeiten) bedient wurden), *Warnung* (Dies sind belegte Tische, die in letzter Zeit nicht bedient wurde, nach welcher Zeit dies geschieht, können Sie unter Zeiten konfigurieren) und *reserviert* (Tisch wird gekennzeichnet, wenn er in nächster Zeit reserviert ist).

- *Reservierungen*: Da bei der Markierung der Tischreservierungen zwischen *vormittags* und *nachmittags* unterscheiden wird, können Sie hier individuelle Farben einstellen.
- *Text / Rahmen*: Hier wird zwischen *nicht ausgewählt* (nicht markierter Tisch) und *ausgewählt* (markierter Tisch) unterscheiden. Achten Sie darauf, dass sich die Farben nicht mit den Tischfarben überschneiden, da diese in diesem Fall dann nicht mehr lesbar sind.
- *Standardfarben*: Mit Klick auf *Standardfarben* können Sie alle konfigurierten Farben wieder auf die Standardfarben zurückstellen.

Um Farben zu verändern, öffnen Sie das Dropdownmenü, wählen entweder eine Farbe aus oder klicken auf *Individuell*, danach wählen Sie *Farbe definieren* aus. Mischen Sie sich nun Ihre Farbe, fügen diese mithilfe von *Farben hinzufügen* hinzu.

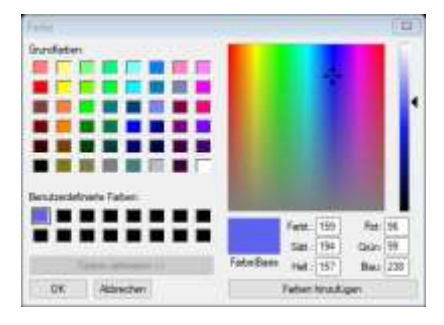

#### **Hotelanbindung**

Im Kartenreiter *Hotelanbindung* haben Sie die Möglichkeit, verschiedene Übergaben zu konfigurieren. Zur Konfiguration dieser wenden Sie sich bitte an Ihren *GASTWARE®* -Händler. Wenn Sie eine aktive Schnittstelle haben, kann mithilfe dieser bequem der Umsatz eines Hausgastes auf das entsprechende Zimmer gebucht werden.

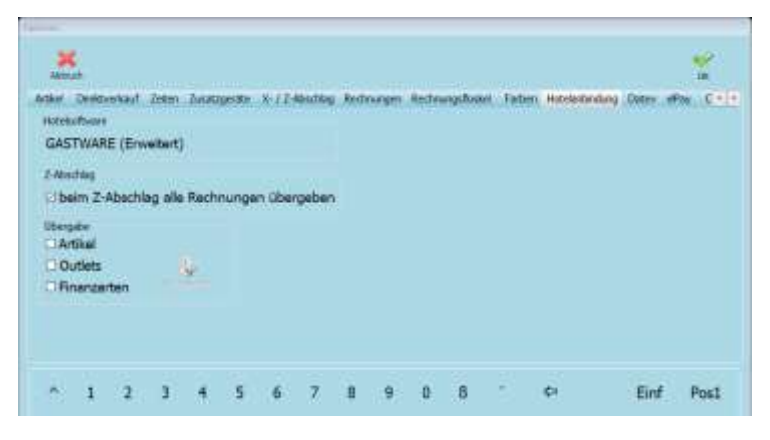

#### **Datev**

Bitte beachten Sie, dass die Datevschnittstelle ausschließlich Automatikkonten unterstützt. Sie können ausschließlich Konten aus demselben Kontenrahmen nutzen.

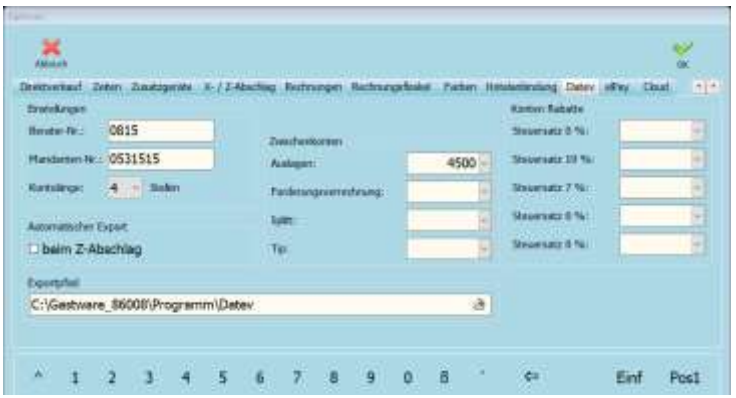

- *Einstellungen*: Hier geben Sie in den Feldern *Berater-Nr.* und *Mandanten-Nr.* die entsprechenden ein. Die Kontolänge können Sie mithilfe des Dropdownmenüs beeinflussen, dazu dieses aufklappen und die benötigten Stellen auswählen.
- *Zwischenkonten*: Hier müssen Sie Mithilfe der Dropdownmenüs die benötigten FiBu-Konten hinterlegen. Diese müssen davor unter *Stammdaten*/*Kassenbuch / FiBukonten* angelegt worden sein.

*Konten Rabatte*: Hier müssen Sie ebenfalls Mithilfe der Dropdownmenüs die benötigten FiBu-Konten hinterlegen. Diese müssen davor unter *Stammdaten*/*Kassenbuch / FiBukonten* angelegt worden sein.

- *Automatischer Export*: Wünschen Sie einen automatischen Export nach einem Z-Abschlag? Dann aktivieren Sie den Haken bei *beim Z-Abschlag*.
- *Exportpfad*: Klicken Sie auf das Ordnersymbol und wählen einen Ordner aus, in den der Datev-Export exportiert werden soll, dazu in den Ordern navigieren und mit *Öffnen* auswählen.

#### **elPay**

In der Option *elPay* können Sie ein EC-Kartenlesegerät des Dienstleisters aktivieren und programmieren. Die Einstellung gilt für jede *GASTWARE®* -Installation lokal. Das elPay Übergabeverzeichnis muss durch Sie im Vorfeld angelegt werden. In der Tabelle müssen die Finanzarten gematched werden. Die so Zugeordneten müssen mit den Vorhandenen übereinstimmen. Andere Kartenarten werden von elPay nicht akzeptiert.

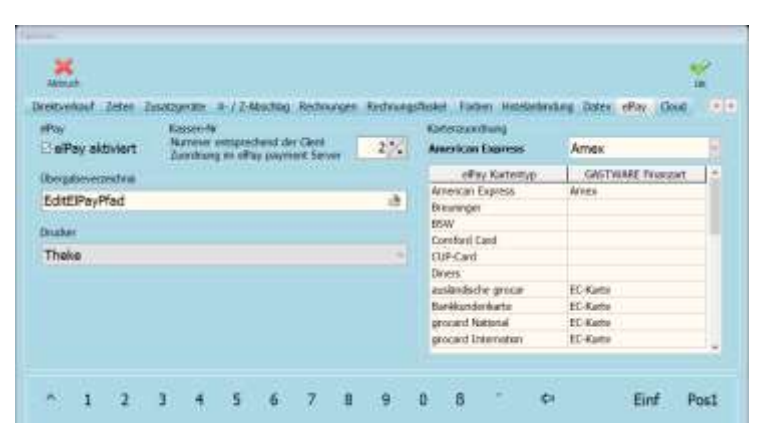

#### **Cloud**

Hier können Sie unter Provider entweder *DropBox* oder *keiner* auswählen. Wenn Sie *DropBox* nutzen, müssen Sie unter *Verzeichnis* das Verzeichnis in der DropBox hinterlegen. Klicken Sie zum Abschluss auf *Verbindung testen*, um Ihre Konfiguration zu Überprüfen.

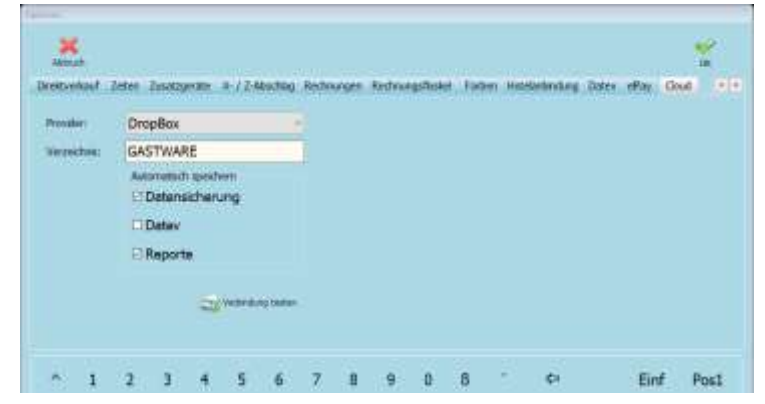

#### **TSE zuordnen**

Bevor Sie die *GASTWARE®* das erste Mal öffnen können, wird Ihnen ein Fenster angezeigt, in dem Sie diverse Angabe über Ihr Kassensystem und Ihre TSE machen müssen. Geben Sie im Feld *Hersteller* den Hersteller der Hardware ein (z.B. HP, Posiflex). Im Feld *Modellbezeichnung* geben Sie die Modellbezeichnung ein (z.B. RT 5016). Im Feld *Seriennummer* geben sie die vollständige Seriennummer der Kasse / des PCs ein (z.B.

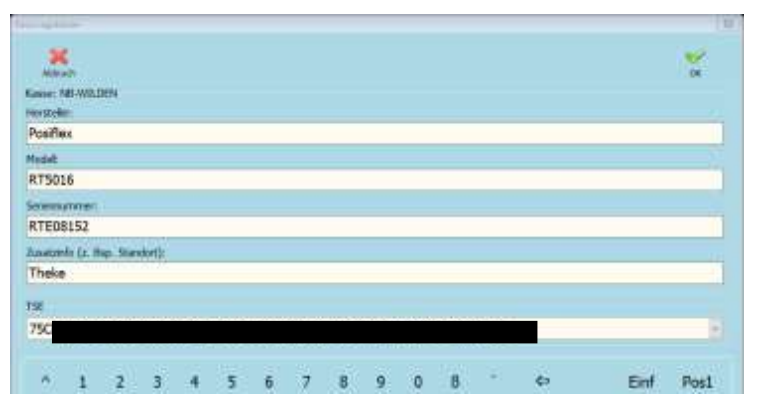

RTE08152). Geben Sie unter *Zusatzinfo* falls möglich einen Standort des Rechners / der Kasse an. Nun öffnen Sie das Dropdown Menü des Feldes TSE und wählen die gewünschte TSE aus. Speichern Sie alle Werte mit *Ok*. Damit die TSE jede Rechnung signiert, muss in den Energieoptionen das selektive USB-sparen deaktiviert sein. Nachdem die TSE initialisiert wurde, kann kein Testbetrieb der *GASTWARE®* durchgeführt werden. Bevor die TSE Registriert wird, muss unter Tools/Einrichtung- / Änderungsprotokoll ein Einrichtungsprotokoll erstellt worden sein. Falls zunächst ein Testbetrieb erfolgen soll wählen Sie *keine TSE* aus Bevor die TSE Registriert wird, muss unter Tools/Einrichtung- / Änderungsprotokoll ein Einrichtungsprotokoll erstellt worden sein.

# **Tools**

#### **Datensicherung**

Mithilfe von Tools/Datensicherung haben Sie die Möglichkeit eine Datensicherung der *GASTWARE®* durchzuführen. Mithilfe dieser können Sie ein Vollbackup der *GASTWARE®* Datenbank machen. Unter *Beschreibung* können Sie der Datensicherung eine individuelle Bezeichnung eingeben, unter *Datei* können Sie den Dateinamen ändern, dieser muss aber mit *.bck* enden. *Pfad für Datensicherung* kann individuell verändert

werden, der Benutzer muss jedoch einen Vollzugriff auf das gewünschte Verzeichnis besitzen. Stellen Sie *Überschreiben* auf *Wöchentlich*, da dies die effektiv ste Möglichkeit ist. Unter *Sichern* können Sie mithilfe des Hakens aktiveren, ob die Sicherung ebenfalls in die Cloud gesichert werden sollen.

#### **Formulardesigner**

Sie haben hier die Möglichkeit das Formulardesign zu bearbeiten. Klicken Sie auf *Tools* und dann auf den Unterpunkt *Formulardesigner*, um das Auswahlfenster zu öffnen. Im Feld *Formulartyp* wählen Sie die Kategorie der Formulare aus. In der Tabelle werden dann die zugehörigen Formulare angezeigt. Wählen Sie das gewünschte Formular aus und klicken Sie auf *bearbeiten*. Nun öffnet sich das Bearbeitungsfenster des Formulardesigners.

**HINWEIS:** Sie sollten Formulare nur bearbeiten, wenn Sie sich mit Formulardesign auskennen. Ansonsten überlassen Sie dies einer qualifizierten Person.

# **Einrichtungs - / Änderungsprotokoll**

Das Einrichtungsprotokoll wird vor dem Scharfschalten der Software erstellt und ist nachträglich nicht veränderbar. Sie können das Einrichtungsprotokoll über den Menüpunkt *Tools/Einrichtungs-/ Änderungsprotokoll* erstellen. Danach ist das Kassensysteme scharf geschaltet und Sie können mit dem arbeiten beginnen. Wenn Sie Änderungen vornehmen, müssen Sie ein Änderungsprotokoll erstellen, dafür sind Sie selbst verantwortlich. Das Änderungsprotokoll muss nach jeder Änderung des Systems durch den Anwender erstellt werden.

#### **Filialenverwaltung**

Die Filialenverwaltung benötigen Sie nur, wenn Sie mit mehreren Datenbanken arbeiten wollen. Zur Einrichtung dieser wenden Sie sich bitte an Ihren *GASTWARE®* -Händler.

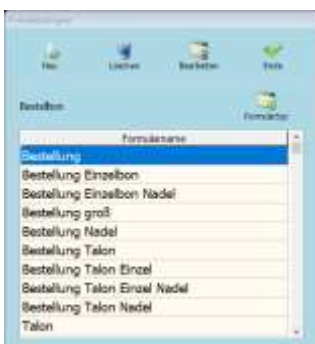

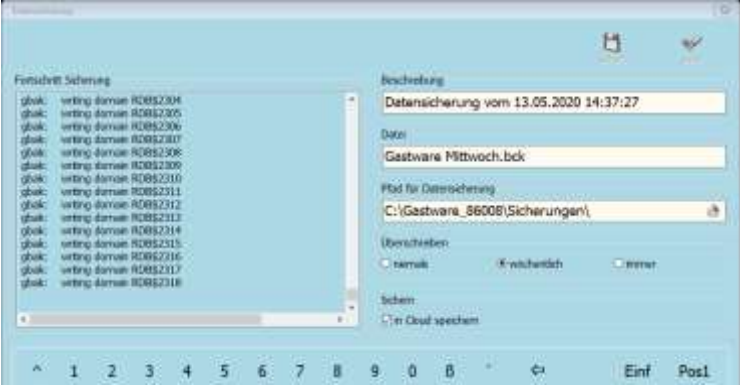

#### **elPay Diagnose**

Wenn Sie auf Tools/elPay Diagnose klicken wird ein Verbindungsüberprüfung zu allen angebundenen Terminals und dem elPay Server durchgeführt. Dieser startet automatisch, nachdem Sie den Menüpunkt angeklickt haben.

#### **Support**

Benötigen Sie eine Fernwartung, um Hilfe zu erhalten? Dann klicken Sie auf *Tools* und dann auf *Support*, akzeptieren Sie nun ggf. die Administratorenabfrage und die Datenschutzbestimmungen, geben Sie nun, wenn Sie aufgefordert werden die Nummer an und bestätigen die Sitzungsanfrage mit *Annehmen*.

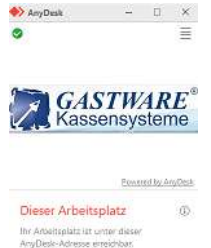

大都体現在 A AnyDesk weiterempfehlen...<br>A Zugangspasswort festlegen...

#### **Cockpit**

Hier können Sie sich mithilfe Ihrer E-Mail-Adresse für erweitere Statistiken anmelden, dazu benötigt die Kasse einen permanenten Internetzugang. Damit sehen Sie von den meisten Browsern Daten auswerten können, benötigt das Anzeigegerät ebenfalls einen Internetzugriff.

# **Info**

Unter Info sehen Sie folgende Informationen:

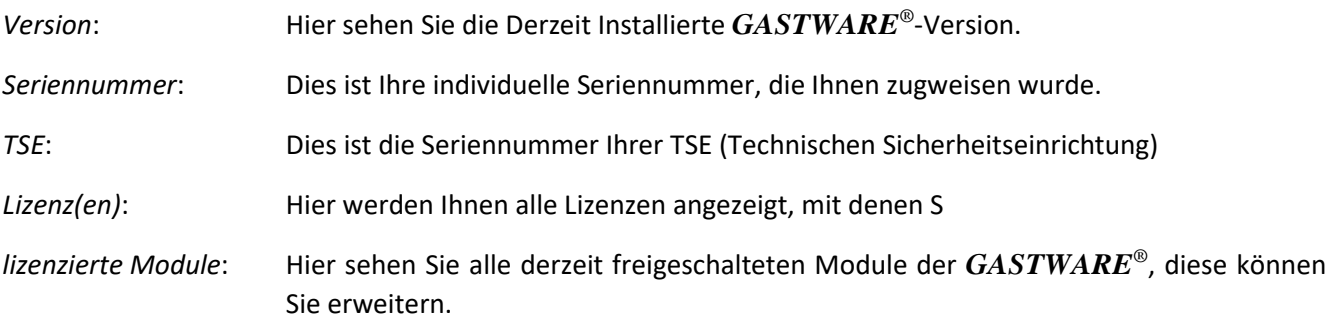

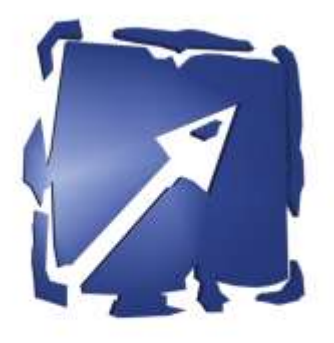

# $\begin{array}{c} 2 \times 10000 \\ \text{K} \text{a} \text{s} \text{s} \text{c} \text{m} \text{c} \text{m} \text{c} \end{array}$

Arbeitsanweisung für Bedienpersonal

# Arbeitsanweisung für Bedienpersonal

# **Schnellreferenz**

# **Erst-Bestellung**

Wenn Sie sich im Restaurantmodus der *GASTWARE®* befinden, haben Sie die Möglichkeit, mit einem Klick auf einen Tisch, eine Bestellung für diesen auszulösen. Wenn Sie auf den gewünschten Tisch klicken, öffnet sich das Fenster mit der Bestellübersicht. Je nach Programmierung der Software öffnet sich zunächst ein Fenster, in welchem die Gästezahl angegeben werden soll. Diese entsprechend eingeben und mit *Ok* bestätigen.

Nun können Sie im linken Bereich die Waregruppe auswählen (Mit *Vor* und *Zurück* unterhalb bzw. oberhalb der Warengruppenleiste wird bei mehr als zehn vorhandenen Warengruppen zwischen den angezeigten Warengruppen hin und her geschaltet). Die gewünschte Warengruppe mit einem Klick auswählen, sodass diese gelb ist. An interlegt ist. An interlegt ist.

**Visuelle Bestellung:** Nun können Sie im mittleren Bereich einen Artikel visuell buchen, falls mehre Seiten Artikel der Warengruppe zugeordnet sind können Sie zwischen den Seiten mithilfe von *Zurück* und *Vor* wechseln. Um einen Artikel Mehrfach auszuwählen, geben Sie im Nummernblock (Rechts Oben) die gewünschte Zahl ein und wählen danach die gewünschte Anzahl aus. Die Anzahl kann nachträglich auch mit den Tasten *–* und *+* angepasst werden.

**Bestellung per PLU:** Sie können die PLU wie folgt eingeben:

Möglichkeit A [Eingabe der PLU] Taste *PLU* (Bsp. 356 *PLU*)

Möglichkeit B [Eingabe der Anzahl] Taste *X* [Eingabe der PLU] Taste *PLU* (Bsp. 5 *x* 356 *PLU*)

Unterschied zwischen den Möglichkeiten ist, dass Sie bei Form A den Artikel einfach buchen, bei Möglichkeit B geben Sie die Anzahl ein.

Abschluss der Bestellung über *Sofort Ordern* oder *Ende*. (Unterschied hierbei: *Sofort Ordern* löst die Bestellung sofort aus, *Ende* zeigt vorher eine Zusammenfassung der Bestellung, die noch korrigiert werden kann, Sie muss jedoch noch mit *Ordern* abgeschlossen werden.)

# **Folgebestellung**

Wählen Sie einen bereits belegten Tisch aus und klicken Sie diesen wie bewohnt aus. Wählen, Sie danach die Schaltfläche Artikelauswahl auf, um in der Bestellübersicht zu landen.

#### **Erstellung einer Rechnung**

Wählen Sie zunächst den Tisch aus, für den die Rechnung ausgewählt wird, sodass sich dieser öffnet, Klicken Sie auf Rechnung, um das Rechnungsfenster aufzurufen. Nun können Sie im unteren rechten Bereich die gewünschte Finanzart auszuwählen (eine Mehrfachauswahl ist möglich). Im Bereich oben rechts können Sie unter *Belegart* die Belegart ändern. Der Beleg kann nun Mithilfe des Button *Beleg* generiert und gedruckt werden.

# **X-Abschlag /Kellnerabschlag**

Gehen Sie auf die Schaltfläche *Menü* und wählen dort *X-Abschlag Mitarbeiter (aktueller Tag)* aus.

# **Detaillierte Funktionsbeschreibungen / Übersicht Module**

(Bitte beachten Sie, dass einige der beschriebenen Funktionen separat erhältliche Zusatzmodule sind, explizite Berechtigungen erfordern und / oder im Vorfeld konfiguriert werden müssen.)

Die Schaltflächen im oberen Bereich lassen komfortabel zwischen den einzelnen Modulen wechseln oder die Rechnungsübersicht bzw. den Gutscheinverkauf aufrufen.

Die häufig genutzten Funktionen der *GASTWARE®* werden unter der Schaltfläche *Menü* zusammengefasst und können dort aufgerufen werden.

Über die Schaltfläche *Beenden* wird die Software *GASTWARE®* nach vorheriger Sicherheitsabfrage beendet.

#### **Restaurant**

Falls nicht anders hinterlegt, die Standardansicht der *GASTWARE®* . Im Übersichtsfenster erkennen wir die

angelegten Räume und, nach Auswahl des entsprechenden Raums, die darin angelegten Tische. Je nach Arbeitsroutine kann die Ansicht im Restaurant-Modul zwischen drei Modi (*Visuelle Tischanzeige*, *Raum- / Tischliste*, *Tisch-Nr.*) gewechselt werden.

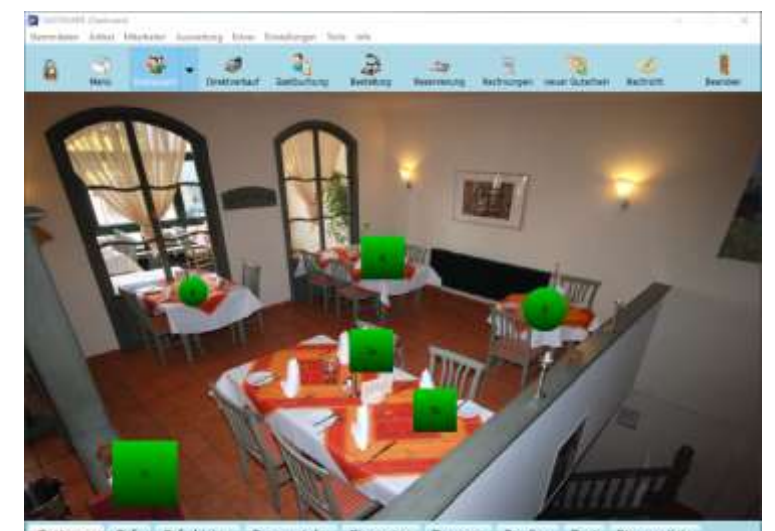

#### Bestellfenster

Hier wird unterschieden, ob der Tisch bereits bebucht wurde oder nicht. Im Folgenden gehen wir auf beide Szenarien ein:

#### Erstbestellung (Details)

Das Fenster gliedert sich wie folgt: Im linken Bereich die Warengruppen, im mittleren unteren Bereich werden die Artikel der ausgewählten Warengruppe angezeigt, darüber befindet sich die Bestellübersicht, in der die bonierten Artikel dargestellt werden.

Im rechten Bereich kann eine numerische Tastatur für die Anzahl der Artikel und/oder die Bestellung per PLU genutzt werden.

Im oberen Bereich des Fensters befinden sich ebenfalls Schaltflächen, die sich auf den Zeitpunkt der Bestellung beziehen. So können hier Hausbons genutzt werden, die zu bestellenden Artikel für den Verkauf *außer* 

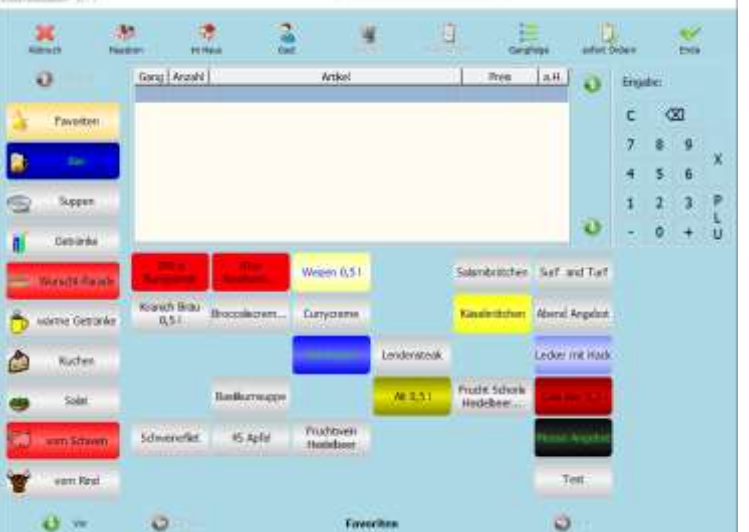

*Haus* deklariert werden, man kann der Bestellung einen Gast zuweisen oder eine Gangfolge festlegen. Artikel, die in der Übersicht stehen können bei Bedarf direkt gelöscht werden (sogenannt Sofort-Storno, BEVOR die Bestellung ausgelöst wurde) oder über die Schaltfläche *Bearbeiten* mit eventuell hinterlegten Beilagen angepasst werden. Ebenfalls über *Bearbeiten* ist eine Preisanpassung, eine Beilagenzuordnung, sowie eine nachträgliche Zuordnung eines Hausbons oder Gangs möglich.

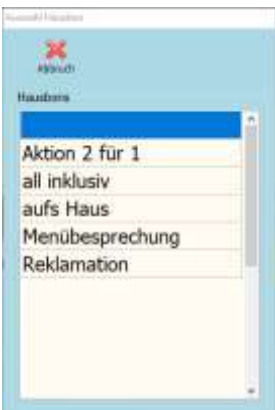

#### Hausbon

Der Hausbon (soweit hinterlegt) ist eine Möglichkeit, dem Gast Waren und Dienstleistungen unentgeltlich zu überlassen.

#### Gast

Möchten Sie zu der getätigten Bestellung einen Gast (Gastadresse) hinzufügen, so klicken Sie auf den Knopf *Gast*. Im Fenster Gastauswahl können Sie nun einen bereits angelegten Gast auswählen oder mit *Neu* einen neuen Gast anlegen. Nach Auswahl des Gastes klicken Sie auf *Ende*.

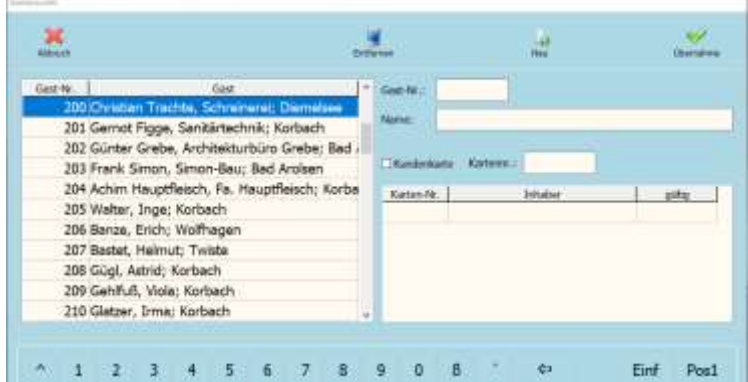
# <span id="page-72-0"></span>Löschen

Sollten Sie einen Artikel ausgewählt haben, den Sie wieder aus der Auswahlliste löschen möchten, so markieren Sie den zu löschenden Artikel und klicken auf den Knopf *Löschen*. Dies ist nur möglich wenn die Bestellung nicht abgeschlossen/geordert ist.

# <span id="page-72-1"></span>Bearbeiten

Über den Knopf *Bearbeiten* können Sie jedem Artikel Beilagen zubuchen die zugeordnet wurden. Sofern einem Artikel einen Beilagenzwang (muss) zugeordnet wurde, wird, sobald dieser Artikel ausgewählt wurde, dieses Fenster automatisch aufklappen. In diesem Fall muss eine Beilage der oder den markierten Beilagengruppe(n) ausgewählt werden. Das Fenster lässt sich vorher nicht schließen und weist mit einer entsprechenden Meldung auf die fehlende(n) Beilage(n) hin.

# <span id="page-72-2"></span>Gangfolge

Klicken Sie auf den Knopf *Gangfolge*, um einem Artikel einen Gang zuzuordnen. Erst wählen Sie den Gang und danach die entsprechenden Artikel, die nun alle diesem Gang zugeordnet werden. Die staat de stelling verstelling verstelling verstelling verstelling verstelling verstelling verstelling verstelling verstelling verstelling verstelling verstelling verstelling verstelling verstelling v

Möchten Sie den Gang wechseln, wählen Sie wiederholt die Schaltfläche und wählen einen anderen Gang, oder deaktivieren die Gangzuweisung mit der Auswahl des Leerfeldes über den Gängen im Auswahlfenster.

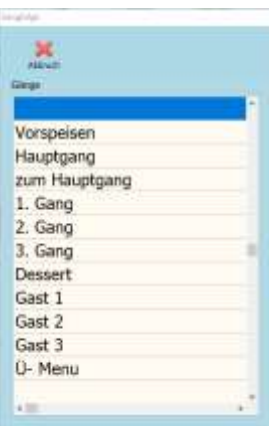

# <span id="page-72-3"></span>Sofort Ordern

Die Bestellung wird unverzüglich ausgelöst, die Bestellbons werden (sofern eingestellt und gewünscht) ausgedruckt und die *GASTWARE®* wechselt wieder in die Tischansicht.

# <span id="page-72-4"></span>Ende

Über die Funktion *Ende* wird vor Abschluss des Bestellvorgangs eine Übersicht der aufgenommenen Positionen gezeigt. Die Anzahl und Art der zu bestellenden Positionen wird hier letztmalig überprüft und kann gerade bei umfangreichen Bestellungen von Nutzen sein.

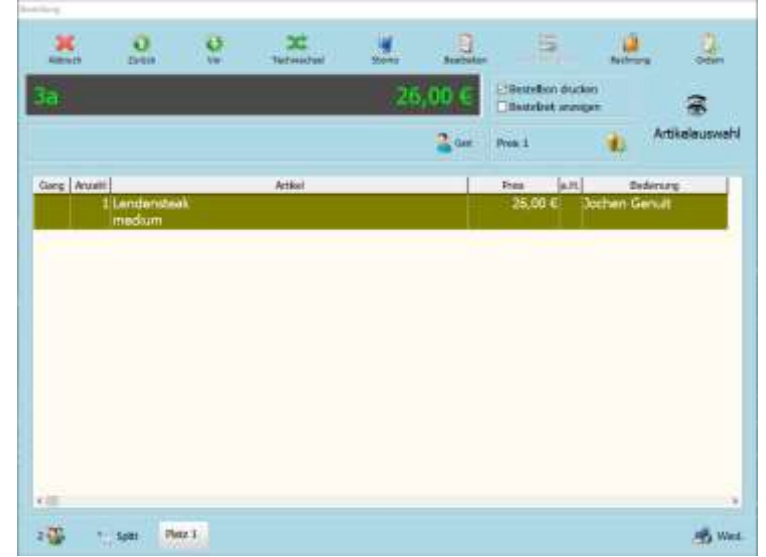

# <span id="page-73-0"></span>Folgebestellung (Details)

Alle bereits auf dem Tisch gebuchten Artikel werden hier angezeigt, zusammen mit der Tischbezeichnung und dem bisherigen Tisch-Umsatz.

Weitere Artikel für diesen Tisch lassen sich

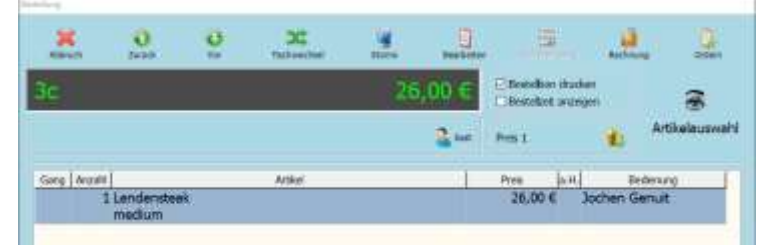

unkompliziert über die Schaltfläche *Artikelauswahl* hinzubuchen Am oberen Rand des Fensters befinden sich die Schaltflächen für die Erstellung der Rechnung, den Tischwechsel und den Artikel-Storno, hier lassen sich bereits gebuchte Artikel im Nachhinein noch Bearbeiten und bei einer hinterlegten Gangfolge können hier die Gänge in der Küche abgerufen werden. Im unteren Bereich befindet sich die Schaltfläche zum sogenannten *Tisch-Splitting*.

# <span id="page-73-1"></span>Splitt (Tisch)

Bei Tischsplitting haben Sie die Möglichkeit, einen Tisch mit mehreren voneinander unabhängigen Personengruppen, zu belegen. Hierzu klicken Sie im Bestellungsfenster auf den Knopf *Splitt*. Somit wird ein zusätzlicher Gast angelegt, den Sie getrennt buchen, umsetzen und abrechnen können. Es gibt keine Beschränkung wie viele Splitts (Gäste) Sie auf einen Tisch vornehmen.

# <span id="page-73-2"></span>Tischwechsel

Wählen Sie im unteren Bereich des sich öffnenden Fensters den Raum, in den gewechselt werden soll, gefolgt vom gewählten Tisch.

Ist der "Ziel"-Tisch bereits gelegt, wird mir das rechts daneben (*Wechsel zu Platz*) ebenfalls indiziert. Im linken Bereich des Fensters werden mir alle Artikel aufgezeigt, die auf dem sogenannten. "Quell"-Tisch gebucht wurden. Der komplette Tisch kann nun über die Schaltfläche *komplett* auf den "Ziel"-Tisch gewechselt werden.

Sollen nur einzelne Artikel den Tisch wechseln,

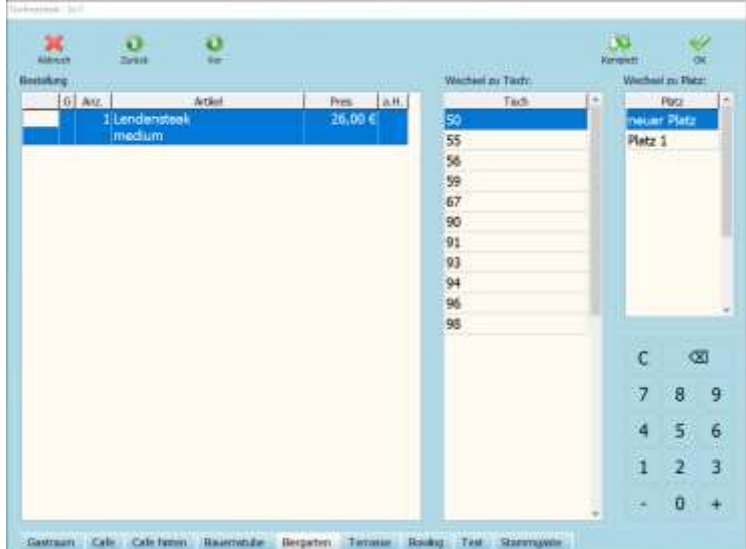

werden diese im linken Bereich ausgewählt, ggf. muss die zu wechselnde Anzahl mit Hilfe des Nummernfelds hinterlegt werden. Die Auswahl wird anschließend mit *OK* bestätigt und nach einer obligatorischen Sicherheitsabfrage befinden sich die gewünschten Artikel am neuen Ort.

# <span id="page-73-3"></span>Storno (Artikelstorno)

Markieren Sie den zu stornierenden Artikel und betätigen die Schaltfläche *Storno*. Die Position wird grau hinterlegt durchgestrichen. Mit Betätigen der Schaltfläche *Ordern* wird der Storno ausgelöst und der dazugehörige Storno-Beleg wird generiert.

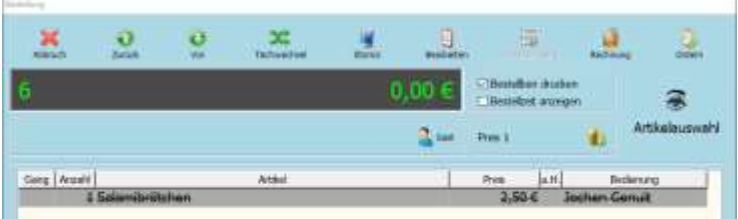

# <span id="page-74-0"></span>**Rechnungsfenster**

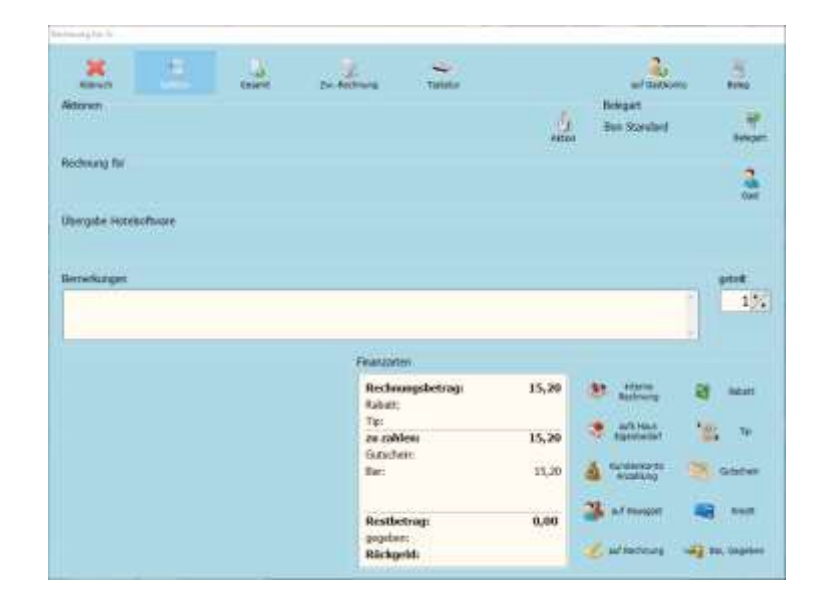

# <span id="page-74-1"></span>Splitten (Rechnung)

Im sich öffnenden Fenster klicken sie die gewünschten Artikel an (geben unten rechts ggf. die Anzahl ein). Klicken sie dann im oberen Bereich *Auswählen* an, um die Artikel von den *offenen Positionen* in die *Rechnungspositionen* zu verschieben. Nach einem Klick auf *OK* öffnet sich das normale Rechnungsfenster, um die soeben gewählten Positionen abrechnen zu können.

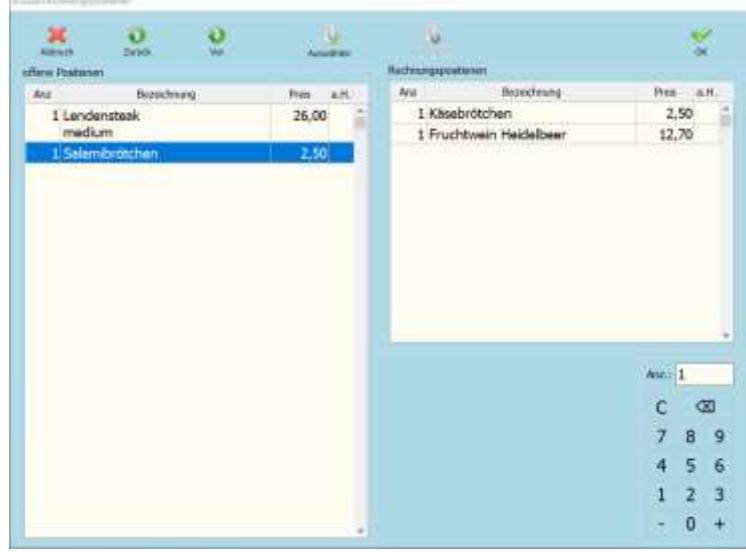

Nach Erstellung der Rechnung erscheint eine Abfrage ob noch eine weitere Splitt-Rechnung erstellt werden soll. Wird diese Abfrage nicht innerhalb von 5 Sekunden beantwortet, schließt sich das Rechnungsfenster damit weitergearbeitet werden kann.

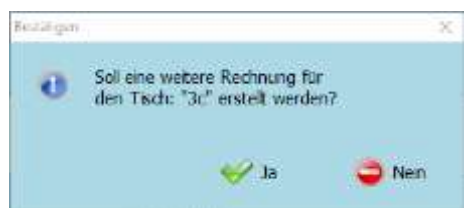

### <span id="page-74-2"></span>Rechnung für

In diesem Bereich können Sie die Rechnung einem Gast zuweisen. Klicken Sie auf den Knopf *Gast* und wählen Sie einen Gast aus ihrem Gäste-Stamm aus, oder legen Sie mit dem Knopf *Neu* einen neuen Gast an.

# <span id="page-74-3"></span>Bemerkung

Ein freies Bemerkungsfeld. Diese Bemerkung erscheint auch auf der generierten Rechnung.

# <span id="page-75-0"></span>Finanzarten

Hier können Sie eine oder mehrere Finanzarten auswählen, Rabatte vergeben, Gutscheine und Trinkgelder verrechnen. Klicken Sie hierzu auf die jeweiligen Schaltflächen.

- *Auf Hausgast*: Im Zuge einer Hotelübergabe wählen Sie diese Finanzart aus. Sind Gäste derzeit eingecheckt, werden diese mit ihrer Zimmernummer, dem Anreise- und dem Abreisedatum angezeigt. Wählen Sie den entsprechenden Gast. Es folgt eine Sicherheitsabfrage. Drucken Sie den Beleg (oben rechts) und lassen den Gast auf diesem Beleg unterschreiben. Dieser Beleg dient als Nachweis über die von Ihnen erbrachte Leistung; die Rechnung wird an die Hotelsoftware übergeben und steht auf der Zimmerrechnung.
- *Auf Rechnung*: Klassische Debitorenrechnung. Beachten Sie, dass keine Debitorenrechnung ohne Rechnungsempfänger (*Rechnung für*, siehe weiter oben) erstellt werden kann.
- *Tip*: Das Trinkgeld muss auf der Rechnung stehen, sobald selbige unbar bezahlt wird (Kartenzahlung, Gutschein, Hausgast, Debitor), da der Service ansonsten keine rechtliche Grundlage hat, dass Bargeld aus dem Barbestand entnehmen zu können.

*Gutschein*: In der *GASTWARE®* wird zwischen unverwalteten und verwalteten Gutscheinen unterschieden. Im sich öffnenden Fenster geben sie bei durch die *GASTWARE®* verwalteten Gutscheinen die Gutscheinnummer im rechten oberen Bereich an und weisen diesen per *Auswählen* der Rechnung zu. Handelt es sich hierbei um einen unverwalteten Gutschein, ist dieser also nicht durch die *GASTWARE®* verkauft und verwaltet, tragen Sie bitte nur den Wert-Betrag des Gutscheins in das Feld *Betrag* ein und übernehmen die Eingabe ebenfalls mit *Ausgewählt*.

> Fehlerhafte Eingaben können Sie in der oberen Liste markieren und per *Abgewählt* bzw. *Entfernen* regulieren. Sie können derselben Rechnung beliebig viele Gutscheine – verwaltet und unverwaltet – zuordnen.

> Übersteigt der Wertbetrag des Gutscheins den Rechnungsbetrag, erscheint eine Abfrage wie mit dem Restguthaben verfahren werden soll. → Soll der Restbetrag des Gutscheins als Tip verbucht werden, oder erhält der Gast einen *neuen* Gutschein über den Restbetrag?

*Kredit:* Soll die Rechnung unbar per EC-Karte oder Kreditkarte bezahlt werden, wählen Sie diese Option aus. Markieren Sie die entsprechende(n) Karte(n) im Menü und wählen diese per *Hinzufügen* aus. Die Beträge der einzelnen Finanzwege lassen sich selbstverständlich individuell anpassen.

# <span id="page-75-1"></span>Belegart

Über diese Schaltfläche werden alle hinterlegten Belegarten / Rechnungsformulare zur Verfügung gestellt. Als prominentes Beispiel sei hier der Bewirtungsbeleg genannt.

# <span id="page-75-2"></span>Auf Gastkonto

Über diese Funktion kann die Rechnung auf ein vorhandenes Kundenkonto gebucht werden, falls diese monatlich gesammelt abgerechnet werden.

# <span id="page-76-0"></span>**Direktverkauf**

Der Direktverkauf ist dient zur Abwicklung von Laufkundschaft in der "Schnellgastronomie" und Laden- bzw. Thekengeschäften. Im Gegensatz zum Restaurant-Modul werden hier keine Tische oder Plätze bebucht, sondern sofort der individuelle Kunde. Zu beachten ist hierbei, dass jeder gebuchte Artikel direkt als bestellt gilt und kein Sofort-Storno der gebuchten Artikel möglich ist.

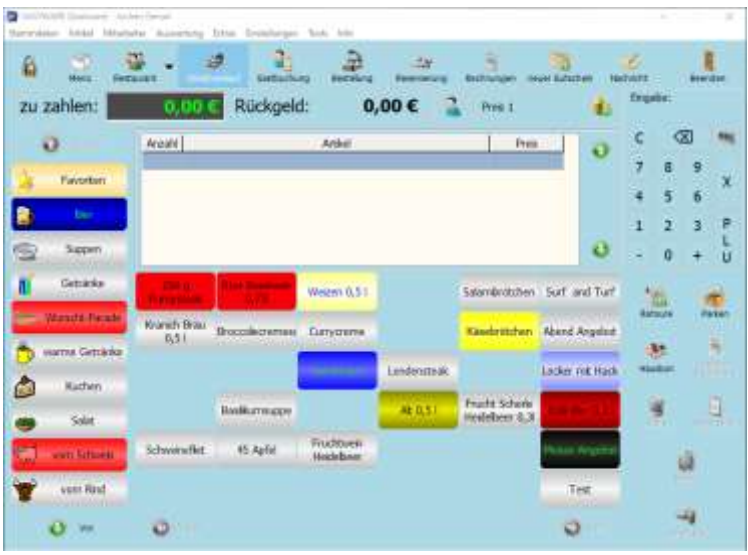

Zur Abwicklung von Retouren betätigen Sie die Schaltfläche *Retoure*. Das Übersichtsfenster sowie der *Zu zahlen* – Bereich färbt sich als Indikator rot und die ab jetzt gebuchten Positionen werden als Retoure (mit Minusbetrag) gebucht. Retouren müssen separat abgeschlossen werden und dürfen nicht als Bestandteil einer regulären Bestellung aufgeführt werden.

Über die Funktion *Parken* lassen sich Positionen zwischenspeichern, wenn der Abrechnungsvorgang nicht sofort abgeschlossen werden kann (Kunde vergisst Brieftasche im Auto).

Die Schaltfläche *Letzte Rechnung* wird genutzt um die letzte, im Direktverkauf erstellte Rechnung bearbeiten, stornieren oder erneut ausdrucken zu können. Zur Erstellung einer Rechnung nutzen Sie die Schaltfläche *Beleg* bzw. *sofort Bar*.

Sie können alle Funktionen zur Rechnungserstellung genauso komfortabel nutzen wie im Restaurant-Modul.

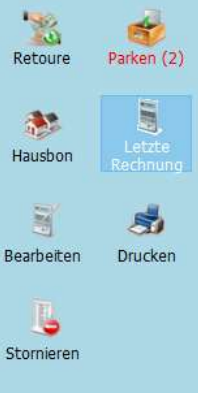

# <span id="page-77-0"></span>**Bestellung (Telefonverkauf)**

Das Aufnehmen und Bearbeiten telefonischer Bestellungen zur Lieferung und Abholung wird über dieses Modul gesteuert, da es viel Komfortfunktionen in diesem Bereich bietet.

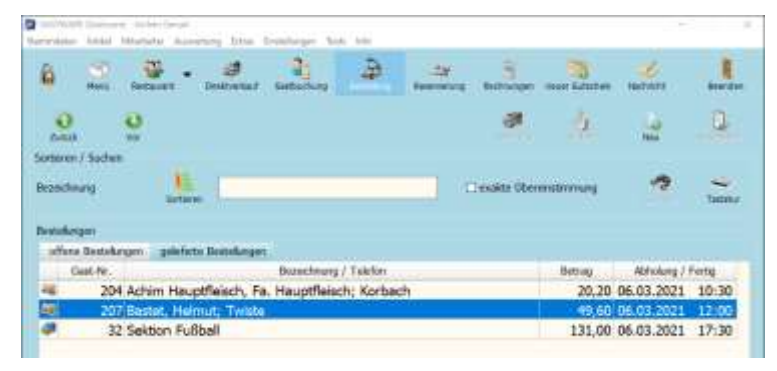

Über die Schaltfläche *Neu* werden die Kundendaten und der Zeitpunkt der Abholung bzw. Lieferung hinterlegt.

Handelt es sich um eine Lieferung, wird über das Symbol unter der Uhrzeit die Lieferadresse ausgewählt bzw. hinterlegt. Über *OK* landen Sie im bekannten Bestellfenster und wählen die gewünschten Artikel innerhalb der Warengruppen aus.

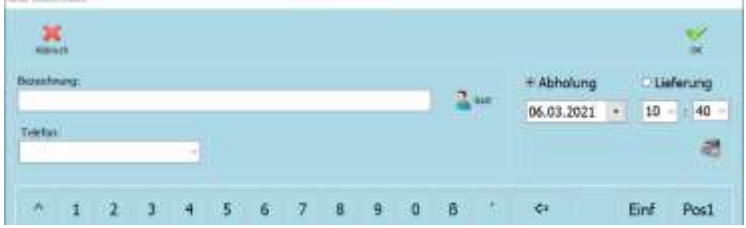

Nach dem Ordern befinden wir uns wieder in der Übersicht und sehen die offenen Bestellungen.

Per Doppelklick auf eine offene Bestellung kommen wir in die aus dem Restaurant-Modul bekannte Übersicht dieser Bestellung, von wo aus wir die Rechnung erstellen, oder die bestellten Artikel anpassen oder stornieren können.

# <span id="page-77-1"></span>**Reservierung**

Für jeden Raum und Tisch können mehrere individuelle Reservierungen erfolgen. Über die Schaltfläche *Neu* legen Sie eine Reservierung an. Zunächst tragen Sie den Namen des Gastes im rechten Bereich *Gast* ein, oder klicken auf den Knopf Gast und wählen einen bereits angelegten Gast aus der Gastdatenbank aus. Tragen Sie nun alle weiteren wichtigen Daten wie z.B. die Personenzahl, die Anfangs- u. Endzeit der Reservierung, das Datum, etc. ein.

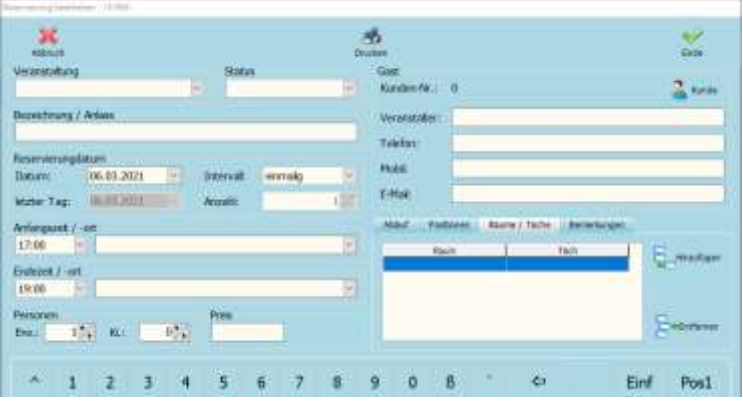

Nun wählen Sie einen Raum und einen Tisch unter *Räume / Tische* und *Hinzufügen* aus der für diese Reservierung zugeteilt werden soll. Um einen bestimmten Raum zu reservieren, klicken Sie in der Liste *Räume* auf den gewünschten Raum und dann auf *Ausgewählt*. Um einen

bestimmten Tisch zu reservieren, klicken Sie im entsprechenden Raum auf den gewünschten Tisch und hiernach ebenfalls auf *Ausgewählt*. Wenn Sie alle Daten eingegeben haben, bestätigen Sie über die Schaltfläche *Ende*. Somit gelangen Sie zurück in die Reservierungsübersicht. Hier werden alle Reservierungen übersichtlich

dargestellt und können auch ausgedruckt werden.

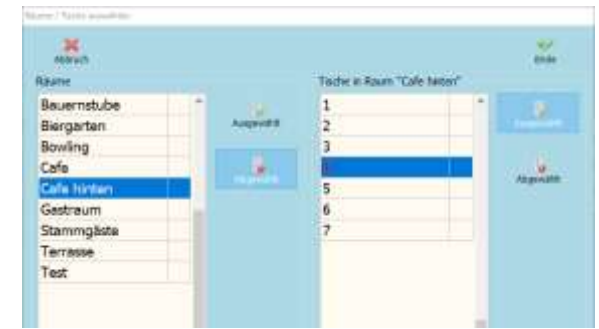

Ein reservierter Tisch wird im Restaurant-Modul mit einem blauen Rand markiert. Dieser Rand symbolisiert die Uhrzeit, in welcher der Tisch reserviert ist. Wenn z. B. der Tisch in der Zeit von 18:00 Uhr bis 21:00 Uhr reserviert ist, dann erscheint ein blauer Rand im unteren

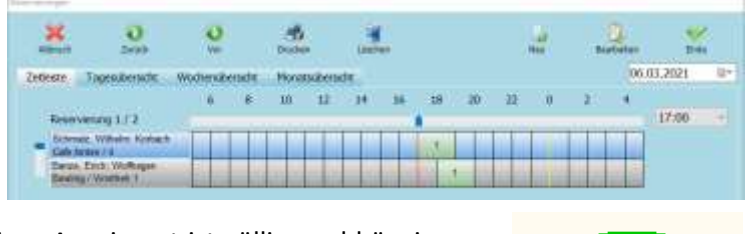

linken Viertel des Tisches (wie bei einer Uhr). Diese Anzeigeart ist völlig unabhängig von der Tischform.

Zur besseren Unterscheidung werden alle Reservierungen für vormittags (bis 12:00 Uhr)

hellblau gekennzeichnet. Alle Reservierungen, die für nachmittags und abends gebucht werden (ab 12:00 Uhr), werden dunkelblau gekennzeichnet.

# <span id="page-78-0"></span>**Rechnungen**

Über diese Schaltfläche gelangen Sie zu einem Auswahlbildschirm, auf dem alle Tische des derzeitigen Raumes angezeigt werden, über die eine Rechnung generiert wurde. Der Tisch mit der aktuellsten Rechnung wird als Erster in der Liste angezeigt. Nach Auswahl der Tischnummer wählen Sie die entsprechende Rechnung. Diese können Sie komfortabel wiederholt (z.B. auch als Bewirtungsbeleg) ausdrucken oder abändern, sollten die abgerechneten Positionen nicht stimmen oder aber die Finanzwege geändert werden müssen. Je nach Berechtigung können Sie Rechnungen auch direkt stornieren oder den Tisch retten.

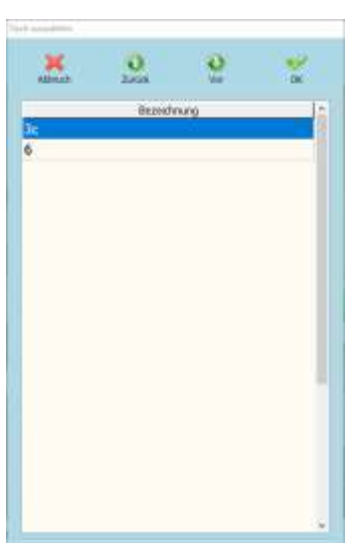

Vinothek 1

Zum Abändern einer Rechnung öffnen Sie diese in der Übersicht per Doppelklick. Nun haben Sie die Möglichkeit, die Rechnung anzupassen. Beachten Sie folgendes: Durch jedwede Änderung einer Rechnung wird diese automatisch storniert und mit den von Ihnen durchgeführten Änderungen und einer neuen Rechnungsnummer neu generiert.

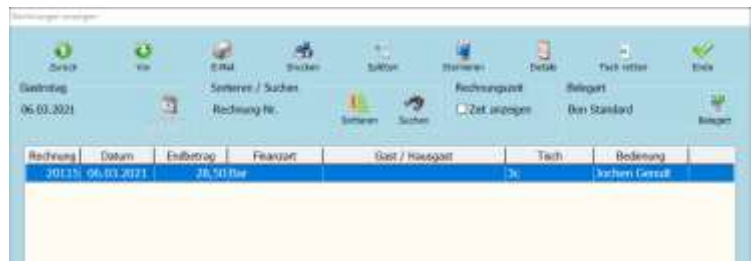

# <span id="page-79-0"></span>**Neuer Gutschein**

Hier verkaufen Sie auf einfache Weise Ihre Gutscheine, wenn diese über Ihr *GASTWARE®* -Kassensystem verwaltet werden sollen. Sobald Sie den Gutschein mit dem gewünschten Wert ausgewählt haben, erstellen Sie die Rechnung mit den vereinbarten Finanzwegen.

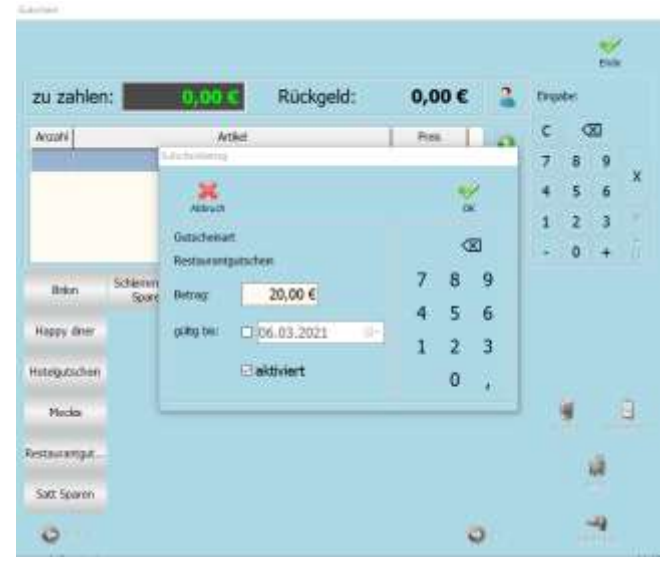

i.

# <span id="page-79-1"></span>**Nachricht**

Über diese Schaltfläche können Sie bequem Nachrichten von Ihrer Kasse aus auf einen beliebigen, im Kassensystem hinterlegten Drucker ausdrucken. Möglich sind vorher definierte Standardnachrichten, aber auch freie Texte und sogar Skizzen, die Sie per Fingereingabe auf dem Monitor angefertigt haben.

u, 45 **Code** Kinderstuhl bringer 38 Tisch abräur 36 Tierh nan aindarke i. **Wort Fis** jetzt die Suppe achster G Gottoam Coh CafeTwite Bwenstube Register Tenase Bankry Tex Stammator  $A 1 2 1 4 5 6 7 1 9 0 5$  $\sim$  $\overline{\Theta}$ Einf Post

Diese Nachrichten sind stets auf Räume und / oder Tische bezogen und dienen unter Anderem der Kommunikation zwischen

Servicepersonal im Außenbereich und Kommissionierern im Inneren, oder auch bei weitläufigeren Kassenanlagen unter den einzelnen Stationen.

Zum Versand einer Nachricht wählen Sie im Fenster den entsprechenden Raum und den Tisch aus und entscheiden sich anschließend für eine der vorher im System hinterlegten Standardnachrichten, einer freien Texteingabe und / oder einer Skizze. Wählen Sie anschließend den Nachrichtendrucker aus der Liste im oberen rechten Bereich des Fensters aus und betätigen abschließend die Schaltfläche *Senden*.

# Inhaltsverzeichnis

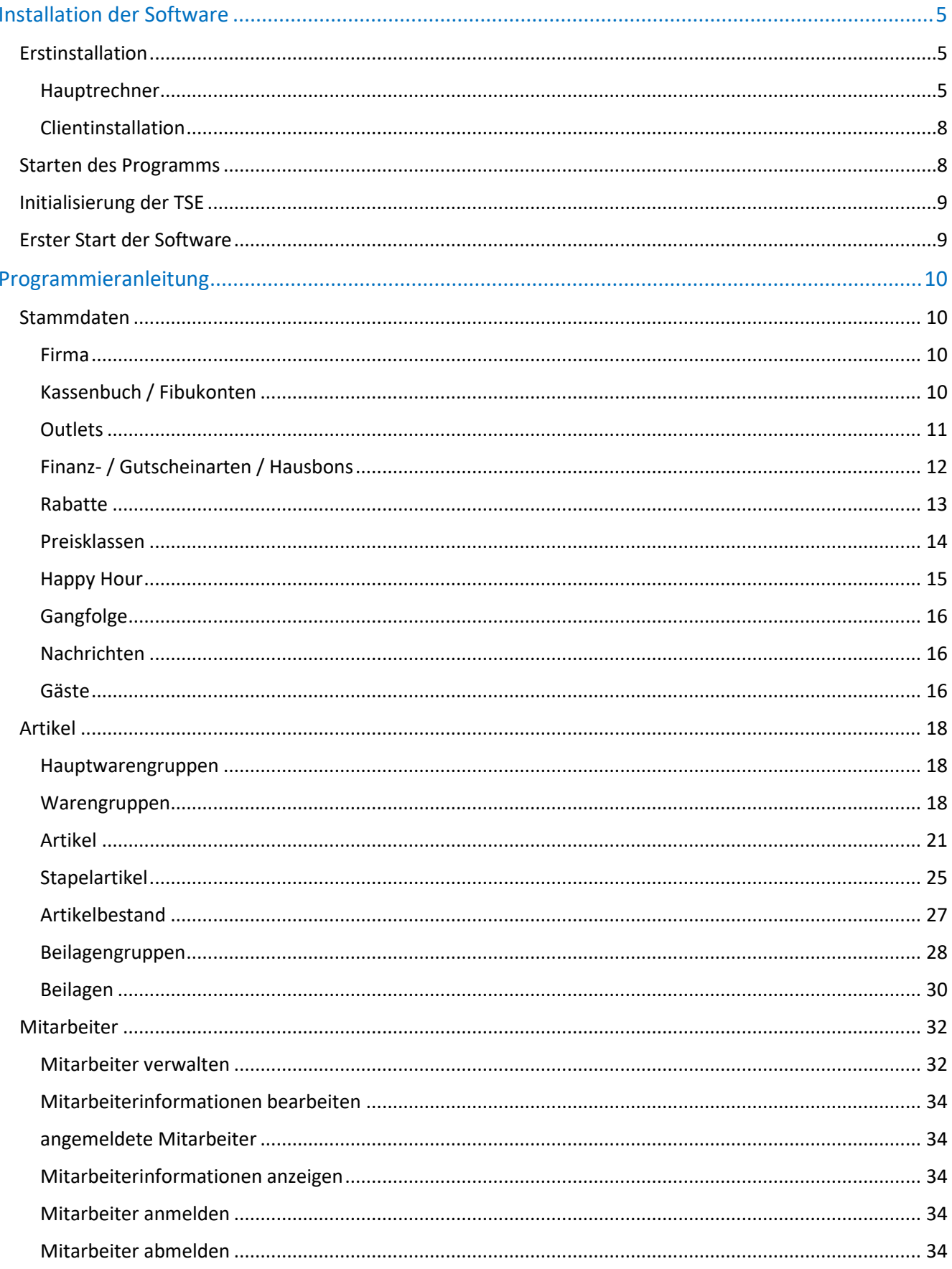

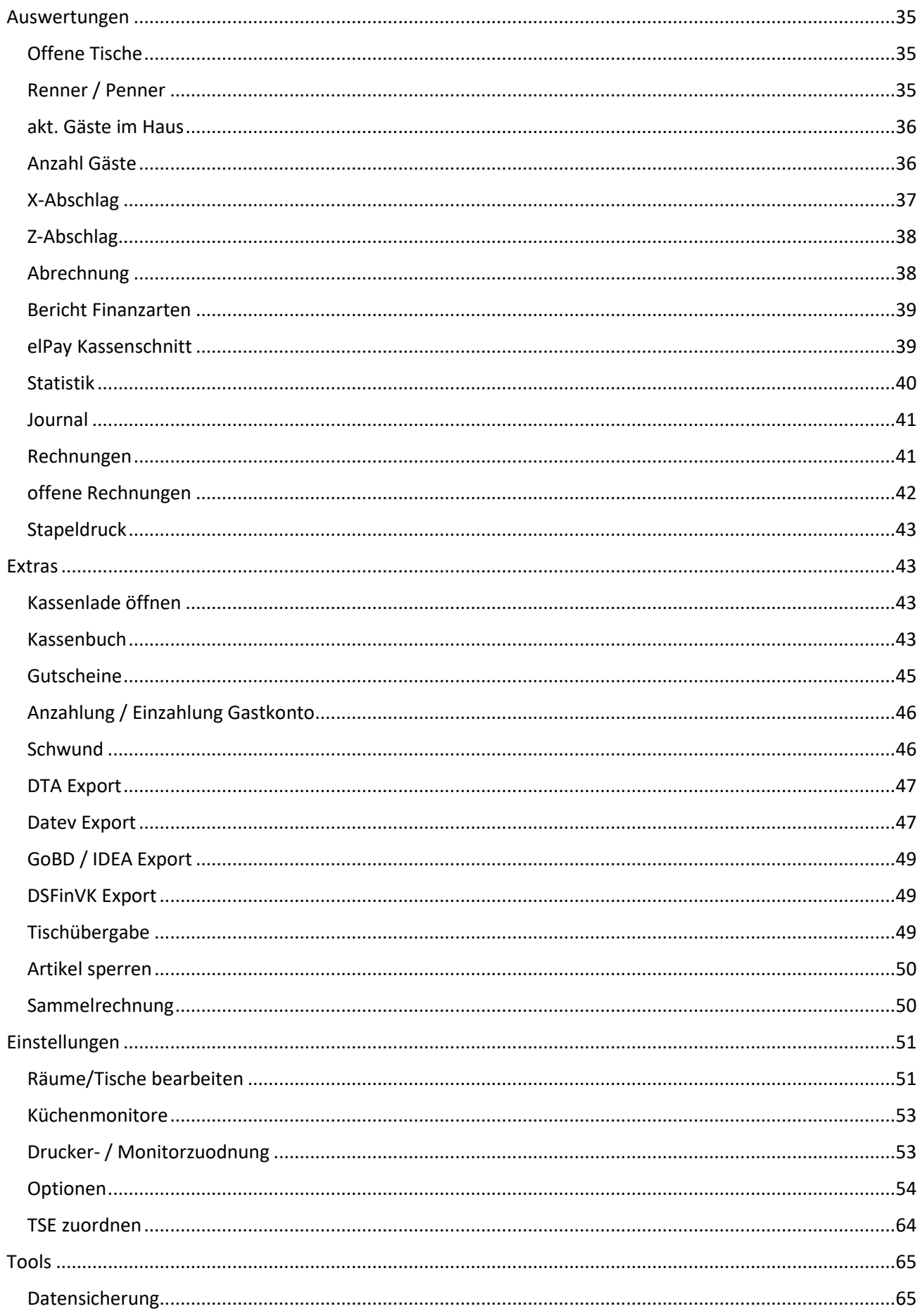

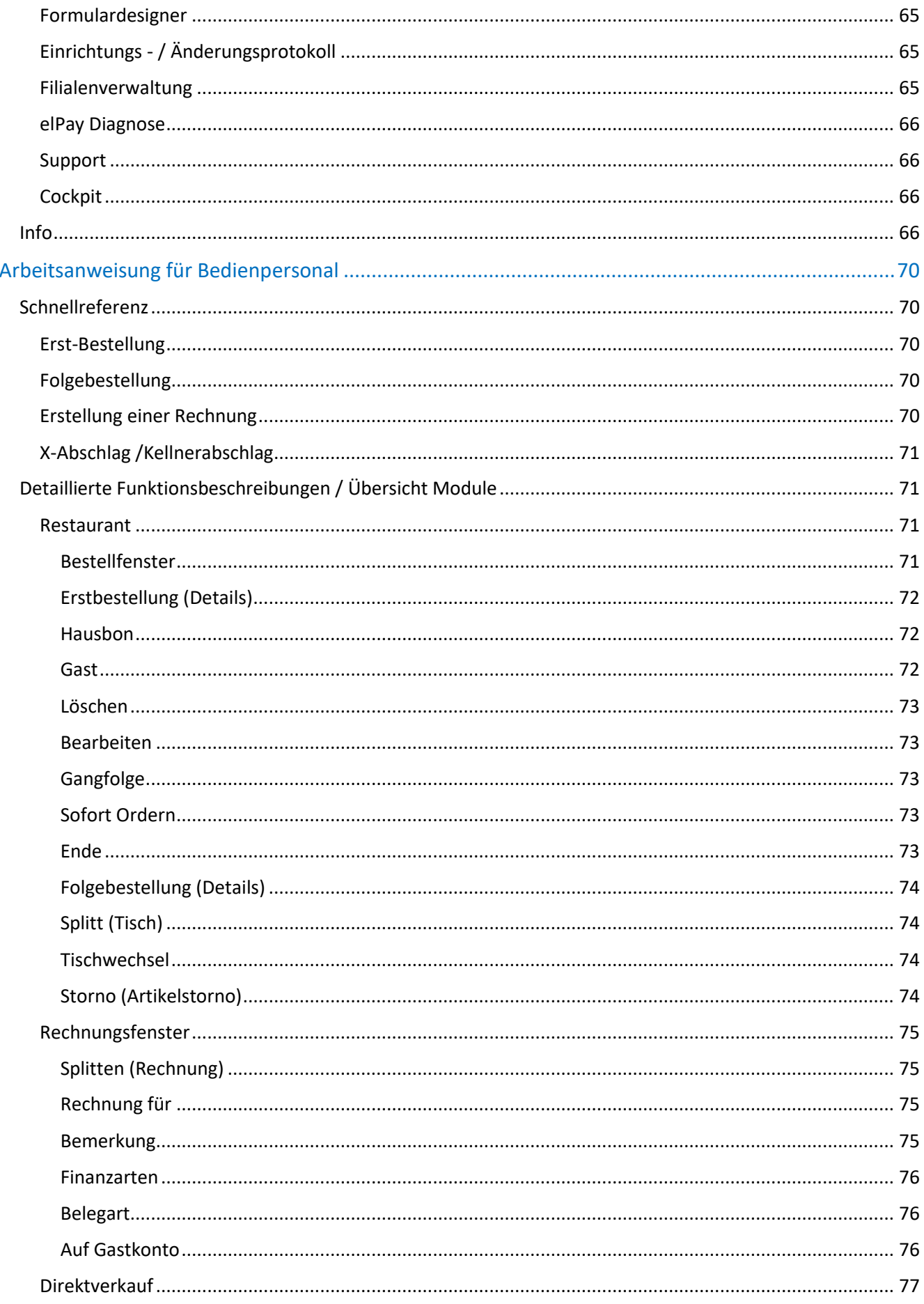

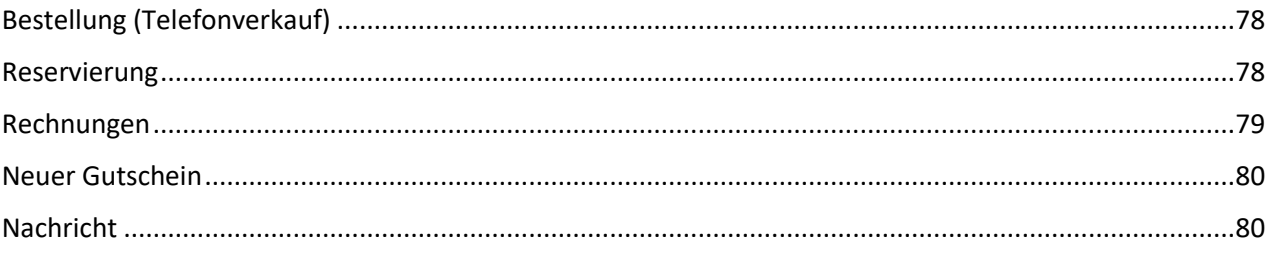

### **LIZENZVERTRAG:**

#### § 1. VERTRAGSGEGENSTAND

§ 1.1 Dem Kunden wird von PC Computer-Studio Schrey GmbH (nachfolgend Computer-Studio genannt) weder eine ausschließliche noch eine übertragbare Lizenz zur Nutzung dieses Lizenz-Programms (nachfolgend Software genannt) zu den Bedingungen dieses Endkunden-Lizenzvertrages gewährt. Der Lizenznehmer ist berechtigt, die Software und die dazugehörigen Unterlagen und Dokumentationen entsprechend den nachfolgenden Bedingungen zu nutzen. Der Lizenzgeber ist alleiniger und ausschließlicher Eigentümer des Produktes. Der Lizenznehmer erhält außer den Nutzungsrechten hieraus keine weiteren Rechte.

§ 1.2 Der Lizenznehmer wird die angebotene Registrierungsmöglichkeit nutzen und an den Lizenzgeber absenden, um als autorisierter Lizenznehmer registriert und über neubearbeitete Versionen dieser Software informiert werden zu können.

### § 2. LIZENZ-AUSÜBUNG

Der Lizenznehmer darf die Software zur selben Zeit nur auf einem Computer einsetzen. Der Mehrplatz-Lizenznehmer darf die Software in der vertraglich begrenzten Anzahl installieren und nutzen. Eine physikalische Übertragung ist zulässig, jedoch keinesfalls eine elektronische, etwa innerhalb eines Netzwerkes. Der Lizenznehmer darf lediglich eine einzige Kopie zu Sicherungszwecken anfertigen. Er wird die Software nicht ändern, übersetzen, zurückentwickeln, entkompilieren, Änderungen an den Datenbanken vornehmen oder abgeleitete Werke erstellen.

Der Lizenznehmer hat bei einem Verstoß gegen vorstehende Verpflichtungen unter Ausschluss des Fortsetzungszusammenhanges eine Vertragsstrafe in Höhe von € 10.000, - an das Computer-Studio zu zahlen. Die Geltendmachung von Schadensersatz ist dadurch nicht ausgeschlossen. Unbeschadet der Vertragsstrafe und der Geltendmachung von Schadensersatz wird das Computer-Studio bei Verstößen gegen die vorstehenden Bestimmungen das erteilte Nutzungsrecht widerrufen, ohne dass ein Anspruch auf Rückzahlung der geleisteten Lizenzgebühr besteht.

### § 3. SCHUTZRECHTE

Der Lizenznehmer erkennt die Rechte von Computer-Studio an dem Produkt (Patente, Urheberrechte, Warenzeichen, Geschäftsgeheimnisse) uneingeschränkt an. Das betrifft auch das Copyright an Dokumentationen, die schriftlich oder auf Computerspeichermedien vorliegen. Er verpflichtet sich, diese Rechte zu wahren und alle Schritte zu unternehmen, um Beeinträchtigungen oder Verletzungen dieser Rechte durch Dritte, soweit diese durch ihn oder über ihn in den Besitz des Produktes gelangt sind, zu unterbinden und zu verfolgen.

### § 4. PRODUKTAKTUALISIERUNGEN

Das Computer-Studio kann jederzeit Ausführung und Inhalt seiner Produkte aktualisieren und / oder revidieren. Aktualisierte oder revidierte Produkte unterliegen den Bestimmungen dieses Vertrages. Der Lizenznehmer hat nur bei Registrierung Anspruch auf aktualisierte oder revidierte Produktversionen gegen Leistung der jeweils festgelegten Gebühr eines Softwarepflegevertrags

### § 5. HAFTUNG UND GEWÄHRLEISTUNG

§ 5.1 Das Computer-Studio übernimmt keine Gewähr für die Eignung des Produktes bezüglich der beabsichtigten Verwendung des Lizenznehmers.

§ 5.2 Für einen Zeitraum vom sechzig (60) Tagen nach dem Erwerb gewährleistet das Computer-Studio, dass die Speichermedien und die Dokumentation frei von Material- und Verarbeitungsfehlern sind. Das Computer-Studio wird fehlerhafte Speichermedien und Dokumentationen austauschen, soweit die Material- und Verarbeitungsfehler innerhalb der Gewährleistungsfrist angezeigt werden. Der Lizenznehmer wird das Produkt kostenfrei an den Vertragshändler bzw. das Computer-Studio zurückschicken.

§ 5.3 Die vorgenannte Gewährleistung ist dem Grunde nach abschließend. Dem Umfang nach ist sie auf den Ersatz des fehlerhaften Speichermediums oder der fehlerhaften Dokumentation begrenzt.

§ 5.4 Das Computer-Studio übernimmt insbesondere keine Gewähr für die "Fehlerfreiheit" der Software oder der Dokumentation und steht auch nicht für das Erreichen von Kundenstandards oder die Befriedigung von Bedürfnissen des Kunden ein.

§ 5.5 Des Weiteren übernimmt das Computer-Studio keine Haftung für Folgeschäden, weder direkter noch indirekter Natur. Dies gilt insbesondere für entgangenen Gewinn, für Datenverlust oder für fehlende Benutzbarkeit der Software sowie für Schäden, die auf mögliche Fehler oder Druckfehler in dem Softwarepaket oder der Dokumentation zurückzuführen sind.

#### § 6. BEENDIGUNG DES LIZENZVERTRAGES

Verstößt der Lizenznehmer gegen eine Bestimmung dieses Vertrages, so kann das Computer-Studio diesen Lizenzvertrag fristlos kündigen. Nach Beendigung des Vertrages ist der Lizenznehmer zur Nutzung des Produktes nicht mehr berechtigt.

Der Lizenznehmer ist verpflichtet, das zum Zeitpunkt der Beendigung des Vertrages in seinem Besitz befindliche Produkt sowie Arbeits- und Sicherungskopien nach Wahl an das Computer-Studio zurückzusenden oder diese zu zerstören.

§ 7. SCHLUSSBESTIMMUNGEN § 7.1 Es gilt das Recht der Bundesrepublik Deutschland, als Gerichtsstand gilt Korbach als vereinbart.

§ 7.2 Der Lizenznehmer ist nicht berechtigt, Rechte oder Pflichten aus diesem Vertrag zu übertragen oder abzutreten.

§ 7.3 Sollten einzelne Bestimmungen dieses Vertrages unwirksam sein, so wird dadurch die Wirksamkeit der übrigen Vertragsbestimmungen nicht berührt. Die nichtigen bzw. unwirksamen Bestimmungen werden durch solche wirksamen Bestimmungen ersetzt, die dem wirtschaftlichen Zweck am nächsten kommen.

#### § 8. OEM LIZENZBEDINGUNGEN

Für Nutzer von OEM-Lizenzen gilt zusätzlich folgendes: Der Lizenznehmer darf die als solche gekennzeichneten OEM-Versionen der Software nur dann nutzen, wenn er diese Software im Bundling mit fabrikneuer und einsatzbereiten Personal-Computern erworben hat. Sollte der Lizenznehmer die Software nicht auf die vorstehend beschriebene Weise erworben haben, so ist ihm jede Nutzung der Software ausdrücklich untersagt. In diesem Fall ist der Lizenznehmer verpflichtet, dem Computer-Studio von dem Erwerbsgeschäft unter Angabe der beteiligten Personen Kenntnis zu geben und die Software zu vernichten.

§ 9. AUSSCHLIESSLICHKEIT DEUTSCHEN RECHTS Für Rechtsstreitigkeiten, welche mit diesem Lizenz-Vertrag im Zusammenhang stehen, findet ausschließlich das Recht der Bundesrepublik Deutschland Anwendung. Die Anwendbarkeit auf UN-Kaufrecht (CISG) wird ausgeschlossen.

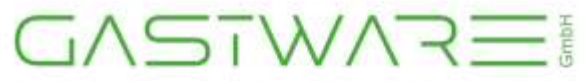

Im Alten Felde 21 - 34497 Korbach Tel.: +49 (0)5631-97570 info@gastware.de - www.gastware.de